**Τεχνολογικό Εκπαιδευτικό Ίδρυμα Κρήτης**

 **Σχολή Τεχνολογικών Εφαρμογών Τμήμα Μηχανικών Πληροφορικής**

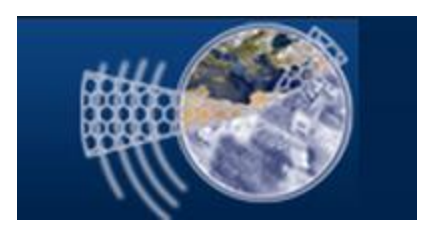

## **Πτυχιακή εργασία**

### **Τίτλος: Δημιουργία ιστοσελίδας με οπτικοακουστικό περιεχόμενο**

### **Ευάγγελος Μαυρουδής (ΑΜ: 264)**

### **Επιβλέπων καθηγητής: Αθανάσιος Μαλάμος Επιτροπή αξιολόγησης: Ιωάννης Παχουλάκης, Μιχαήλ Καλοχριστιανάκης**

**Ημερομηνία παρουσίασης: 5/5/2015**

Ευχαριστώ όλους όσοι πίστεψαν σε εμένα και ιδιαιτέρως τον κ.Μαλάμο

### **Σύνοψη**

Η παρούσα πτυχιακή εργασία ασχολείται με τη δημιουργία μιας ιστοσελίδας που προορίζεται για μια ενορία της Ορθόδοξης Εκκλησίας, χρησιμοποιώντας δύο πακέτα λογισμικών: το XAMPP και την Πλατφόρμα Διαχείρισης Περιεχομένου Joomla!. Πριν τη δημιουργία της ιστοσελίδας, γίνονται κάποια βήματα για να επιτευχθεί αυτός ο σκοπός.

Πρώτον, στο κεφάλαιο 2, σημειώνονται δομικά στοιχεία και στοιχεία σχετικά με ενορίες από τρεις ιστοσελίδες. Δεύτερον, στο κεφάλαιο 3, ποιοτικές προϋποθέσεις του Λειτουργικού Συστήματος και του επιπέδου γνώσεων του σχεδιαστή της ιστοσελίδας καταδεικνύουν τις απαιτήσεις και τους περιορισμούς για την επιλογή του λογισμικού που ακολουθεί. Τρίτον, παρουσιάζονται οκτώ είδη και υποείδη λογισμικών επεξεργασίας ιστοσελίδων, μαζί με τα πλεονεκτήματα και μειονεκτήματα των πιο δημοφιλών από αυτά. Τέταρτον, το CMS επιλέγεται ανάμεσα στα άλλα λογισμικά που καταγράφονται αναλυτικά, ως το πιο κατάλληλο για έναν νέο στην ανάπτυξη ιστοσελίδων με προοπτική την ανάπτυξη, με έναν ταχύ και αποτελεσματικό τρόπο, λειτουργικών ιστοσελίδων με οπτικοακουστικό περιεχόμενο που πληρούν τις απαιτήσεις μίας ραγδαία εξελισσόμενης αγοράς ιστοσελίδων. Μετά, στο κεφάλαιο 4, εγκαθίστανται και στήνονται τα απαιτούμενα πακέτα λογισμικών. Τέλος, ορίζονται οι βασικοί όροι λεξιλογίου του Joomla! και εφαρμόζονται και τροποποιούνται τα κύρια συστατικά του για την ανάπτυξη της ιστοσελίδας.

Η ιστοσελίδα που δημιουργείται περιλαμβάνει ένα κύριο Μενού, διάφορα ενδεικτικά Άρθρα, μερικές ψηφιακά εξωραϊσμένες εικόνες, μερικά ψηφιακά εξωραϊσμένα ακουστικά και οπτικοακουστικά αρχεία, καθώς επίσης και δύο Modules για εγγραφή/είσοδο χρηστών και αναζήτηση όρων μέσα στην ιστοσελίδα.

### **Abstract**

The current dissertation deals with the development of a website intended for an Orthodox Church parish using two software packages: the XAMPP and the Joomla! Content Management System. Prior to the website development, some steps are taken in order to accomplish that purpose.

Firstly, in chapter 2, structural and parish-relevant elements of three websites are noted. Secondly, in chapter 3, qualitative conditions of the Operating System and the web designer's level of knowledge indicate the requirements and limitations for the following software choice. Thirdly, eight types and subtypes of web editing software are presented, along with the advantages and disadvantages of the most popular ones. Fourthly, the CMS is chosen among the other pieces of software that are discussed, as the most proper one for a newcomer in web developing with the prospect of developing, in a quick and efficient way, functional websites with audio visual content that meet the demands of a rapidly evolving website market. Then, in chapter 4, the required software packages are installed and set up. Finally, the Joomla! basic glossary terms are defined and its main components are applied and modified to develop the website.

The website that is created contains a main Menu, several indicative Articles, some digitally refined pictures, some digitally refined audio and audio-visual files, as well as a couple of Modules for user registering/logging in and keyword searching within the website.

# **Πίνακας Περιεχομένων**

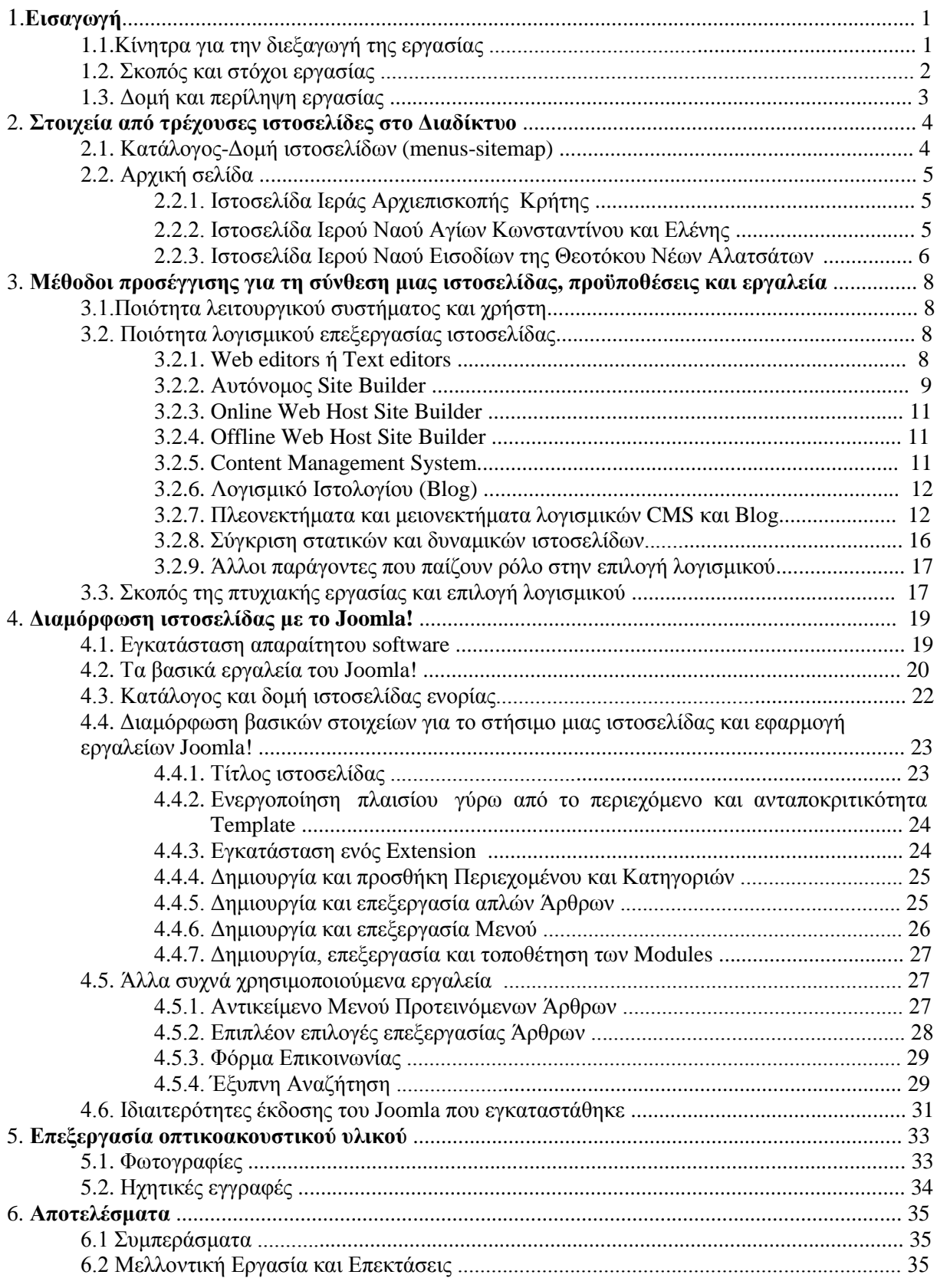

### Παράρτημα

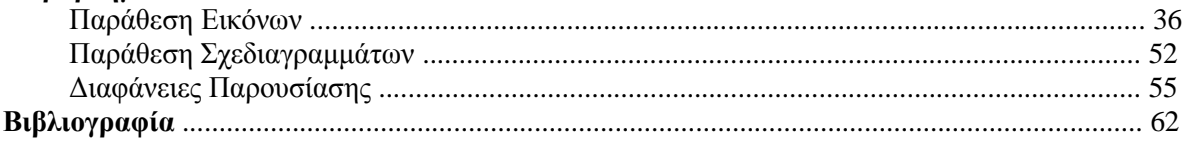

### **1.Εισαγωγή**

### **1.1 Κίνητρα για την Διεξαγωγή της Εργασίας**

Η επιτυχής μετάδοση των πληροφοριών που έχουμε προς το περιβάλλον μας, είναι μια ανάγκη που ενυπάρχει στον άνθρωπο από τη γέννησή του και από τη συνένωση της πρώτης κοινωνικής ομάδας: της οικογένειας. Η επιτυχία αυτής της μετάδοσης, απαραίτητης για την επιβίωση και την εξέλιξή του, εξαρτιόταν άμεσα από τις αισθητηριακές ικανότητες του ανθρώπου είτε ως πομπού, είτε ως δέκτη. Οι αισθητηριακές ικανότητες του ανθρώπου όριζαν και τα μέσα μετάδοσης των πληροφοριών. Τα πιο αποδοτικά μέσα μετάδοσης αυτών των πληροφοριών, όσο αφορά στην ταχύτητα μετάδοσης αλλά και στη δυνατότητα διαφοροποίησης της μιας πληροφορίας από την άλλη ήταν ο ήχος και η εικόνα. Σε αυτά τα δύο μέσα κυρίως, στηρίχθηκε ένας κοινός κώδικας επικοινωνίας που επέτρεπε όχι μόνο την αποστολή αλλά και τη λήψη και κατανόηση των πληροφοριών.

Στην αρχή, όσο πιο απλό ήταν το μήνυμα τόσο μακρύτερα μπορούσε να διαδοθεί. Όπως όμως ήταν φυσικό, η ανταλλαγή πληροφοριών υπόκειτο στους περιορισμούς των μέσων μετάδοσης. Ένας απλός ήχος έφτανε μέχρι μερικές εκατοντάδες έως μερικές χιλιάδες μέτρα, ενώ το ίδιο περίπου συνέβαινε και για την εικόνα: μία φωτιά σε ένα βουνό μπορούσε να ειδωθεί μέχρι μερικές δεκάδες χιλιόμετρα. Όσο όμως μεγάλωνε η ανάγκη οι πληροφορίες να είναι πιο σύνθετες τα παραπάνω όρια μίκραιναν ακόμη περισσότερο. Αν κάποιος ήθελε να απευθύνει την ομιλία του σε περισσότερους από αυτούς που ήταν κοντά του, είτε θα έπρεπε να φωνάξει για να τον ακούσουν συγχρόνως, είτε θα έπρεπε να μετακινηθεί και να επαναλάβει την ομιλία του. Έπειτα, προέκυψε η ανάγκη της διατήρησης της πληροφορίας και αυτήν την ανάγκη την κάλυψε η χαρακτική, η ζωγραφική και αργότερα η γραφή. Έτσι συνήθως τα μηνύματα μπορούσαν να διατηρηθούν και μάλιστα αυτούσια με περιορισμούς την απόσταση και την ταχύτητα των ταξιδιών του ανθρώπου. Αργότερα, με την πρόοδο της τεχνολογίας, οι πληροφορίες μπορούσαν να μεταδοθούν μέσα από δίκτυα χάλκινων καλωδίων και ακόμη αργότερα μέσα από ασύρματα δίκτυα. Παράλληλα με την ανάπτυξη και την εξάπλωση αυτών των προηγμένων δικτύων, εξελίχθηκαν και οι τεχνολογίες για την επεξεργασία, την αποθήκευση και τη μετάδοση των πληροφοριών κειμένου, ήχου και εικόνας (image, animation, video).

Στις ημέρες μας, η τεχνολογία αυτού του διαδικτύου, δίνει τη δυνατότητα σε κάποιον να γράψει και να αναρτήσει κείμενο, ήχο, εικόνα, ή/και βίντεο σε μια ηλεκτρονική διεύθυνση, «ορατή» από όλον τον κόσμο, είτε σύγχρονα είτε ασύγχρονα, της οποίας να είναι από διαχειριστής μέχρι και επισκέπτης. Το διαδίκτυο λοιπόν με τις τεχνολογίες που φέρει, μπορεί να καλύψει την ανάγκη του ανθρώπου για εκδήλωση αλλά και αναζήτηση πληροφοριών χωρίς τους περιορισμούς του παρελθόντος σε αριθμό αποδεκτών, σε απόσταση και σε διατήρηση/καταχώρηση. Αυτό έχει ως αποτέλεσμα, μέσω της ανταλλαγής πληροφοριών, την δημιουργία και διατήρηση διασυνδέσεων μεταξύ μελών σύνθετων κοινωνικών ομάδων οι οποίες βοηθούν στην ατομική ή συλλογική εξέλιξη των μελών τους.

Ένα από τα ενδιαφέροντα και σε πολλές περιπτώσεις μία ανάγκη του ανθρώπου είναι η θέση διαχρονικών ερωτημάτων όπως π.χ. εάν οι νόμοι του σύμπαντος που επέτρεψαν τη δημιουργία της ζωής και της ανθρώπινης νοημοσύνης και συνείδησης είναι τυχαίοι, ή αν υπάρχει κάποια οντότητα έξω από τις διαστάσεις του σύμπαντος η οποία να το δημιούργησε. Τέτοια ερωτήματα είναι διαχρονικά διότι η επιστήμη δεν τα έχει απαντήσει επιβεβαιώνοντας ή απορρίπτοντάς τα πειστικά. Ο άνθρωπος «πλασμένος» ως ένα επικοινωνιακό ον, αναζητάει και επιδιώκει να επικοινωνήσει με αυτήν την ανώτερη οντότητα, εφόσον έχει την δυνατότητα να την αναζητάει και να επιδιώκει επικοινωνία, με σκοπό να αποκτήσει μία σχέση μαζί της που θα βελτιώσει, παράλληλα, τη ζωή του και τη σχέση

του με τους συνανθρώπους και με το περιβάλλον του. Αυτό έχει οδηγήσει σε μια πληθώρα θρησκευτικών προσανατολισμών ανά τον κόσμο. Σήμερα, στον ελλαδικό χώρο αλλά και αλλού, ο επικρατέστερος θρησκευτικός προσανατολισμός είναι ο Ορθόδοξος Χριστιανισμός, εκπρόσωπος του οποίου είναι η Ορθόδοξη Εκκλησία.

Τα μέλη της Εκκλησίας αυτής, ως μέρος της κοινωνίας, μοιράζονται με την υπόλοιπη κοινωνία, τις ίδιες ανάγκες για μετάδοση και παροχή πληροφοριών, σχετικών με τις αναζητήσεις τους. Μία ενορία, που είναι διοικητικά η τοπική υποδιαίρεση της Εκκλησίας ανά γειτονιά, ή χωριό, εκτός από την ενημέρωση των πιστών για τις ημέρες και ώρες λειτουργίας της και διαθεσιμότητας του ιερέα (ή των ιερέων), φροντίζει να διεκπεραιώνει μουσικές και θεατρικές εκδηλώσεις, ομιλίες, εκθέσεις αγιογραφίας, με σκοπό τον εμπλουτισμό της ζωής των πιστών με θέματα σχετικά με τις πνευματικές ανησυχίες τους. Η ανάγκη για ενημέρωση των πιστών σε εβδομαδιαία ή μηνιαία βάση, πριν την εξάπλωση του Διαδικτύου, καλυπτόταν είτε προφορικά στους παρευρισκόμενους κάθε φορά για τις επόμενες λειτουργίες ή εκδηλώσεις, όσο αυτό ήταν δυνατόν, είτε σε περίπτωση πιο επίσημων περιστάσεων όπως ένα πανηγύρι, με δημοσιοποίηση σε έντυπα μέσα (αφίσες, τοπικές εφημερίδες).

Η αύξηση της δημοτικότητας του Διαδικτύου στην Ελλάδα, μέχρι το πρώτο μισό της δεκαετίας του 2000-2010, δεν επηρέασε την Εκκλησία τόσο όσο το δεύτερο μισό, οπότε άρχισαν να λειτουργούν σιγά-σιγά, οι πρώτες ιστοσελίδες ενοριών, τη στιγμή που υπήρχε ήδη ένας μεγάλος αριθμός χρηστών του διαδικτύου. Σε γενικές γραμμές, στην Ελλάδα το Α' τρίμηνο των ετών 2007- 2011, οι χρήστες του διαδικτύου αυξανόταν σταδιακά από 33% έως 50% , εκ των οποίων το 80% ήταν ηλικίας 15-45 ετών.<sup>1</sup> Στο πρώτο μισό της δεκαετίας 2010-2020, έχει παρατηρηθεί μία μεγαλύτερη παρουσία ενοριών στο Διαδίκτυο, με την πλειοψηφία των ενοριών ακόμα να μην έχουν δική τους ιστοσελίδα.

Η παρουσία των ενοριών στο Διαδίκτυο τα τελευταία χρόνια και η απουσία τους τα προηγούμενα πιθανότατα οφείλεται στο γεγονός ότι πλέον αναλαμβάνουν νεότεροι προϊστάμενοι το έργο και τις δραστηριότητες της ενορίας οι οποίοι έχουν καλύτερη σχέση με τη χρήση του Διαδικτύου και απευθύνονται κυρίως στις γενιές της ηλικίας τους και νεότερες. Αυτό έχει αυτοτροφοδοτούμενα αποτελέσματα. Ο μέσος όρος ηλικίας των χρηστών στο Διαδίκτυο αυξάνεται όχι μόνο διότι πρόκειται για τα ίδια άτομα που μεγαλώνουν ηλικιακά, αλλά και διότι ο κόσμος στην αμέσως μεγαλύτερης ηλικίας κλίμακα που πριν δεν το χρησιμοποιούσε, τώρα βρίσκει ενδιαφέροντα θέματα για να αναζητήσει και παράλληλα μαθαίνει πώς να τα αναζητήσει.

### **1.2. Σκοπός και στόχοι εργασίας**

Σκοπός της εργασίας είναι η μελέτη για τη δημιουργία μιας λειτουργικής ιστοσελίδας με δυνατότητα διάθεσης οπτικοακουστικού υλικού. Επιμέρους στόχοι της εργασίας είναι η μελέτη της υφιστάμενης τεχνολογίας της διεθνούς άριστης πρακτικής για δημιουργία ιστοσελίδων, η επιλογή κατάλληλου λογισμικού προσαρμοσμένο στις ανάγκες μιας ενορίας, η μελέτη των στοιχείων και εργαλείων του λογισμικού για τη δημιουργία της ιστοσελίδας και τέλος η δημιουργία ιστοσελίδας μέσω του λογισμικού που θα επιλεχθεί.

Έμμεσα σκοπός της εργασίας είναι το να προσφέρει σε έναν κλάδο παραδοσιακά συντηρητικό, συστατικά που θα τον κάνουν πιο προσιτό στις νέες ανάγκες που παρουσιάζονται από την πλειονότητα πλέον των ανθρώπων που συμμετέχουν ενεργητικά ή παθητικά με ραγδαίους ρυθμούς στην τεχνολογία.

<sup>1</sup> http://www.statistics.gr/portal/page/portal/ver-

<sup>1/</sup>ESYE/BUCKET/A1901/PressReleases/A1901\_SFA20\_DT\_AN\_00\_2011\_01\_F\_GR.pdf

### **1.3 Δομή και Περίληψη Εργασίας**

Στο κεφ.2, βρίσκονται τα αποτελέσματα μιας έρευνας για τη λήψη στοιχείων από υπάρχουσες ιστοσελίδες ενοριών (για την ακρίβεια από την ιστοσελίδα της Ιεράς Αρχιεπισκοπής Κρήτης και δύο ενοριών). Ο λόγος που γίνεται αυτό είναι από τη μία πλευρά να μελετηθούν τα γενικά στοιχεία της δομής των υπαρχουσών ιστοσελίδων, από την άλλη πλευρά να εντοπιστούν τα ειδικότερα στοιχεία μιας ιστοσελίδας ενορίας. Στην αρχή, συγκεντρώνονται τα κοινά και πιο συνηθισμένα χαρακτηριστικά των ιστοσελίδων ενοριών που ερευνήθηκαν. Στη συνέχεια, παρουσιάζονται ξεχωριστά οι ιστοσελίδες με τα δομικά και τα θεματικά τους χαρακτηριστικά και τα αντίστοιχα screenshots.

Στο κεφ.3, αναλύονται τα ποιοτικά χαρακτηριστικά που οδηγούν στην επιλογή του λογισμικού δημιουργίας ιστοσελίδων. Τα χαρακτηριστικά αυτά είναι το λειτουργικό σύστημα, οι γνώσεις και οι ανάγκες του κατασκευαστή της ιστοσελίδας. Μετά αναλύονται τα είδη των λογισμικών που μπορούν να δημιουργήσουν μια ιστοσελίδα. Η δημιουργία μιας ιστοσελίδας μπορεί να γίνει με έναν Text Editor , είτε με έναν source code editor αν θέλουμε να γράψουμε με κώδικα: είτε για να μάθουμε, είτε επειδή ήδη γνωρίζουμε και μας βολεύουν τα στοιχεία διευκόλυνσης της επεξεργασίας του κώδικα, είτε γιατί μας ενδιαφέρει η δυνατότητα αλλαγής λεπτομερειών που δεν παρέχουν άλλα πακέτα λογισμικών, είτε μας ενδιαφέρει η ελάφρυνση του όγκου του κώδικα από περιττές γραμμές εντολών επειδή ξέρουμε τι γράφουμε. Μια ιστοσελίδα μπορεί επίσης να δημιουργηθεί από κάποιον από τους Αυτόνομους Site Builders, οι οποίοι σε κάποιες περιπτώσεις συμπεριφέρονται ως word processors ενώ σε άλλες ως desktop publishing software. Πολυσυζητημένα λογισμικά της κατηγορίας αυτής είναι και οι WYSIWYG editors που αναλύονται στο ίδιο κεφάλαιο. Άλλες επιλογές λογισμικών δίνονται από τους web hosts είτε online είτε offline. Έπειτα, παρουσιάζονται οι Πλατφόρμες Διαχείρισης Περιεχομένου (CMS) και τα blog, ενώ σε ξεχωριστό υποκεφάλαιο αναλύονται τα πλεονεκτήματα και τα μειονεκτήματά τους. Στη συνέχεια, γίνεται μια διάκριση στις στατικές και στις δυναμικές ιστοσελίδες, όπως επίσης γίνεται αναφορά και σε άλλους παράγοντες που παίζουν ρόλο στην επιλογή λογισμικού. Τέλος, γίνεται η επιλογή του Joomla! ως το καταλληλότερο λογισμικό για τη δημιουργία της ιστοσελίδας μας.

Στο κεφ. 4 γίνεται η εγκατάσταση του XAMPP μία συλλογή από λογισμικά: i) του Apache που λειτουργεί ως τοπικός server, κατάλληλος για εκπαιδευτικούς σκοπούς για να μη χρειαστεί να εκμισθώσουμε χώρο σε πραγματικό web host, ii) το MySQL που είναι το σύστημα διαχείρισης της βάσης δεδομένων, iii) και iv) τις PHP και Pearl που είναι γλώσσες για scripts που χρησιμοποιούνται για τη δημιουργία ιστοσελίδων με δυναμικά στοιχεία. Έπειτα, κατεβάζουμε και εγκαθιστούμε τη σελίδα στησίματος του Joomla! στον τοπικό μας server. Κάνουμε τις απαραίτητες ρυθμίσεις και μετά αρχίζει μια παρουσίαση των βασικών εργαλείων του Joomla!. Γίνεται λόγος για τα Extensions, τους Users, τα Menus, το Content.

Στη συνέχεια, καταγράφουμε το σχεδιασμό της ιστοσελίδας της ενορίας, το πώς θέλουμε δηλαδή να δομείται. Αμέσως μετά γίνεται διαμόρφωση των βασικών στοιχείων του δείγματος της ιστοσελίδας που διαμορφώνουμε και εφαρμόζονται τα βασικά εργαλεία του Joomla!. Δημιουργούμε Άρθρα, δύο Κατηγορίες Άρθρων, ένα βασικό Μενού, προσθέτουμε μερικά Modules, κάποια κοινά για όλους και κάποια μόνο για τους εγγεγραμμένους χρήστες. Έπειτα, δημιουργούμε και ασχολούμαστε με άλλα συχνά χρησιμοποιούμενα εργαλεία, όπως το Αντικείμενο Μενού Προτεινόμενων Άρθρων, η Φόρμα Επικοινωνίας με παράλληλη δημιουργία Επαφών και Κατηγοριών Επαφών. Τελευταίο εργαλείο που δημιουργείται και παρουσιάζεται στο κεφ.4 είναι η Έξυπνη Αναζήτηση, για την οποία φτιάχνεται ενδεικτικά ένα Φίλτρο. Τέλος, στο κεφ.4 γίνεται λόγος για τις ιδιαιτερότητες του Joomla και πώς αντιμετωπίστηκαν.

Στο κεφ.5, παρουσιάζεται μία σχετικά απλή μέθοδος επεξεργασίας Φωτογραφιών και μία μέθοδος επεξεργασίας ήχου. Στόχος της πτυχιακής εργασίας δεν ήταν η επεξεργασία εικόνας και ήχου, έτσι δεν δόθηκε ιδιαίτερη ανάλυση και βαρύτητα σε αυτήν.

Το αποτέλεσμα αυτής της εργασίας ήταν η δημιουργία μιας ιστοσελίδας με τη δυνατότητα αυτοματοποιημένης εγγραφής χρηστών και πρόσβαση σε upload ή download οπτικοακουστικού υλικού ανάλογα με το επίπεδο δικαιωμάτων του χρήστη ή του επισκέπτη.

### **2. Στοιχεία από τρέχουσες ιστοσελίδες στο Διαδίκτυο**

### **2.1 Κατάλογος και Δομή ιστοσελίδων (Menus & Sitemap)**

Στην ενότητα αυτή θα δοθεί μία σειρά από τα πιο συχνά και τα πιο ενδιαφέροντα στοιχεία των ιστοσελίδων που επισκεφτήκαμε.

Κάποια βασικά στοιχεία που συναντήσαμε στην συντριπτική πλειοψηφία των ιστοσελίδων που επισκεφτήκαμε και δεν θα αναφερθούν παρακάτω στην επιμέρους αναφορά τους είναι τα εξής:

- Σκοπός Ιστοσελίδας
- Ιστορία της Ενορίας ή Παρουσίαση Χώρων Ενορίας (με φωτογραφικό υλικό) παράλληλα με την ιστορία της
- Αγιολόγιο (ημερομηνίες εορτής Αγίων)
- Χαιρετισμός Προϊστάμενου του Ναού ή Εκκλησιαστικού Συμβουλίου και παρουσίαση Εφημέριων, μελών και ιεροψαλτών
- Βιογραφικό με φωτογραφία ή όχι, Προϊσταμένου ή Εκκλ.Συμβ.
- **-** Επίκαιρα μηνύματα
- Εβδομαδιαίο Πρόγραμμα Λειτουργίας της Ενορίας
- Πρόγραμμα Παιδικών και Νεανικών Συνάξεων και Δραστηριοτήτων
- Ομιλίες-Κηρύγματα-Θεολογικά Κείμενα
- Δραστηριότητες Εκδηλώσεις
- Πληροφορίες για το Γάμο το Βάπτισμα τη Νηστεία
- Παρουσίαση των πράξεων σύστασης Πνευματικού Κέντρου, Πνευματικού Νεανικού Κέντρου, Φιλόπτωχου Ταμείου,
- Σύνδεσμοι σε παρεμφερείς ιστοσελίδες
- Στοιχεία επικοινωνίας και φόρμα αποστολής μηνύματος κειμένου
- Τοποθεσία Ναού στον Χάρτη

Στην ιστοσελίδα της Αρχιεπισκοπής υπάρχει και κουμπί που παραπέμπει σε εφαρμογή Audio Streaming για σύνδεση με το Ραδιοφωνικό Σταθμό της Αρχιεπισκοπής.

### **2.2 Αρχική Σελίδα**

Στην ενότητα αυτή θα αναλυθούν και θα σχολιαστούν στοιχεία από της αρχικές ιστοσελίδες διαφόρων ιστοσελίδων που υπάρχουν στο Διαδίκτυο σχετικές με ενορίες. Αυτά είναι στοιχεία που φαίνονται με την πρώτη ματιά στον περιηγητή.

### **2.2.1. Ιστοσελίδα Ιεράς Αρχιεπισκοπής Κρήτης**

Ξεκινώντας με την ιστοσελίδα της Ιεράς Αρχιεπισκοπής Κρήτης (Εικόνες 1a, 1b)<sup>2</sup> παρατηρούμε στο πάνω μέρος της και ακριβώς κάτω από το λογότυπο της Ι.Α.Κ. και το πεδίο αναζήτησης στα περιεχόμενα της ιστοσελίδας, ότι έχει δημιουργηθεί ένα πλαίσιο μέσα στο οποίο λειτουργεί μία παρουσίαση (slideshow) από της τοιχογραφίες σε κάποιες από της οποίες έχει προστεθεί ένα εφέ αργού πλησιάσματος (zoom in), ενώ σε άλλες τοιχογραφίες της, ένα εφέ αργής απομάκρυνσης (zoom out). Η αργή ταχύτητα στα εφέ αυτά προδιαθέτει τον περιηγητή σε μια ήρεμη διάθεση. Με το zoom in εμβαθύνεται η λεπτομέρεια από τη συνολική εικόνα καθώς και με την απομάκρυνση εμφανίζεται η σημασία και η συμμετοχή της λεπτομέρειας σε μια ευρύτερη εικόνα. Στη συνέχεια, όταν επιλεχθεί κάτι από το menu, τη θέση της παρουσίασης παίρνει μία σταθερή εικόνα Αγιογραφίας. Το menu της ιστοσελίδας αρχίζει από τα αριστερά και αναπτύσσεται προς τα δεξιά της. Υπάρχει κάτω από το menu ένα πλαίσιο που εμφανίζει το Εορτολόγιο της ημέρας από μια εφαρμογή εξωτερικής ιστοσελίδας [\(http://www.itoday.gr\)](http://www.itoday.gr/). Κάτω από αυτό υπάρχει μία εγγραφή στο Newsletter για αυτόματη αποστολή ενημερώσεων. Στο πιο κάτω μέρος της σελίδας υπάρχει μία σταθερή εικόνα Τοιχογραφίας και κάτω από αυτήν υπάρχουν τα πιο συχνά links για την ιστοσελίδα.

#### **2.2.2. Ιστοσελίδα Ιερού Ναού Αγίων Κωνσταντίνου και Ελένης**

Σε αυτήν την ιστοσελίδα<sup>3</sup> βρίσκουμε 4 διαφορετικές παραλλαγές για διαφορετικά μεγέθη οθόνης. Και στις 4 παραλλαγές παρατηρούμε τα ίδια χρώματα και μια μικρή αλλαγή στο menu ανάλογα με την παραλλαγή που θα αναλύσουμε παρακάτω.

Στην πρώτη παραλλαγή από οριζόντιο πλάτος 1000 pixels και πάνω (Εικόνες 2a, 2b), κάτω από τα συνηθισμένα λογότυπα (Οικουμενικού Πατριαρχείου και Αρχιεπισκοπής Κρήτης) καθώς και την μπάρα αναζήτησης, συναντούμε ένα μενού που αναπτύσσεται προς τα κάτω (drop-down menu) με 6 διακριτά κουμπιά. Το κουμπί της Αρχικής Σελίδας έχει σταθερά ένα λαδί χρώμα καθώς και το κουμπί πάνω από τον οποίο βρίσκεται ο δείκτης του ποντικιού (στο mouse-over). Τα υπόλοιπα έχουν ένα ανοιχτό γκρι. Από το πλάτος 750 μέχρι 1000 pixels βλέπουμε ένα καινούριο πλαίσιο πάνω από τα λογότυπα χωρίς μπάρα αναζήτησης, με ένα και μόνο κουμπί που λειτουργεί ως αναδυόμενη λίστα που έχει αντικαταστήσει το αναπτυσσόμενο προς τα κάτω μενού της προηγούμενης ανάλυσης. Το εφέ με τα χρώματα των κουμπιών της λίστας είναι το ίδιο που περιγράφτηκε από πάνω. Οι άλλες δύο αναλύσεις, 500-750 pixels, και κάτω από 500 pixels ακολουθούν την ίδια εμφάνιση με την οθόνη των 750-1000 pixels.

Κάτω από τα συνηθισμένα λογότυπα βρίσκεται ένα πλαίσιο, το οποίο έχει μία ρήση και μία παρουσίαση (slideshow) από τοιχογραφίες του ναού. Η παρουσίαση στις παραλλαγές των 1000+ και 750-1000 pixels βρίσκεται δεξιά από τη ρήση, ενώ για τα παράθυρα των μικρότερων αναλύσεων βρίσκεται κάτω από αυτήν.

Στη συνέχεια, κάτω από το πλαίσιο με τη ρήση και την παρουσίαση, υπάρχουν 4 επιλογές κατηγοριών θεματικά ίδιων με το παραπάνω μενού και παρμένες από αυτό. Η κάθε μία αποτελείται από i) μια εικόνα παρμένη από τοιχογραφία του ναού, ή από το τέμπλο κλπ. ii)από τον τίτλο της κατηγορίας και iii) από μία σύντομη περιγραφή-εισαγωγή. Φέρνοντας το ποντίκι πάνω από την κάθε εικόνα (mouse-over) εμφανίζεται η ίδια εικόνα με αυξημένη φωτεινότητα για να φαίνεται πότε το

l

 $^{2}$  http://iak.gr/gr/index.html

 $3$  http://inakeh.gr/index.php

ποντίκι είναι έτοιμο να επιλέξει μία κατηγορία. Παρομοίως και οι τίτλοι υπογραμμίζονται όταν το ποντίκι βρίσκεται από πάνω τους (mouse-over). Οι εικόνες αυτές καθώς και οι τίτλοι των θεματικών κατηγοριών είναι σύνδεσμοι για τις σελίδες των αντίστοιχων κατηγοριών.

Στην ανάλυση παραθύρου 1000+ pixels, οι 4 επιλογές βρίσκονται σε μία γραμμή(οριζόντια διάταξη), στην ανάλυση παραθύρου 750-1000 pixels βρίσκονται σε 2 γραμμές και 2 στήλες με τις εικόνες να μπαίνουν μέσα στο κείμενο της περιγραφής-εισαγωγής σε στυλ άρθρου, στην ανάλυση 500-750pixels οι κατηγορίες βρίσκονται πάλι σε διάταξη 2 γραμμές-2 στήλες με τις εικόνες να βρίσκονται και πάλι πάνω από την περιγραφή-εισαγωγή, ενώ στην ανάλυση 500- pixels οι κατηγορίες βρίσκονται σε μία στήλη (κάθετη διάταξη, Εικόνα 3).

Εδώ αξίζει να αναφερθεί ότι στη μετάβαση από τη μία ανάλυση παραθύρου στην άλλη, οι εικόνες προσαρμόζονται στο καινούριο μέγεθος με ένα εφέ ομαλής μετάβασης αλλαγής μεγέθους.

Κάτω από την περιοχή με τις 4 θεματικές κατηγορίες, υπάρχουν άλλες 4 κατηγορίες με διαφορετική εμφάνιση. Η κάθε μία από αυτές αποτελείται από μια εικόνα με τον τίτλο και ένα μικρό λογότυπο για κάθε κατηγορία. Η κάθε εικόνα έχει διαφανές υπόβαθρο (transparent background). Κάτω από κάθε εικόνα υπάρχει ένα κουμπί με τον τίτλο της κατηγορίας και ένα κοινό λογότυπο για όλα τα κουμπιά αυτής της περιοχής με τις 4 κατηγορίες, το οποίο παραπέμπει στην αντίστοιχη κατηγορία. Κάτω από τα κουμπιά υπάρχουν από ένα έως τέσσερα στοιχεία αυτών των κατηγοριών.

Οι 4 αυτές τελευταίες κατηγορίες αποτελούνται από τις Ανακοινώσεις, το Προσωπικό, τις Διαφημίσεις και το Οπτικοακουστικό υλικό.

Κάθε Ανακοίνωση αποτελείται από τον τίτλο που παραπέμπει στην αντίστοιχη σελίδα, την ημερομηνία εισαγωγής, την αρχή της πρώτης πρότασης της ανακοίνωσης και έναν σύνδεσμο «διαβάστε περισσότερα» που επίσης παραπέμπει στην αντίστοιχη σελίδα.

Για κάθε πρόσωπο του Προσωπικού υπάρχουν ασπρόμαυρες φωτογραφίες των προσώπων, τα ονόματα που είναι σύνδεσμοι για την αντίστοιχη σελίδα, και η πρώτη πρόταση από την περιγραφή του κάθε προσώπου.

Τέλος, σε όλες τις παραλλαγές οτιδήποτε φαίνεται είναι κεντραρισμένο στη μέση του οριζόντιου άξονα.

#### **2.2.3. Ιερός Ναός Εισοδίων της Θεοτόκου Νέων Αλατσάτων**

Εδώ (Εικόνες 4a, 4b, 4c) 4 παρατηρούμε μία ιστοσελίδα φτιαγμένη με το WordPress, ένα γνωστό CMS. H σελίδα ξεκινάει με ένα μενού που αναπτύσσεται προς τα κάτω (drop down menu). Κάτω από το μενού υπάρχει μία εικόνα με τον τίτλο της ενορίας, δύο φωτογραφίες από εξωτερικές λήψεις της ενορίας και στη μέση μία μικρή εικόνα των Εισοδίων της Θεοτόκου. Ολόκληρη η εικόνα παραπέμπει στην αρχική σελίδα.

Κάτω από την εικόνα στην περιοχή δεξιά η οποία μένει σταθερή για όλες τις σελίδες του ιστότοπου, υπάρχει μία λίστα με τα Πρόσφατα Άρθρα. Κάτω από αυτήν υπάρχει μία λίστα από τις Κατηγορίες της ιστοσελίδας.

Κάτω από αυτήν υπάρχει ένα ημερολόγιο το οποίο λειτουργεί σαν ατζέντα. Οι ημερομηνίες στις οποίες έχουν καταχωρηθεί (Πρόσφατα) Άρθρα, είναι σύνδεσμοι που παραπέμπουν στην αντίστοιχη σελίδα του άρθρου. Επίσης υπάρχει μία επιλογή συνδέσμου που παραπέμπει στον προηγούμενο μήνα που υπήρχαν Άρθρα.

Κάτω από αυτό υπάρχει η κατηγορία Επικοινωνία η οποία έχει απλό κείμενο με ένα τηλέφωνο-fax του ναού και μία ηλεκτρονική διεύθυνση. Κάτω από αυτήν υπάρχει μία μπάρα Αναζήτησης.

Κάτω από αυτήν υπάρχει μία κατηγορία Αρχείο η οποία έχει μία αναπτυσσόμενη λίστα προς τα κάτω (drop-down list), για την επιλογή ενός μήνα στον οποίο έχει καταχωρηθεί κάποιο Άρθρο.

l

<sup>4</sup> http://enorianalatsatwn.wordpress.com/

Στη συνέχεια και κάτω από αυτήν υπάρχουν τα στοιχεία της Διαχείρισης και Σχεδίασης του ιστοτόπου. Κάτω από αυτό υπάρχει η δυνατότητα Εγγραφής στο blog μέσω email για την τακτική αποστολή του newsletter.

Στον αριστερό χώρο της αρχικής σελίδας εμφανίζονται συνοπτικά οι κατηγορίες των Πρόσφατων Άρθρων. Στη συγκεκριμένη μορφή της σελίδας εμφανίζονται οι κατηγορίες Εβδομαδιαίο Πρόγραμμα Δραστηριοτήτων, Παιδικές-Νεανικές Συνάξεις & Δραστηριότητες και Ιστορικό Ιερού Ναού Νέων Αλατσάτων.

Κάθε μία από αυτές τις κατηγορίες αποτελείται από τον τίτλο που παραπέμπει στην αντίστοιχη σελίδα που περιέχει την κατηγορία πιο αναλυτικά. Αριστερά από τον τίτλο υπάρχει η πλήρης ημερομηνία καταχώρησης. Κάτω από τον τίτλο υπάρχουν κάποιοι σχετικοί σύνδεσμοι. Ενδεικτικά αναφέρουμε: σύνδεσμος για την αρχική σελίδα, σύνδεσμος για τις Ανακοινώσεις (συνοπτικά), σύνδεσμος για γράψιμο και αποστολή ενός σχόλιου για το εβδομαδιαίο πρόγραμμα, σύνδεσμος που παραπέμπει στα Γενικά Θέματα και σύνδεσμος για το Ιστορικό του Ναού.

### **3. Μέθοδοι προσέγγισης για τη σύνθεση μιας ιστοσελίδας, προϋποθέσεις και εργαλεία.**

### **3.1. Ποιότητα λειτουργικού συστήματος και χρήστη**

Η μέθοδος για να κατασκευάσει κανείς μια ιστοσελίδα εξαρτάται καταρχάς από το σε τι λειτουργικό σύστημα θα λειτουργεί ο HTML Editor που θα χρησιμοποιεί ο χρήστης (Microsoft Windows, Macintosh, Unix/Linux κτλ). Πλέον πολλοί επεξεργαστές κειμένου που περιλαμβάνουν δυνατότητες επεξεργασίας HTML ή αλλιώς HTML editors, λειτουργούν παράλληλα σε διάφορα λειτουργικά συστήματα αλλά αυτό δεν συμβαίνει πάντα. Επομένως δεν θα πρέπει να λαμβάνεται σαν προϋπόθεση.

Έπειτα εξαρτάται από το επίπεδο γνώσεων που έχει ο κατασκευαστής της ιστοσελίδας. Μπορεί ο κατασκευαστής της ιστοσελίδας να είναι επαγγελματίας web designer και να είναι ήδη γραφίστας και να προτιμάει να χτίσει την εμφάνιση και την αίσθηση των σελίδων ή των γραφικών στοιχείων. Μπορεί να είναι επαγγελματίας web developer και να είναι ήδη προγραμματιστής και να προτιμάει να χτίσει τη λειτουργία των σελίδων και να φτιάξει τις σελίδες του έτσι ώστε να είναι λειτουργικές και χρήσιμες. Μπορεί να είναι ιδιοκτήτης μικρής επιχείρησης και να θέλει απλά έναν web editor για να διατηρεί την παρουσία της επιχείρησής του στο διαδίκτυο. Ακόμη μπορεί να είναι κάποιος που θέλει να μάθει τα βασικά για την σχεδίαση και την κατασκευή ιστοσελίδων.

### **3.2. Ποιότητα λογισμικού επεξεργασίας ιστοσελίδας**

Ένα άλλο θέμα που θα απασχολήσει κάποιον που θέλει να ασχοληθεί με τη σύνθεση ιστοσελίδων είναι το τι editor θα χρησιμοποιήσει. Όταν κάποιος θέλει να δημιουργήσει και να ενημερώσει ιστοσελίδες, μπορεί να το κάνει με πολλούς τρόπους.

#### **3.2.1. Web editors ή Text editors**

 $\overline{a}$ 

Ένας τρόπος είναι (αν για παράδειγμα θέλουμε να φτιάξουμε ένα άρθρο) να γράψουμε ένα κείμενο στον υπολογιστή μας χρησιμοποιώντας έναν τύπο προγράμματος που ονομάζεται επεξεργαστής(editor). Μετά αποθηκεύουμε αυτό το άρθρο στον υπολογιστή μας ως ιστοσελίδα, μορφοποιώντας το με τέτοιο τρόπο ώστε να μπορεί να εμφανίζεται χρησιμοποιώντας έναν web browser. Μετά μεταφέρουμε το άρθρο στο Διαδίκτυο σε έναν ειδικό υπολογιστή μιας εταιρίας που ονομάζεται web host. Μόλις το κάνουμε αυτό, το άρθρο φαίνεται «ζωντανά» στο Διαδίκτυο και μπορεί να διαβαστεί από οποιονδήποτε.

Αυτό το πρόγραμμα-επεξεργαστής μπορεί να είναι ένας οπτικός επεξεργαστής ιστοσελίδων (visual web editor) όπως το Dreamweaver ή το KompoZer, ή ένας Source Code Editor που εστιάζει περισσότερο σε προγραμματιστικό κώδικα, ή απλά ένας επεξεργαστής κειμένου όπως το Σημειωματάριο (Notepad) που εγκαθίσταται μαζί με τα Windows.

Χρησιμοποιώντας αυτή τη μέθοδο, τρέχουμε τον επεξεργαστή (είτε οπτικό επεξεργαστή ιστοσελίδων, είτε επεξεργαστή απλού κειμένου) στον υπολογιστή μας και δημιουργούμε μια ολοκληρωμένη ιστοσελίδα στον υπολογιστή μας. Μόνο όταν τελειώνουμε, η σελίδα μεταφέρεται στην ιστοσελίδα μας στο Διαδίκτυο<sup>5</sup>.

<sup>&</sup>lt;sup>5</sup> http://www.thesitewizard.com/gettingstarted/difference-cms-site-builder.shtml

#### **Source code editors**

Ένας επεξεργαστής πηγαίου κώδικα (source code editor) είναι ένα πρόγραμμα επεξεργαστή κειμένου σχεδιασμένο ειδικά για επεξεργασία πηγαίου κώδικα για προγράμματα υπολογιστών από προγραμματιστές. Μπορεί να είναι μία ξεχωριστή εφαρμογή ή μπορεί να είναι ενσωματωμένη σε ένα Περιβάλλον Ολοκληρωμένης Ανάπτυξης IDE (Integrated Development Environment) ή σε έναν web browser.

Οι source code editors έχουν χαρακτηριστικά ειδικά σχεδιασμένα για να απλοποιούν και να επιταχύνουν την εισαγωγή του πηγαίου κώδικα καθώς γράφεται, όπως ο τονισμός της σύνταξης της γλώσσας του κώδικα με χρωματιστή υποσκίαση, η αυτοσυμπλήρωση για τη δεδομένη ορολογία της γλώσσας και η λειτουργία του ταιριάσματος των παρενθέσεων, αγκυλών, άγκιστρων κλπ. Αυτοί οι επεξεργαστές κειμένου επίσης παρέχουν έναν βολικό τρόπο για να τρέξει ένας compiler, ένας interpreter, ένας debugger, ή κάποιο άλλο πρόγραμμα επίσης σχετικό για τη διαδικασία ανάπτυξης του λογισμικού. Έτσι, ενώ πολλοί επεξεργαστές κειμένου μπορούν να χρησιμοποιηθούν για την επεξεργασία πηγαίου κώδικα, εάν δεν ενισχύουν, αυτοματοποιούν ή διευκολύνουν την επεξεργασία του κώδικα, δεν είναι «source code editors», αλλά απλά «επεξεργαστές κειμένου που μπορούν επίσης να χρησιμοποιούνται για επεξεργασία πηγαίου κώδικα.»

Μερικοί επεξεργαστές πηγαίου κώδικα κάνουν συντακτικό έλεγχο την ώρα που δακτυλογραφεί ο προγραμματιστής τον κώδικα, προειδοποιώντας άμεσα για συντακτικά προβλήματα. Μερικοί επεξεργαστές πηγαίου κώδικα συμπιέζουν τον πηγαίο κώδικα, συνήθως μετατρέποντας τις συνηθισμένες λέξεις-κλειδιά σε σύμβολα του ενός byte, αφαιρώντας τον άχρηστο λευκό χώρο και μετατρέποντας τους αριθμούς σε δυαδική μορφή. Οι ίδιοι επεξεργαστές κειμένου που το κάνουν αυτό, αργότερα αποσυμπιέζουν τον πηγαίο κώδικα όταν τον παρουσιάζουν, εξωραΐζοντάς τον ξανά στην εμφάνιση με τα σωστά κεφαλαία ή μικρά γράμματα και τον αρχικό χώρο διαστημάτων. Μερικοί source code editors κάνουν και τα δύο<sup>6</sup>.

#### **3.2.2. Αυτόνομος Site Builder**

Για να διευκολύνουν τα πράγματα για τους επίδοξους σχεδιαστές ιστοσελίδων, οι επεξεργαστές ιστοσελίδων είτε συμπεριφέρονται ως *επεξεργαστές κειμένου* (word processors, όπως το Word της Microsoft) είτε ως *λογισμικά επιτραπέζιων εκδόσεων* (desktop publishing software), τα οποία χρησιμοποιούνται για να δημιουργήσουν φυλλάδια (brochures), ενημερωτικά δελτία (newsletters) και άλλα είδη έντυπων εκδόσεων. Για παράδειγμα το Dreamweaver και το KompoZer λειτουργούν περισσότερο σαν επεξεργαστές κειμένου, ενώ το NetObjects Fusion και το Serif WebPlus λειτουργούν περισσότερο σαν λογισμικά επιτραπέζιων εκδόσεων.

Παρόλο που μερικοί ονομάζουν το τελευταίο είδος λογισμικών «κατασκευαστές ιστοσελίδων»(site builders), και τα μεν και τα δε είναι επεξεργαστές ιστοσελίδων(web editors). Τα τρέχουμε στον υπολογιστή μας και όταν τελειώνουμε τη σχεδίαση μιας σελίδας, τα χρησιμοποιούμε για να μεταφέρουμε τα αρχεία μας στην πραγματική ιστοσελίδα μας<sup>7</sup> .

#### **WYSIWYG (HTML) editors**

Οι WYSIWYG editors για HTML, που είναι *επεξεργαστές κειμένου* (word processors), κάνουν αυτό που σημαίνει το ακρωνύμιό τους WYSIWYG (What You See Is What You Get) δηλαδή «αυτό που βλέπεις είναι αυτό που παίρνεις». Οι WYSIWYG (HTML) editors είναι προγράμματα δόμησης γραφικού περιβάλλοντος χρήστη (GUI builders) τα οποία παρέχουν μια διεπαφή επεξεργασίας που μοιάζει με το πώς θα φαίνεται η σελίδα σε έναν web browser. Λόγω του ότι το να χρησιμοποιεί κανείς

 6 http://en.wikipedia.org/wiki/Source\_code\_editor

<sup>&</sup>lt;sup>7</sup> http://www.thesitewizard.com/gettingstarted/difference-cms-site-builder.shtml

έναν WYSIWYG editor δεν απαιτεί καθόλου γνώσεις της γλώσσας HTML, είναι η ευκολότερη επιλογή για να ξεκινήσει ένας μέσος χρήστης υπολογιστή τη σύνθεση μιας ιστοσελίδας.

Η εμφάνιση του αποτελέσματος της σύνθεσης μιας ιστοσελίδας μέσω ενός WYSIWYG editor επιτυγχάνεται με την ενσωμάτωση μιας layout engine δηλαδή μιας μηχανής εμφάνισης που βασίζεται σε μια ίδια μηχανή εμφάνισης που χρησιμοποιείται και σε έναν web browser. Η μηχανή εμφάνισης είναι αναμενόμενο να έχει εξελιχτεί από τους κατασκευαστές του WYSIWYG editor έτσι ώστε να επιτρέπει την δακτυλογράφηση, την επικόλληση, τη διαγραφή και τη μετακίνηση των περιεχομένων της ιστοσελίδας που φτιάχνεται. Ο στόχος είναι ότι καθ' όλη τη διάρκεια της επεξεργασίας της ιστοσελίδας, το αποτέλεσμα της εμφάνισης που έχει δημιουργηθεί, να αναπαριστά το τι ακριβώς θα φαίνεται αργότερα σε έναν συνηθισμένο web browser. Έτσι οι WYSIWYG editors βελτιώνουν τη σύνθεση ιστοσελίδων κάνοντάς την γρηγορότερη και ευκολότερη.

Όσο συμβαίνει αυτό, πολλοί επαγγελματίες χρησιμοποιούν ακόμη επεξεργαστές κειμένου, παρά το γεγονός ότι οι περισσότεροι WYSIWYG editors έχουν την επιλογή όχι μόνο να χρησιμοποιούν αυτόματους τρόπους προσθήκης στοιχείων αλλά να επεξεργάζονται κώδικα HTML χειρωνακτικά. Το διαδίκτυο δεν σχεδιάστηκε αρχικά για να είναι ένα οπτικό μέσο, γι'αυτό και οι προσπάθειες στο να δώσουν στους συγγραφείς του περισσότερο εμφανισιακό έλεγχο, όπως με τα CSS, λαμβάνουν πενιχρή υποστήριξη από τους κύριους web browsers. Γι'αυτό το λόγο ο κώδικας που δημιουργείται αυτόματα από τους WYSIWYG editors συχνά θυσιάζει το μέγεθος αρχείου και τη συμβατότητα με πιο ασυνήθιστους browsers, για να φτιάξει μία σχεδίαση που να φαίνεται η ίδια για τους ευρέως διαδεδομένους web browsers. Βέβαια αυτός ο αυτό-δημιουργούμενος κώδικας μπορεί να επεξεργαστεί και να διορθωθεί χειρωνακτικά.

Για να φτιαχτεί λοιπόν ένας WYSIWYG editor όπου «ό,τι βλέπεις παίρνεις» παρουσιάζονται κάποιες δυσκολίες. Δηλαδή για ένα δεδομένο κείμενο HTML θα υπάρχει ασυνεπής εμφάνιση σε διαφορετικές πλατφόρμες και υπολογιστές για διάφορους λόγους:

- Διαφορετικές εφαρμογές και browsers δημιουργούν για τον κώδικα διαφορετική εμφάνιση. Η ίδια σελίδα μπορεί να εμφανίζεται ελαφρώς διαφορετικά στον Internet Explorer ή ακόμη και στον Firefox σε μία οθόνη υψηλής ανάλυσης, αλλά θα φαίνεται πολύ διαφορετικά στον απόλυτα έγκυρο browser Lynx που είναι βασισμένος μόνο σε κείμενο (text-only). Χρειάζεται να ξαναδημιουργηθεί η εμφάνιση διαφορετικά σε ένα PDA, σε μια τηλεόραση με δυνατότητα ενεργοποίησης internet και σε ένα κινητό τηλέφωνο. Η χρησιμότητα σε έναν browser με φωνή ή σύστημα Braille για τυφλούς, ή μέσω ενός μηχανήματος ανάγνωσης οθόνης που λειτουργεί με έναν συμβατικό browser, θέτει απαιτήσεις σε εντελώς διαφορετικές πλευρές του HTML. Το τύπωμα μιας σελίδας μέσω διαφορετικών browsers και διαφορετικών εκτυπωτών σε διαφορετικά μεγέθη σελίδας ανά τον κόσμο, θέτει διαφορετικές απαιτήσεις. Με τη σωστή χρήση σύγχρονων HTML και CSS δεν υπάρχει πλέον καμία ανάγκη για παροχή συνδέσμων με «Εκτυπώσιμη σελίδα» και να πρέπει να διατηρούνται δύο εκδοχές ολόκληρου του site. Ούτε υπάρχει καμία δικαιολογία για να μη χωράνε οι σελίδες στο προτιμητέο μέγεθος σελίδας και στον προτιμητέο από το χρήστη προσανατολισμό μιας σελίδας, ούτε να καταναλώνεται άσκοπα μελάνι εκτυπώνοντας χρώματα τόσο συγκεκριμένα που δεν καταλαβαίνει το μάτι τη διαφορά, ούτε να καταναλώνεται χώρος στο χαρτί αναπαράγοντας συστατικά πλοήγησης που θα είναι τελείως άχρηστα όταν εκτυπωθούν.
- Οι browsers και τα συστήματα γραφικών των υπολογιστών έχουν πλέον μια πληθώρα από ρυθμίσεις του χρήστη. Η ανάλυση, το μέγεθος της γραμματοσειράς, το χρώμα, η αντίθεση κτλ μπορούν όλα να ρυθμιστούν κατά τη διάκριση του χρήστη, και πολλοί σύγχρονοι browsers επιτρέπουν ακόμη περισσότερο έλεγχο του χρήστη στην εμφάνιση των σελίδων. Το μόνο που μπορεί να κάνει ο συντάκτης είναι να προτείνει μία εμφάνιση.
- Οι browsers στο web, όπως όλα τα λογισμικά υπολογιστών έχουν bugs. Μπορεί να μη συμμορφώνονται με συγκεκριμένες προδιαγραφές. Είναι αδύνατο να προσπαθεί κανείς να σχεδιάσει ιστοσελίδες γύρω από τα τρέχοντα bugs όλων των κοινών browsers. Διαφορετικά κάθε φορά που βγαίνει μια καινούργια έκδοση του κάθε browser, ένα σημαντικό ποσοστό του Παγκόσμιου Ιστού θα χρειαζόταν επανασχεδιασμό για να ταιριάζει με τα καινούρια bugs και τις καινούργιες επισκευές τους. Γενικά θεωρείται πολύ σοφότερο να σχεδιάζει κανείς σε

τυπικές προδιαγραφές, αποφεύγοντας χαρακτηριστικά που βρίσκονται υπερβολικά στην «αιχμή» της επικαιρότητας μέχρις ότου κατασταλάξουν και μετά να περιμένει τους σχεδιαστές του browser να συγχρονίσουν τα χαρακτηριστικά των σελίδων του, παρά το αντίστροφο. Σε αυτό το πλαίσιο, κανείς δεν μπορεί να αμφισβητήσει ότι το CSS βρίσκεται στην «αιχμή» της επικαιρότητας, όσο υπάρχει διάσπαρτη υποστήριξη διαθέσιμη σε κοινούς browsers για όλα τα κύρια χαρακτηριστικά, ακόμη κι αν πολλοί WYSIWYG και άλλοι editors δεν έχουν ακόμη πλήρως συγχρονιστεί.

Έτσι αυτό που «βλέπουμε» μπορεί να είναι αυτό που «παίρνουν» οι περισσότεροι επισκέπτες, αλλά δεν είναι εγγυημένα αυτό που «παίρνουν» όλοι.

#### **3.2.3. Online Web Host Site Builder**

Επίσης, μερικοί web hosts παρέχουν μια υπηρεσία την οποία μερικές φορές διαφημίζουν ως «κατασκευαστής ιστοσελίδας». Με αυτόν τον τρόπο, για να σχεδιάσεις μια ιστοσελίδα, συνήθως πρέπει να χρησιμοποιήσεις τον web browser σου για να κάνεις log in στην ιστοσελίδα του web host και να τη σχεδιάσεις κατευθείαν στην ιστοσελίδα της εταιρίας του web host.

Η διαφορά μεταξύ της χρήσης ενός ανεξάρτητου επεξεργαστή ιστοσελίδας και ενός κατασκευαστή ιστοσελίδας συνδεδεμένου στο Internet είναι ότι στη δεύτερη περίπτωση δεν τρέχουμε στον υπολογιστή μας κανένα πρόγραμμα. Οι σελίδες δημιουργούνται κατευθείαν στον υπολογιστή του web host και τοποθετούνται αυτόματα στην ιστοσελίδα μας. Κάθε web host έχει έναν διαφορετικό κατασκευαστή ιστοσελίδας και όλοι λειτουργούν διαφορετικά, με διαφορετικά πρότυπα διαθέσιμα για να χρησιμοποιήσουμε, τα οποία μπορούμε να προσαρμόσουμε σε μεγαλύτερο ή σε μικρότερο βαθμό $^8$ .

#### **3.2.4. Offline Web Host Site Builder**

Εκμεταλλευόμενοι το γεγονός ότι σε μερικούς ανθρώπους αρέσει να σχεδιάζουν την ιστοσελίδα τους στο δικό τους υπολογιστή πριν τη μεταφέρουν στο Internet, μερικοί web hosts έχουν μια έκδοση εκτός-διαδικτύου (offline) του κατασκευαστή ιστοσελίδας τους. Με αυτόν τον τρόπο, συνήθως πρέπει να κατεβάσουμε το λογισμικό από την ιστοσελίδα τους και να το εγκαταστήσουμε στον υπολογιστή μας. Χρησιμοποιώντας αυτό το πρόγραμμα, μπορούμε να σχεδιάσουμε την ιστοσελίδα μας και απλά να τη μεταφέρουμε στον web host όταν τελειώσουμε. Όμως έτσι, ούτε μπορούμε να χρησιμοποιήσουμε το συγκεκριμένο κατασκευαστή ιστοσελίδας όταν μεταφερθούμε σε έναν άλλον web host, και πιθανόν ούτε να μπορούμε να μεταφέρουμε τη σχεδίασή μας σε έναν άλλον web host, καθώς ένας τέτοιος κατασκευαστής μπορεί να δημιουργήσει σχέδια που χρησιμοποιούν στοιχεία που ανήκουν «αποκλειστικά» από τον web host μας<sup>8</sup> .

#### **3.2.5. Content Management System**

 $\overline{a}$ 

Ένα Σύστημα Διαχείρισης Περιεχομένου (CMS), είναι ένα λογισμικό που εγκαθιστούμε στον υπολογιστή του web host μας. Δηλαδή, αντί να εγκαταστήσουμε το πρόγραμμα στον υπολογιστή μας, όπως κάνουμε με έναν επεξεργαστή ιστοσελίδας, το εγκαθιστούμε κατευθείαν στην ιστοσελίδα μας. Έπειτα χρησιμοποιούμε τον browser μας για να κάνουμε log in στην ιστοσελίδα μας και τον χρησιμοποιούμε για να προσθέτουμε άρθρα, φωτογραφίες κλπ στην ιστοσελίδα μας.

Κατά μία έννοια, η χρήση ενός CMS έχει μερικές επιφανειακές ομοιότητες με τη χρήση του online κατασκευαστή ιστοσελίδας ενός web host. Για παράδειγμα, όταν χρησιμοποιούμε ένα CMS, δεν χρειάζεται να εγκαταστήσουμε κανένα πρόγραμμα στον υπολογιστή μας για να δημιουργήσουμε και να ενημερώσουμε την ιστοσελίδα μας. Απλά συνδεόμαστε στην ιστοσελίδα μας με τον browser μας και την τροποποιούμε κατευθείαν.

<sup>&</sup>lt;sup>8</sup> http://www.thesitewizard.com/gettingstarted/difference-cms-site-builder.shtml

Έχοντας αυτό υπόψη μας, υπάρχουν ουσιαστικές διαφορές μεταξύ ενός CMS και ενός κατασκευαστή ιστοσελίδας ενός web host. Πρώτον, με ένα CMS, εμείς έχουμε τον έλεγχο του λογισμικού, τον οπτική σχεδίαση της ιστοσελίδας μας, και το τελικό προϊόν. Δεν είμαστε δεσμευμένοι καθόλου με τον web host μας. Εάν ποτέ χρειαστεί να αλλάξουμε web host, φέρνουμε ολόκληρη τη σελίδα, με τα εσωτερικά και εξωτερικά χαρακτηριστικά της, στον καινούριο web host, με τον ίδιο τρόπο που μπορούμε να κάνουμε αν χρησιμοποιούσαμε έναν ανεξάρτητο επεξεργαστή ιστοσελίδων. Δεύτερον, ένα CMS έχει συνήθως πιο πλούσια χαρακτηριστικά από έναν ανεξάρτητο επεξεργαστή ιστοσελίδων. π.χ. μπορεί να το χρησιμοποιήσεις για να δημιουργήσεις με αυτό μια σελίδα κοινωνικής δικτύωσης, με τους επισκέπτες να μπορούν να δημιουργήσουν τους δικούς τους λογαριασμούς, να έχουν τις δικές τους σελίδες μέλους κ.α.

Από την άλλη, τα CMS έχουν τα δικά τους μειονεκτήματα σε σύγκριση με έναν κατασκευαστή ιστοσελίδας ενός web host. Για παράδειγμα, σπανίως έχουν την ευρεία γκάμα προτύπων (templates) που έχει ένας online κατασκευαστής ιστοσελίδας. (Τα templates, με την έννοια που χρησιμοποιείται εδώ, είναι προσχεδιασμένα πρότυπα που μπορεί κανείς να χρησιμοποιήσει εξ ολοκλήρου ή να προσαρμόσει για την ιστοσελίδα του.) Ωστόσο, αν χρησιμοποιήσουμε μία πλατφόρμα CMS που είναι πολύ δημοφιλής, κατά πάσα πιθανότητα να μπορέσουμε να βρούμε μερικά δωρεάν πρότυπα κάπου στο Διαδίκτυο, ίσως ακόμη στην ιστοσελίδα του ίδιου του συγγραφέα του CMS, τα οποία μπορούμε να διασκευάσουμε. Τα CMS είναι επίσης πολύ δυσκολότερο να στηθούν. Πρέπει να μάθει κανείς πώς να κάνει πράγματα όπως, να μεταφέρει αρχεία από τον υπολογιστή του στον υπολογιστή του web host, να στήνει μια βάση δεδομένων και να διαμορφώνει το CMS για την ιστοσελίδα του. Μόλις τελειώσει όμως με τα αρχικά στάδια, είναι ίσως ευκολότερο, δεδομένου ότι έχει πολύ περισσότερο έλεγχο πάνω στο CMS από ό,τι έναν online κατασκευαστή ιστοσελίδας (μιας και ο τελευταίος ελέγχεται από τον web host). Πολλά δημοφιλή προγράμματα CMS έχουν ακόμη και πρόσθετες ενότητες που επεκτείνουν τη λειτουργικότητα του CMS, έτσι που ακόμα κι αν το βασικό πακέτο του CMS δεν έχει όλα όσα θέλουμε, μπορούμε συχνά να εγκαταστήσουμε μία ή περισσότερες από αυτές τις ενότητες για να συμπληρώσουμε χαρακτηριστικά που λείπουν<sup>9</sup>.

Άλλα πλεονεκτήματα και μειονεκτήματα των CMS περιγράφονται λίγο αναλυτικότερα στην ενότητα 3.2.7.

#### **3.2.6. Λογισμικό Ιστολογίου (Blog)**

Τα λογισμικά ιστολογίων είναι, ως επί το πλείστον, υποσύνολο των CMS. Δηλαδή, είναι κατά το μεγαλύτερο μέρος, όπως τα CMS που περιγράφτηκαν παραπάνω, εκτός από το ότι έχουν λιγότερα χαρακτηριστικά, δεδομένου ότι έχουν σχεδιαστεί κυρίως για ανθρώπους που θέλουν απλά να γράφουν σύντομα άρθρα. Σήμερα όμως το πλήθος χαρακτηριστικών τέτοιων δωρεάν λογισμικών ιστολογιών, έχει αυξηθεί σε τέτοιο βαθμό που θα έπρεπε πιθανώς να θεωρούνται ως πλήρη CMS.

Εξάλλου, συνήθως πρέπει να εγκαταστήσουμε το λογισμικό στον υπολογιστή του web host μας με τον ίδιο τρόπο που εγκαθιστούμε ένα CMS. Κατά τα άλλα, τα λογισμικά ιστολογίου έχουν τα .<br>ίδια πλεονεκτήματα και μειονεκτήματα που έχουν τα CMS όπως προαναφέρθηκαν $^9$ .

#### **3.2.7. Πλεονεκτήματα και μειονεκτήματα λογισμικών CMS και Blog**

#### **Τα πλεονεκτήματα ενός online λογισμικού blog (ιστολογίου) ή ενός CMS**

Αν ταξιδεύουμε συχνά και δεν μπορούμε πάντα να μεταφέρουμε το δικό μας υπολογιστή, η χρήση ενός CMS ή ενός λογισμικού blog μπορεί να καταστήσει ευκολότερο να διατηρήσουμε τη σελίδα μας όσο λείπουμε. Καθώς το CMS και το λογισμικό ενός blog εγκαθίστανται στην ίδια την ιστοσελίδα μας, στην πραγματικότητα δεν χρειαζόμαστε κανένα ειδικό λογισμικό στον υπολογιστή

 9 http://www.thesitewizard.com/gettingstarted/difference-cms-site-builder.shtml

που χρησιμοποιούμε για να προσθέσουμε καινούριες σελίδες ή να κάνουμε αλλαγές στις υπάρχουσες σελίδες. Το μόνο που χρειαζόμαστε είναι ένας web browser και έπειτα μπορούμε να κάνουμε log in στην ιστοσελίδα μας από οποιονδήποτε υπολογιστή. Φυσικά, το κατά πόσο είναι συνετό να κάνουμε log in στην ιστοσελίδα μας ενώ χρησιμοποιούμε τον υπολογιστή κάποιου άλλου είναι ένα άλλο θέμα, διότι έτσι παρουσιάζονται προβλήματα ασφάλειας.

Ένα CMS ή ένα λογισμικό blog, μας επιτρέπει να εστιάσουμε την προσοχή μας στο περιεχόμενο. Η ανάρτηση ενός άρθρου γίνεται χωρίς ιδιαίτερη προσπάθεια. Το λογισμικό του blog φροντίζει αυτόματα την τροποποίηση της κύριας σελίδας για να περιλάβει ένα απόσπασμα του άρθρου και να βάλει συνδέσμους για αυτό το άρθρο στην κύρια σελίδα, στη σελίδα που κρατάμε αρχείο παλαιότερων αναρτήσεων, στη σελίδα της κατηγορίας του άρθρου και στη σελίδα επικεφαλίδων. Αυτό ουσιαστικά μας απαλλάσσει από τις κοινότυπες λεπτομέρειες όταν προσθέτουμε ένα άρθρο. Έτσι είμαστε ελεύθεροι να γράψουμε το περιεχόμενο του άρθρου, κάτι που δεν μπορεί να κάνει κανένα λογισμικό.

Γίνεται αυτόματη παραγωγή χαρακτηριστικών ευχρηστίας της ιστοσελίδας. Σε αντίθεση με έναν επεξεργαστή ιστοσελίδας, που οτιδήποτε θέλουμε να υλοποιηθεί στη σελίδα μας πρέπει να προστεθεί χειρωνακτικά, τα λογισμικά για blog και CMS χειρίζονται αντί για εμάς εργασίες όπως το να βάζουν επικεφαλίδες, να κατηγοριοποιούν το άρθρο ή το να χειρίζονται μια μηχανή αναζήτησης. Εμείς απλά βάζουμε επικεφαλίδα (tag) στην ανάρτησή μας με μια συγκεκριμένη λέξη-κλειδί και δημιουργείται αυτόματα μια σελίδα με λίστα των αναρτήσεων που έχουν την ίδια επικεφαλίδα. Δεν υπάρχει ανάγκη να σκεφτούμε εάν αξίζει η προσπάθεια και ο χρόνος για να δημιουργήσουμε μια καινούρια σελίδα για τη συγκεκριμένη λέξη-κλειδί ή επικεφαλίδα. Το λογισμικό το κάνει ούτως ή άλλως για εμάς. Οι επισκέπτες μας έχουν αυτόματα την επιλογή, εάν το επιθυμούν, να ελέγξουν όλα τα άλλα άρθρα που έχουν την ίδια επικεφαλίδα ή λέξη-κλειδί. Επίσης, δεν είναι πλέον ταλαιπωρία να προσθέσουμε μια μηχανή αναζήτησης στην ιστοσελίδα μας. Συνήθως τα υπάρχοντα πιο δημοφιλή λογισμικά προσθέτουν μια μηχανή αναζήτησης είτε το θέλουμε είτε όχι. Το λογισμικό blog αυξάνει αυτόματα τη χρηστικότητα της ιστοσελίδας μας χωρίς να προσθέτει πολυπλοκότητα στη δουλειά μας ως διαχειριστές της ιστοσελίδας.

Με το blog δημιουργείται μια κοινότητα. Αν χρησιμοποιούμε λογισμικό blog, οι επισκέπτες μας θα μπορούν να γράψουν τα σχόλιά τους και να αλληλεπιδράσουν μεταξύ τους κάτω από κάθε άρθρο που γράφουμε. Για μερικούς, αυτό είναι ένα σημαντικό πλεονέκτημα, καθώς έτσι μπορούμε να δημιουργήσουμε μια κοινότητα ανθρώπων γύρω από την ιστοσελίδα μας που θα επισκέπτονται ξανά την ιστοσελίδα μας τακτικά για τυχόν νέες ενημερώσεις. Αυτό βοηθάει επίσης να αποδεσμευτεί και να ανεξαρτητοποιηθεί η ιστοσελίδα μας από την επιδίωξη κίνησης από μηχανές αναζήτησης.

Το blog παρέχει μια ευκολία ανασχεδιασμού της ιστοσελίδας. Η ενημέρωση του σχεδιασμού της ιστοσελίδας μας δεν είναι ένα ασήμαντο εγχείρημα. Χωρίς CMS ή λογισμικό blog, ακόμη κι αν έχουμε βρει έναν αποτελεσματικό τρόπο να αναζητούμε και να αντικαθιστούμε κείμενο (υπάρχουν λογισμικά ειδικά για αυτή τη δουλειά), θα πρέπει να φτιάχνουμε χειρωνακτικά πολλά πράγματα αν οι επιμέρους σελίδες στην ιστοσελίδα μας έχουν στοιχεία σχεδιασμού κατά παραγγελία. Από την άλλη, η ανανέωση του σχεδιασμού της ιστοσελίδας με τη χρήση ενός blog script ή ενός CMS, συνήθως περιλαμβάνει την τροποποίηση μιας και μόνο ομάδας αρχείων για την αλλαγή του θέματος εμφάνισης της ιστοσελίδας. Μόλις γίνει αυτό, όλες οι σελίδες στην ιστοσελίδα μας αυτόματα εμφανίζουν τις αλλαγές $^{10}$ .

Αν η ιστοσελίδα μας έχει πολλαπλούς συγγραφείς οι οποίοι ενημερώνουν και συμβάλλουν ξεχωριστά διαφορετικές σελίδες, μπορεί να είναι ευκολότερο να χρησιμοποιήσουμε κάποιο CMS. Όταν λέμε πολλαπλούς συγγραφείς, εννοούμε ότι ο καθένας έχει πρόσβαση στην ιστοσελίδα και μπορεί να προσθέσει καινούριες σελίδες στην ιστοσελίδα μας (ή να αλλάξει υπάρχουσες) από το δικό του υπολογιστή. Σε αυτήν την περίπτωση, ο συντονισμός μπορεί να αποτελέσει πρόβλημα αν ο καθένας χρησιμοποιεί τον δικό του επεξεργαστή ιστοσελίδων.

Αν θέλουμε να δημιουργήσουμε μια ιστοσελίδα όπου οι επισκέπτες μπορούν να γραφτούν, να μπαίνουν στο δικό τους λογαριασμό και να δημιουργούν τις δικές τους σελίδες στην ιστοσελίδα μας, πιθανόν να μην έχουμε άλλη επιλογή από το να χρησιμοποιήσουμε CMS. Κι αυτό επειδή ένας

l

<sup>10</sup> http://www.thesitewizard.com/general/blogging-pros-and-cons.shtml

επεξεργαστής ιστοσελίδων από μόνος του, χωρίς την προσθήκη κάποιου άλλου λογισμικού, δεν θα επιτρέψει σε έναν αρχάριο διαχειριστή ιστοσελίδων να δημιουργήσει τέτοιες ιστοσελίδες. Αυτό φυσικά δεν ισχύει για προγραμματιστές οι οποίοι μπορούν να χρησιμοποιήσουν έναν επεξεργαστή ιστοσελίδων για να δημιουργήσουν μια ιστοσελίδα με υποστήριξη για σελίδες μελών. Στην πράξη έτσι, δημιουργούν το δικό τους CMS, χρησιμοποιώντας τον επεξεργαστή ιστοσελίδων. Το ίδιο ισχύει και για forum συζητήσεων. Μπορούμε να δημιουργήσουμε τη βασική σελίδα με έναν επεξεργαστή ιστοσελίδων και μετά να εγκαταστήσουμε εξειδικευμένο λογισμικό για forum στη σελίδα μας, όπου οι επισκέπτες μας μπορούν να δημιουργήσουν το δικό τους λογαριασμό και να αναρτούν μηνύματα και να συζητούν διάφορα θέματα. Βέβαια, αν ολόκληρη η ιστοσελίδα μας δεν είναι τίποτα άλλο παρά ένα forum, τότε δε χρειαζόμαστε ούτε CMS ούτε επεξεργαστή ιστοσελίδων. Απλά εγκαθιστούμε κάποιο λογισμικό εξειδικευμένο σε forums.

#### **Τα μειονεκτήματα ενός online λογισμικού blog (ιστολογίου) ή ενός CMS**

Ένα μειονέκτημα είναι ότι αν χρησιμοποιούμε ένα CMS ή ένα λογισμικό blog, ίσως να μην μπορούμε να ελέγχουμε πλήρως την εμφάνιση της ιστοσελίδας μας. Μπορούμε να το κάνουμε εύκολα αν ξέρουμε πώς να γράφουμε κώδικα σε HTML, CSS και PHP, αλλιώς θα καταλήξουμε να βασιζόμαστε σε προσχεδιασμένα σχέδια φτιαγμένα από άλλους. Πάντως, τα λογισμικά αυτά απέχουν μακράν από του να μας αποτρέπουν να χρησιμοποιήσουμε το δικό μας σχεδιασμό. Το πρόβλημα με τους περισσότερους αρχάριους είναι ότι για να χρησιμοποιήσουν κατά παραγγελία το δικό τους σχεδιασμό, θα πρέπει να εισάγουν λίγο κώδικα PHP σε συγκεκριμένα σημεία της σελίδας τους στην σελίδα προβολής κώδικα HTML. Ακόμη, δεν παρουσιάζουν όλα τα λογισμικά CMS αυτήν τη δυσκολία. Υπάρχουν στο εμπόριο CMS που δεν απαιτούν την εισαγωγή κώδικα PHP μέσα στην HTML για να προσαρμόσουμε το σχεδιασμό μας. Ακόμη και τότε, η σχεδίαση μιας κατά παραγγελία εμφάνισης για οποιοδήποτε CMS είναι ακόμη πολύ δυσκολότερη από ό,τι απλά σχεδιάζοντας μια ιστοσελίδα απευθείας από έναν επεξεργαστή ιστοσελίδων για απευθείας έκδοση στο Internet.

Υπάρχουν πιθανοί κίνδυνοι ασφάλειας μέσω των Online Scripts. Ενώ είναι αλήθεια ότι υπάρχουν κίνδυνοι ασφάλειας για οποιονδήποτε τύπο ιστοσελίδας, το να έχουμε ένα online λογισμικό blog ή ένα CMS εγκατεστημένο στην ιστοσελίδα μας αυξάνει αυτό το ρίσκο. Τέτοια λογισμικά είναι συχνά περίπλοκα δημιουργήματα με πολλά εξαρτήματα(modules) που εκτελούν διάφορες εργασίες. Είναι πάντα πιθανό να υπάρχει μια τρύπα ασφαλείας κάπου που ο κατασκευαστής δεν γνώριζε. Καθώς το λογισμικό βρίσκεται στην ιστοσελίδα μας, ανοιχτή στο κοινό, οποιοσδήποτε ανακαλύψει μια τρύπα πριν τη φτιάξει ο κατασκευαστής του λογισμικού μπορεί να εκθέσει σε κίνδυνο την ιστοσελίδα μας και τα δεδομένα της. Ο κίνδυνος αυξάνεται αν δεν αναβαθμίζουμε τακτικά το λογισμικό του blog ή του CMS.

Γενικά, οι αναβαθμίσεις μπορούν να προβληματίσουν πολύ τους χρήστες ενός blog ή ενός CMS. Οι κατασκευαστές των online λογισμικών blog βγάζουν πότε-πότε στην κυκλοφορία αναβαθμίσεις για να φτιάξουν τρύπες ασφάλειας και άλλα bugs. Όπως αναφέρθηκε παραπάνω, για τον χρήστη ενός blog ή ενός CMS, δεν υπάρχει καμία άλλη επιλογή παρά να κάνει αναβάθμιση, διαφορετικά η ιστοσελίδα μας μπορεί εύκολα να εκτεθεί σε κίνδυνο. Δυστυχώς, τέτοιες αναβαθμίσεις ασφάλειας δεν βγαίνουν στην κυκλοφορία πάντα σε βολικές ώρες. Παρ'όλα αυτά, όταν κυκλοφορούν, είναι καλό να τις εγκαταστήσουμε είτε είμαστε εύκαιροι είτε όχι. Θα ήταν ωραίο αν η αναβάθμιση ήταν εύκολη. Κατά το πλείστο είναι εύκολο θέμα, ειδικά οι αναβαθμίσεις που περιέχουν μόνο διορθώσεις ασφάλειας. Κάποιες φορές, όμως, μία αναβάθμιση περιλαμβάνει μια τροποποίηση στα αρχεία θέματος της εμφάνισης που ελέγχουν το σχεδιασμό της ιστοσελίδας. Τέτοιες τροποποιήσεις μπορεί να περιλαμβάνουν ή όχι, την προσθήκη καινούριων χαρακτηριστικών που υποστηρίζονται από τη νεότερη έκδοση του λογισμικού blog. Μια καλή λύση είναι να έχουμε προσαρμόσει τα αρχεία θέματος εμφάνισης έτσι ώστε να είναι πιο φιλικά προς τις μηχανές αναζήτησης. Αν θέλουμε η ιστοσελίδα μας να ενσωματώσει τα νέα χαρακτηριστικά, θα πρέπει χειροκίνητα να ανατρέξουμε σε όλα τα αναβαθμισμένα αρχεία θέματος εμφάνισης για να τα τροποποιήσουμε ώστε να περιλαμβάνουν τις αλλαγές. Καθώς δεν μπορούμε ποτέ να είμαστε σίγουροι εάν μία αναβάθμιση στο θέμα εμφάνισης επηρεάζει την ιστοσελίδα μας, πρέπει πάντα να κάνουμε αυτόν τον έλεγχο για κάθε αναβάθμιση. Η διαφορά μεταξύ μιας τέτοιας κατάστασης και της κανονικής, όταν θέλουμε να αλλάξουμε το

σχεδιασμό της ιστοσελίδας μας, είναι ότι η τελευταία γίνεται σε χρόνο που εμείς αποφασίζουμε, ενώ οι ενημερώσεις ασφάλειας μας αναγκάζουν να πάρουμε χρόνο από το κανονικό μας πρόγραμμα για να ασχοληθούμε με πράγματα όπως αυτό.

Όταν ανεβάζουμε αρχεία στην ιστοσελίδα μας την ώρα που γίνεται κάποια αναβάθμιση του λογισμικού blog ή του CMS, η ιστοσελίδα δεν μπορεί να χρησιμοποιηθεί. Αν το αναβαθμισμένο λογισμικό απαιτεί αλλαγές στη βάση δεδομένων, πρέπει να τρέξουμε ένα script αναβάθμισης αφότου ανέβει η καινούρια έκδοση του λογισμικού, για να φορτωθεί σωστά η ιστοσελίδα μας. Καθώς οι ταχύτητες ανεβάσματος σήμερα τείνουν να είναι αργές για τους περισσότερους Παροχείς Υπηρεσιών Ίντερνετ (ISP) υπάρχει ένα μεγάλο χρονικό παράθυρο, από τη στιγμή που αρχίζουμε να ανεβάζουμε μέχρι τη στιγμή που τρέχουμε το script αναβάθμισης για να ολοκληρώσουμε την αναβάθμιση, οπότε η ιστοσελίδα μας είναι μη-χρησιμοποιήσιμη. Αν η ιστοσελίδα μας είναι πολυσύχναστη, θα υπάρχει σίγουρα μια χρονική περίοδος όπου οι επισκέπτες που φτάνουν στη σελίδα μας βρίσκουν μια ιστοσελίδα που δεν μπορεί να χρησιμοποιηθεί.

Τα σχόλια των χρηστών σε blogs μπορούν να είναι και ευτύχημα και μπελάς. Είναι ωραίο όταν γνήσιοι επισκέπτες αφήνουν σχόλια στη σελίδα μας, είτε θετικά είτε αρνητικά. Τουλάχιστον έτσι μαθαίνουμε πώς αντιδρούν οι άνθρωποι στα άρθρα μας. Αλλά μαζί με αυτούς τους νόμιμους επισκέπτες, έρχονται και κάποια bots (προγράμματα με αυτοματοποιημένες λειτουργίες) και διαχειριστές άλλων ιστοσελίδων που κατακλύζουν(spam) το blog μας, με διαφημίσεις για τις σελίδες τους που όχι μόνο δεν προσφέρουν καμία αξία, αλλά μειώνουν την ποιότητα της ιστοσελίδας μας. Φυσικά μπορούμε να διαγράψουμε τέτοια σχόλια. Αλλά αυτό μας καταναλώνει χρόνο. Σε ορισμένα blogs, οι σχετικές πληροφορίες, σε σχέση με τις παρασιτικές πληροφορίες, είναι τόσο λιγότερες, που οι διαχειριστές τους αναγκάζονται να απενεργοποιήσουν εντελώς τα σχόλια για να αντιμετωπίσουν αυτό το φαινόμενο, αφαιρώντας έτσι ένα από τα πλεονεκτήματα της χρήσης ενός λογισμικού blog που είναι η δημιουργία μιας κοινότητας.

Όταν ξανασχεδιάζουμε την ιστοσελίδα μας με ένα λογισμικό blog ή ένα CMS, το ξανασχεδιάζουμε ζωντανά στην ιστοσελίδα μας. Οποιοδήποτε λάθος κάνουμε διαχέεται άμεσα σε όλη την ιστοσελίδα μας. Με έναν offline (εκτός-διαδικτύου) επεξεργαστή ιστοσελίδας, μπορούμε να κάνουμε προεπισκόπηση της σελίδας μας με έναν browser για να βεβαιωθούμε ότι φαίνεται όπως στοχεύουμε να φαίνεται, πριν το κυκλοφορήσουμε στους επισκέπτες μας.

Σε γενικές γραμμές, θα πρέπει επίσης να εργαστούμε στα πλαίσια των περιορισμών του λογισμικού μας. Αν το λογισμικό μας δεν έχει ένα χαρακτηριστικό που θέλουμε, δε θα μπορούμε να έχουμε αυτήν την διευκόλυνση στη σελίδα μας μέχρι οι σχεδιαστές του λογισμικού να την εφαρμόσουν.

Ένα άλλο μειονέκτημα είναι κατανάλωση πόρων στον web server (διαδικτυακό εξυπηρετητή) μας. Τα CMS και τα λογισμικά blog χρησιμοποιούν περισσότερη επεξεργαστική ισχύ, RAM και άλλους πόρους στον web server μας. Το λογισμικό πρέπει να κατασκευάσει κάθε σελίδα κάθε φορά που ένας επισκέπτης τη φορτώνει, χρησιμοποιώντας πολύτιμους υπολογιστικούς πόρους. Σε μια μέρα με υψηλή κίνηση, δε θα φαίνεται μόνο η ιστοσελίδα μας αργή, αλλά μπορεί επίσης να καθυστερεί όλες τις άλλες ιστοσελίδες που φιλοξενούνται στον ίδιο web server. Αν φιλοξενούμαστε σε έναν κοινόχρηστο εξυπηρετητή, αυτό συνήθως επιφέρει ένα υπόμνημα από τον web host ότι έχουμε υπερβεί τα όρια των πόρων του εξυπηρετητή, που έχει ως αποτέλεσμα να μας προτείνουν να κάνουμε αναβάθμιση σε έναν αυτόνομο/ιδιωτικό εξυπηρετητή.

Αν είμαστε ικανοποιημένοι με τη χρήση του προεπιλεγμένου σχεδιασμού που παρέχεται από το λογισμικό του blog ή με ένα από τα προκατασκευασμένα θέματα εμφάνισης που έχουν δημιουργήσει οι άνθρωποι για το συγκεκριμένο λογισμικό, τότε ο σχεδιασμός της εμφάνισης του blog, δε θα αποτελέσει πρόβλημα. Απλά επιλέγουμε ένα από τα θέματα που έχουν φτιάξει άλλοι. Το πρόβλημα προκύπτει όταν χρειάζεται πραγματικά να προσαρμόσουμε την εμφάνιση με ουσιαστικό τρόπο, προς κατευθύνσεις που δεν παρέχονται από το λογισμικό του blog ή από τα plugins του. Για να το κάνουμε αυτό, το επίπεδο των τεχνικών γνώσεων που χρειαζόμαστε είναι πολύ μεγαλύτερο από ό,τι αν χρησιμοποιούσαμε έναν οπτικό επεξεργαστή ιστοσελίδων όπως το Dreamweaver, το KompoZer ή το BlueGriffon. Βασικά, πρέπει να γνωρίζουμε λίγο HTML, CSS, ακόμη και την γλώσσα προγραμματισμού που χρησιμοποιείται από το λογισμικό (συνήθως PHP), πράγματα που

μπορούμε κατά το πλείστο να αποφύγουμε να μάθουμε όταν χρησιμοποιούμε οπτικούς επεξεργαστές ιστοσελίδων $^{11}$ .

#### **3.2.8. Σύγκριση στατικών και δυναμικών ιστοσελίδων**

**Στατική** είναι η ιστοσελίδα της οποίας το περιεχόμενο και οι εικόνες είναι οι ίδιες για κάθε επισκέπτη και δεν αλλάζουν μέσω κάποιας αλληλεπίδρασης του επισκέπτη με το site. Το περιεχόμενο των στατικών σελίδων συνήθως δεν αλλάζει συχνά και όταν αυτό γίνει θα πρέπει να γίνει "χειρωνακτικά" και όχι αυτοματοποιημένα. (Σχεδιάγραμμα 1)

**Δυναμική ιστοσελίδα** είναι αυτή που προσφέρει αλληλεπιδραστικά στοιχεία ανάμεσα στον χρήστη και την ίδια την ιστοσελίδα. Πίσω από τα δυναμικά websites υπάρχουν βάσεις δεδομένων που συνεχώς αποθηκεύουν και επεξεργάζονται πληροφορίες. Για την δημιουργία ενός δυναμικού site χρειάζονται πολλές γραμμές κώδικα προγραμματισμού. Σε αυτού του τύπου τις σελίδες, το περιεχόμενο αλλάζει και ανανεώνεται δυναμικά και αυτοματοποιημένα ακόμη και από χρήστες που δεν έχουν γνώσεις προγραμματισμού.

Τα υπέρ μιας στατικής ιστοσελίδας:

- Γρηγορότερη ανάπτυξη της ιστοσελίδας.
- Χαμηλότερο κόστος κατασκευής.
- Μικρότερες απαιτήσεις σε χώρο φιλοξενίας.
- Συνήθως φορτώνει πιο γρήγορα από μια δυναμική.

Τα κατά μιας στατικής ιστοσελίδας:

- Το περιεχόμενό της ανανεώνεται από γνώστη της ανάπτυξης ιστοσελίδων.
- Ο χρήστης δεν αλληλεπιδρά με την ιστοσελίδα.
- Συνήθως χρησιμοποιείται για ιστοσελίδες με μικρό περιεχόμενο που δεν χρειάζεται να ανανεώνεται συχνά (αυτό μπορεί να είναι και θετικό ανάλογα με τις απαιτήσεις της κάθε επιχείρησης)

Τα υπέρ μιας δυναμικής ιστοσελίδας:

- Το περιεχόμενο μπορεί να ανανεώνεται από ανθρώπους που δεν γνωρίζουν προγραμματισμό.
- Είναι πιο εύκολο να ανανεώνεται πιο συχνά το περιεχόμενο.
- Μπορεί να περιέχει απεριόριστο αριθμό σελίδων άρα και πολύ περιεχόμενο.
- Είναι εύκολη η διαχείριση χρηστών και διαχειριστών της ιστοσελίδας.

Τα κατά μιας δυναμικής ιστοσελίδας:

Η κατασκευή ενός δυναμικού site χρειάζεται περισσότερο χρόνο για να ολοκληρωθεί.

- Το κόστος της είναι μεγαλύτερο.
- Το κόστος φιλοξενίας είναι μεγαλύτερο (λόγω των μεγαλύτερων απαιτήσεων).
- Συνήθως φορτώνει αργότερα από μια στατική ιστοσελίδα.

Μια δυναμική ιστοσελίδα είναι απαραίτητη αν:

- Η ιστοσελίδα μας είναι σχετικά μεγάλη (πάνω από 15 σελίδες).
- Θέλουμε να ανανεώνεται το περιεχόμενο πολύ συχνά.
- Θέλουμε το περιεχόμενο μας να είναι κατηγοριοποιημένο και αρχειοθετημένο.
- Θέλουμε το περιεχόμενο να ανανεώνεται από χρήστες χωρίς πολλές γνώσεις διαδικτυακών εφαρμογών.
- Θέλουμε να υπάρχουν διαφορετικοί χρήστες που θα χρησιμοποιούν το σύστημα με δικό του κωδικό ο καθένας.
- Η ιστοσελίδα μας είναι απαραίτητο να περιέχει στοιχεία που θα αλλάζουν δυναμικά (πγ. Τα νέα της εταιρίας κα.)<sup>12</sup>

<sup>&</sup>lt;sup>11</sup> http://www.thesitewizard.com/general/blogging-pros-and-cons.shtml

 $12$  https://www.webgift.gr/eblog/istologio-ipiresies-diadiktiou/diafores-statikis-dinamikis-istoselidas.html

#### **3.2.9. Άλλοι παράγοντες που παίζουν ρόλο στην επιλογή λογισμικού**

Ένα θέμα που επίσης θα απασχολήσει κάποιον που πρόκειται να επιλέξει λογισμικό για τη σύνθεση μιας ιστοσελίδας, εκτός από το εάν θα είναι Source code editor ή text editor, WYSIWYG ή απλά CMS, είναι και το εάν θα του χρησιμεύσει να περιλαμβάνεται στο λογισμικό σύνθεσης της ιστοσελίδας ένας επεξεργαστής CSS (CSS editor). Τα CSS(Cascading Style Sheets) γίνονται κρίσιμα στο σχεδιασμό έργων διαδικτύου που βασίζονται σε συγκεκριμένες προδιαγραφές. Κάποια προγράμματα έρχονται με έναν επιπλέον τέτοιον επεξεργαστή στο ίδιο πακέτο με το λογισμικό σύνθεσης ιστοσελίδας. Αλλά εάν ένα λογισμικό σύνθεσης ιστοσελίδας δεν έχει ενσωματωμένο επεξεργαστή CSS, είτε πρέπει να χρησιμοποιηθεί ένας εξωτερικός επεξεργαστής CSS δηλαδή ανεξάρτητο πρόγραμμα ή να γραφτούν τα CSS με το χέρι.

Ένα άλλο θέμα είναι το εάν χρειάζεται το πρόγραμμα να αναλάβει τα γραφικά. Εάν κάποιος δεν έχει ήδη κάποιο πρόγραμμα λογισμικού γραφικών, ίσως να πρέπει να σκεφτεί να χρησιμοποιήσει ένα πρόγραμμα λογισμικού διαδικτυακής σχεδίασης που να περιλαμβάνει επεξεργασία γραφικών στο λογισμικό του. Αυτό θα μπορούσε να είναι μια ενσωμάτωση μίας σουίτας λογισμικού ή απλά εργαλεία γραφικών ενσωματωμένα στον επεξεργαστή διαδικτυακής σχεδίασης.

Ένα σημείο που σίγουρα θα απασχολήσει όποιον επιχειρήσει να ασχοληθεί ένα βήμα παραπάνω με τη σύνθεση ιστοσελίδων είναι το εάν θα χρησιμοποιήσει δέσμες ενεργειών από την πλευρά του server(server-side scripts) όπως PHP, ASP, CFM, ή JSP. Οι γλώσσες δέσμης ενεργειών από την πλευρά του server, επιτρέπουν περισσότερη λειτουργικότητα στις ιστοσελίδες. Αυτές περιλαμβάνουν γλώσσες όπως τις PHP, ASP, ColdFusion και JSPs. Οι περισσότεροι επεξεργαστές κειμένου επιτρέπουν το άνοιγμα τέτοιων αρχείων απλά, όμως πολλοί επεξεργαστές έρχονται και με ενσωματωμένη υποστήριξη για διάφορες γλώσσες προγραμματισμού. Ο χρωματισμός του κώδικα όταν εργάζεται κανείς με τον κώδικά του και θέλει να επιλέξει επεξεργαστή κειμένου, μπορεί να κάνει τη διαφορά μεταξύ μιας σελίδας που μεταγλωττίζει και μιας που δεν μεταγλωττίζει.

Έπειτα μας ενδιαφέρει να εξετάσουμε εάν χρειαζόμαστε την εγκατάσταση μιας συνδεσιμότητας με μια βάση δεδομένων στις ιστοσελίδες μας. Εάν ψάχνουμε να συνδεθούμε σε μια βάση δεδομένων, μπορεί να είναι πολύ χρήσιμο εάν το λογισμικό σχεδίασης ιστοσελίδων έχει αυτήν τη συνδεσιμότητα ενσωματωμένη. Αν και είναι πάντα πιθανόν να συνδεθούμε σε μια βάση δεδομένων, μερικά πακέτα λογισμικού σχεδίασης ιστοσελίδων διευκολύνουν πολύ τον προγραμματιστή σε αυτό $^{13}$ .

### **3.3. Σκοπός της πτυχιακής εργασίας και επιλογή λογισμικού**

Σκοπός της πτυχιακής εργασίας είναι η μελέτη, η παρουσίαση και η εφαρμογή ενός λογισμικού σύνθεσης ιστοσελίδας που από τη μία πλευρά να είναι γρήγορο και εύκολο στη χρήση χωρίς πολλές απαιτήσεις σε γνώσεις προγραμματισμού, ικανό να καλύψει την ολοένα αυξανόμενη ανάγκη για προβολή στο Διαδίκτυο των διαφόρων κερδοσκοπικών, ή μη-κερδοσκοπικών οργανώσεων, ιδρυμάτων, επιχειρήσεων κ.α. και από την άλλη πλευρά να μπορεί να υποστηρίξει μία δυναμικότητα και μία πολυπλοκότητα που να καλύπτει τις ολοένα αυξανόμενες ανάγκες της αγοράς για έκφραση της διαφορετικότητας και καινοτομίας. Μία από αυτές τις ανάγκες στα πλαίσια ενημέρωσης των επισκεπτών για διάφορες πληροφορίες που μπορούν να παρέχουν οι εγγεγραμμένοι χρήστες ή οι διαχειριστές της ιστοσελίδας σε μορφή κειμένου ή οπτικοακουστικού υλικού είναι η δημόσια ή μη-δημόσια ανάδραση των επισκεπτών για τις παρεχόμενες υπηρεσίες της ιστοσελίδας αλλά ακόμα και η ανώνυμα δημόσια ή κατ' ιδίαν συζήτηση με τον συγγραφέα κάποιου άρθρου σε αυτήν.

l

<sup>13</sup> http://webdesign.about.com/library/editorquiz/bledsa.htm

Το λογισμικό που θα επιλέξουμε θα πρέπει να λειτουργεί σε Windows διότι ο υπολογιστής στον οποίο εργαζόμαστε έχει Windows 7.

Η επιλογή μεν ενός λογισμικού source code editor δεν θα κάλυπτε ούτε την προϋπόθεση αυτό να είναι γρήγορο (η ταχύτητα ακόμη και για έναν έμπειρο προγραμματιστή θα ήταν σχετική μόνο με έναν όχι τόσο έμπειρο) και εύκολο στη χρήση, αλλά ούτε θα είχε μικρές απαιτήσεις σε γνώσεις προγραμματισμού. Το είδος αυτών των λογισμικών παρέχουν κάποια υποστήριξη στη σύνταξη της γλώσσας προγραμματισμού που έχει επιλεχθεί, στην ευκολότερη αναγνώριση δομών μέσα σε αυτή καθώς και πλέον απαραίτητα εργαλεία για το είδος αυτό του προγραμματισμού, όπως ένας compiler, interpreter, debugger κλπ., αλλά σε καμία περίπτωση ο source code editor δεν γνωρίζει τι θέλουμε να φτιάξουμε και ο αριθμός των επιλογών για το τι να φτιάξουμε και πώς να το φτιάξουμε φαίνεται τόσο αχανής που η διαδικασία συγκεκριμενοποίησής του είναι σαφώς πιο χρονοβόρα από άλλες επιλογές λογισμικού. Στην περίπτωση δε ενός Text editor όπου δεν παρέχονται καν τα βοηθητικά εργαλεία για τη διευκόλυνση της επεξεργασίας του πηγαίου κώδικα, ο βαθμός δυσκολίας γίνεται ακόμα πιο απαιτητικός.

Ένας οπτικός επεξεργαστής ιστοσελίδων θα επιτάχυνε το πώς θέλουμε να φαίνεται η ιστοσελίδα μας, αλλά θα υστερούσε στη δημιουργία και στην υποστήριξη δομών και εργαλείων για εγγραφή και χρήση της ιστοσελίδας από χρήστες καθώς και δημόσιες ή κατ' ιδίαν συζητήσεις.

Αν και οι WYSIWYG editors έχουν κάποιες αδυναμίες που συζητήθηκαν παραπάνω στην ενότητα 3.2.2., εν τούτοις έχουν δύο βασικά πλεονεκτήματα για να μην τους απορρίψουμε. Ένας WYSIWYG editor απλοποιεί τις απαιτήσεις σε γνώση της HTML. Για έναν όχι τόσο έμπειρο δημιουργό ιστοσελίδας, είναι πολύ πιο εύκολο να μάθει πώς να τη φτιάξει με τη μέθοδο trial and error (δοκιμής και λάθους), διότι όπως λέει και το ακρωνύμιο WYSIWYG editor «ό,τι βλέπεις παίρνεις» οπότε μπορεί να διαπιστώσει αν πέτυχε αυτό που ήθελε να φαίνεται με πιο άμεσο τρόπο και αν δεν δει αυτό που ήθελε, δοκιμάζει κάτι άλλο πριν συνεχίσει να χτίζει σε κάτι «λάθος». Το δεύτερο πλεονέκτημα είναι ότι η διάθεση των WYSIWYG editors ενσωματώνεται σε όλο και περισσότερα είδη λογισμικού. Έτσι μπορούμε να έχουμε τα οφέλη ενός WYSIWYG editor συνδυασμένα με τα οφέλη ενός άλλου είδους λογισμικού, παρακάμπτοντας τις σημαντικές αδυναμίες του WYSIWYG editor.

Στις ενότητες 3.2.3 - 3.2.6 έγινε περιληπτική αναφορά για τις περιπτώσεις των Online Web Host Site Builder, Offline Web Host Site Builder, Content Management System και Blog με τέτοιο τρόπο ώστε να μπορεί να προκύπτει ότι ως πιο αξιόπιστη επιλογή είναι είτε ένα CMS, είτε ένα blog. Στην επιλογή ενός λογισμικού Web Host, είτε πρόκειται για έναν Online είτε πρόκειται για έναν Offline Site Builder, πρόβλημα προκύπτει όταν χρειαστεί να αλλάξουμε τον Web Host και να πάμε σε άλλον διότι - λόγω του ότι ο κάθε Web Host έχει το δικό του λογισμικό Site Builder - και θα πρέπει να μάθουμε να προσαρμοστούμε στο νέο λογισμικό ως χρήστες του, αλλά και η σχεδίαση της ιστοσελίδας που θα έχουμε ήδη φτιάξει δε θα μπορεί να μεταφερθεί αυτούσια στον καινούριο Site Builder λόγω τεχνικών διαφορών μεταξύ των δύο διαφορετικών λογισμικών.

Όσο αφορά στην περίπτωση ενός λογισμικού για ιστολόγιο (blog), ήδη αναφέρθηκε στην ενότητα 3.2.6. ότι πρόκειται για μία απλοποιημένη μορφή CMS με λιγότερες επιλογές διαθέσιμες, ώστε να απαλλάσσεται ο δημιουργός της ιστοσελίδας από χαρακτηριστικά όπως εμφάνισης και δόμησης. Πρόκειται δηλαδή για ένα πακέτο έτοιμων λύσεων πάνω στις οποίες στηρίζεται κάποιος για να γράψει τα άρθρα του και να τα διαδώσει στο Internet. Όπως όμως αναφέρθηκε στην αρχή της τρέχουσας ενότητας η ανάγκη για την έκφραση της διαφορετικότητας περιορίζεται από ένα τέτοιο λογισμικό κάτι που δε συμβαίνει στην περίπτωση ενός CMS.

Θεωρητικά μπορεί να αμφισβητηθεί η ελευθερία έκφρασης που παρέχει ένα CMS από μόνο του λόγω του περιορισμένου αριθμού επιλογών εργαλείων. Στην πράξη όμως αν πρόκειται για ένα δημοφιλές CMS η κοινότητα ελεύθερων χρηστών που δημιουργείται πίσω από αυτό, είναι που αυξάνει ραγδαία τη δυναμική του και αυξάνει τον αριθμό των επιλογών στην έκφραση και στο τελικό αποτέλεσμα.

Η επιλογή λοιπόν του Joomla! έγινε με βάση το ότι είναι ένα από τα τρία πιο δημοφιλή CMS που κυκλοφορούν στο Διαδίκτυο, μαζί με το Wordpress και το Drupal. (Σχεδιάγραμμα 2)

### **4. Διαμόρφωση ιστοσελίδας με το Joomla!**

#### **HARDWARE ΚΑΙ SOFTWARE**

Για τις ανάγκες της εργασίας χρησιμοποιώ ένα laptop με επεξεργαστή AMD V120 2.20 GHz, με RAM 3 GB και λειτουργικό σύστημα Windows 7 Service Pack 1 64-bit.

### **4.1 Εγκατάσταση απαραίτητου software**

Επειδή η ιστοσελίδα που θα φτιάξουμε, θέλουμε να λειτουργεί δυναμικά με μια βάση δεδομένων αλλά και για τις ανάγκες της πτυχιακής να λειτουργεί και τοπικά, χρειάζονται τρία επιπλέον στοιχεία τα οποία χρησιμοποιεί το Joomla! και τα οποία βρίσκονται στο πακέτο λογισμικού XAMPP. Το XAMPP είναι ακρωνύμιο για τις λέξεις Apache, MySQL, PHP και Pearl. Ο Apache είναι o εξυπηρετητής(server) που εγκαθίσταται τοπικά. Το MySQL είναι το σύστημα διαχείρισης της βάσης δεδομένων. Η PHP και η Pearl είναι γλώσσες για scripts που χρησιμοποιούνται για τη σύνθεση δυναμικών ιστοσελίδων. Το X συμβολίζει τη διαπλατφορμικότητα του λογισμικού. Συχνά η έκδοση του XAMPP για Windows συναντιέται με το όνομα WAMP, όπου το W υποδηλώνει ότι το πακέτο είναι κατάλληλο για Windows. Στα Σχεδιαγράμματα 3 και 4, φαίνονται οι σχέσεις αυτών αναλυτικότερα και απλοποιημένα αντίστοιχα.

Πηγαίνουμε στην τοποθεσία<https://www.apachefriends.org/download.html> και επιλέγουμε να κατεβάσουμε την τελευταία έκδοση (1.8.3) του XAMPP για Windows (συμβατή με 32-bit) με την τελευταία έκδοση (5.5.11) της PHP. Τρέχουμε το αρχείο εγκατάστασης. Στις ρυθμίσεις εγκατάστασης αφήνουμε επιλεγμένα τα στοιχεία Apache, MySQL, PHP και phpMyAdmin. Εγκαθιστούμε το XAMPP στο φάκελο C:\xampp.

Επιλέγουμε να ανοίξουμε τον πίνακα ελέγχου του XAMPP (Control Panel) και εκεί πατάμε το κουμπί της εκκίνησης (Start) για τον Apache και την MySQL.

Έπειτα, πηγαίνουμε στην τοποθεσία <http://www.joomla.org/> και κατεβάζουμε το αρχείο εγκατάστασης της τελευταίας έκδοσης (3.3.0). Το αποσυμπιέζουμε στο φάκελο C:\xampp\htdocs\MyWebsite (ο οποίος δημιουργείται τη στιγμή της αποσυμπίεσης). Με αυτόν τον τρόπο εγκαθιστούμε τη σελίδα στησίματος της Πλατφόρμας Διαχείρισης Περιεχομένου Joomla! (δηλ. το CMS μας) στον τοπικό server.

Στη συνέχεια, θέλουμε να δημιουργήσουμε μια Βάση Δεδομένων για να αποθηκεύουμε τα δεδομένα της ιστοσελίδας μας. Για να το κάνουμε αυτό, πρώτα από όλα, ανοίγουμε έναν browser και στη διεύθυνση πληκτρολογούμε localhost. Μετά, στη σελίδα που εμφανίζεται, πατάμε την επιλογή phpMyAdmin που βρίσκεται αριστερά κάτω από τα Tools. Εκεί πατάμε την επιλογή Databases (Βάσεις Δεδομένων για την ελληνική έκδοση). Στο κενό πεδίο πληκτρολογούμε το όνομα που θέλουμε να έχει η βάση δεδομένων μας, π.χ. joomla3db, και μετά Create(Δημιουργία).

Για να προσθέσουμε έναν χρήστη σε αυτήν τη βάση δεδομένων τσεκάρουμε το joomla3db που πρέπει να φαίνεται στη λίστα από κάτω και επιλέγουμε Check Privileges (Έλεγχος Δικαιωμάτων). Πατάμε την επιλογή Add user (Προσθήκη Χρήστη) και στο πεδίο User name δίνουμε ένα όνομα για το νέο χρήστη π.χ. xrhsths1, στο πεδίο Host (Φιλοξενητής) επιλέγουμε από την αναδυόμενη λίστα τον Τοπικό (Local) στον οποίο βρισκόμαστε και στο πεδίο Password και Re-type πληκτρολογούμε τον επιθυμητό Κωδικό Πρόσβασης. Π.χ. 123456789. Αφήνουμε την επιλογή Grant all privileges on database "joomla3db"( Πλήρη δικαιώματα στη βάση δεδομένων «joomla3db»). Μετά, στα Global privileges (Γενικά δικαιώματα) τα επιλέγουμε όλα πατώντας το Check All. Στο κάτω μέρος αυτής της σελίδας επικυρώνουμε τα στοιχεία του νέου χρήστη πατώντας Add user (Εκτέλεση).

Μετά μπορούμε να στήσουμε τις βασικές ρυθμίσεις της ιστοσελίδας μας. Σε μια καινούρια καρτέλα του browser, πληκτρολογούμε τη διεύθυνση "localhost/MyWebsite" δηλαδή το φάκελο στον οποίο έχουμε εγκαταστήσει το Joomla!, πράγμα το οποίο μας παραπέμπει αυτόματα στη διεύθυνση http://localhost/MyWebsite/installation/index.php.

Στην πρώτη καρτέλα «Configuration», επιλέγουμε τη γλώσσα που θέλουμε και εισάγουμε το όνομα της ιστοσελίδας μας, π.χ. «Main Configuration Site Name», και στη συνέχεια την περιγραφή της ιστοσελίδας μας π.χ. «Main Configuration (Site) Description». Έπειτα, εισάγουμε υποχρεωτικά μια διεύθυνση email του διαχειριστή της ιστοσελίδας, έτσι ώστε να επικοινωνούν μαζί του οι χρήστες όποτε το χρειάζονται. Επειδή όμως η ιστοσελίδα μας γίνεται για εκπαιδευτικούς σκοπούς και έχει τοπική χρήση, αυτό δε θα χρειαστεί ποτέ. Οπότε βάζουμε μία τυχαία διεύθυνση της μορφής «adminemail@adminemail.com». Μετά εισάγουμε στο πεδίο Admin Username το όνομα του διαχειριστή που θέλουμε να δημιουργήσουμε. Για λόγους ασφαλείας, είναι καλύτερο να μη βάλουμε για όνομα διαχειριστή, το ίδιο όνομα με το χρήστη της βάσης δεδομένων τον οποίο δημιουργήσαμε προηγουμένως. Επομένως, βάζουμε π.χ. Admin-Username και Κωδικό Πρόσβασης 123456789 με την Επιβεβαίωση. Στο κουμπί Site Offline(Ιστοσελίδα Εκτός Σύνδεσης) αφήνουμε το «No» κοκκινισμένο. Πατάμε το κουμπί Next στο πάνω μέρος της τρέχουσας καρτέλας.

Στην επόμενη καρτέλα «Database» και στα πεδία Username και Password εισάγουμε το "xrhsths1" που δημιουργήσαμε προηγουμένως καθώς και τον κωδικό πρόσβασης. Στο Database Name εισάγουμε το "joomla3db" που δημιουργήσαμε προηγουμένως. Αφήνουμε το Table Prefix "t6qeb\_" ως έχει. Στο Old Database Process μπορούμε να επιλέξουμε Remove αν θέλουμε σε κάθε αλλαγή των δεδομένων μας να αντικαθίστανται τα παλιά δεδομένα με τα καινούρια και να μην κρατιούνται αντίγραφα των παλιών δεδομένων. Τέλος πατάμε το κουμπί Next στο πάνω μέρος της τρέχουσας καρτέλας.

Στην επόμενη καρτέλα Overview μπορούμε να εγκαταστήσουμε κάποια Sample Data το οποίο συνίσταται για αρχάριους διαχειριστές, αλλά δεν συνίσταται για διαχειριστές που θέλουν να δημιουργήσουν μια ιστοσελίδα πολύγλωσση ή μία που βασίζεται στη μητρική τους γλώσσα. Οι επιλογές για Sample Data είναι οι εξής:

- Blog English (GB) Sample Data
- Brochure English (GB) Sample Data
- Default English (GB) Sample Data
- Learn Joomla English (GB) Sample Data
- Test English (GB) Sample Data

Επιλέγουμε π.χ. Default English (GB) Sample Data και τέλος Install.

Για λόγους ασφαλείας το Joomla! δεν μας αφήνει να προχωρήσουμε αν δεν αφαιρέσουμε το φάκελο εγκατάστασης «installation" από το φάκελο «MyWebsite» που εγκαταστήσαμε το Joomla!. Οπότε πατάμε το Remove installation folder. Για να δούμε την ιστοσελίδα μας πατάμε στο κουμπί Site. Για να μπούμε στη σελίδα διαχείρισης (Control Panel) της ιστοσελίδας μας, στη γραμμή διεύθυνσης του browser πληκτρολογούμε localhost/MyWebsite/administrator.

### **4.2 Τα βασικά εργαλεία του Joomla!**

Πριν αρχίσουμε να διαμορφώνουμε το Sample Data που επιλέξαμε, πρέπει να εξηγήσουμε μερικά πράγματα για τα εργαλεία διαχείρισης της ιστοσελίδας, τα οποία βρίσκονται στο οριζόντιο μενού στην κορυφή του Control Panel του Διαχειριστή (Administrator). Μερικά από τα πιο συχνά χρησιμοποιούμενα μενού βρίσκονται στο κάθετο μενού, στα αριστερά του Control Panel. (Εικόνα 5) Επίσης θα χρειαστεί να εξηγήσουμε τι εννοούμε με τους όρους back-end και front-end.

Το front-end του site είναι το δημόσιο μέρος μιας ιστοσελίδας στο οποίο έχουν πρόσβαση οι χρήστες. Οι αναγνώστες ή οι πελάτες, μπορούν να πλοηγηθούν σε μια ιστοσελίδα για να διαβάσουν το περιεχόμενό της και οι επισκέπτες μπορούν να κάνουν log in για να εκτελέσουν κάποιου είδους ενέργεια (π.χ. για να δημιουργήσουν κάποιο περιεχόμενο ή για να συμμετέχουν σε μια συζήτηση ενός φόρουμ). Για την υλοποίηση της ιστοσελίδας της πτυχιακής η διεύθυνση της αρχικής σελίδας του front-end είναι http://localhost/mywebsite/

Το back-end του site είναι η ιστοσελίδα όπως φαίνεται μέσα από το CMS για έναν διαχειριστή που έχει κάνει log in για να οργανώσει την ιστοσελίδα, να δημιουργήσει και να επεξεργαστεί περιεχόμενο. Για την υλοποίηση της ιστοσελίδας της πτυχιακής η διεύθυνση της αρχικής σελίδας του back-end είναι http://localhost/mywebsite/administrator/

#### **EXTENSIONS**

Τα Extensions (επεκτάσεις) είναι πρόσθετα του Joomla! που σκοπό έχουν να επεκτείνουν την κεντρική λειτουργικότητα της πλατφόρμας και δίνουν τη δυνατότητα να γίνει κάτι που δεν είναι διαθέσιμο στο Joomla!. Υπάρχουν πέντε τύποι των extensions στο Joomla!: i) Compontents, ii) Modules, iii) Plugins, iv) Templates, v) Languages. Κάθε ένα από αυτά τα extensions χειρίζεται συγκεκριμένη λειτουργικότητα.

Τα Components είναι τα μεγαλύτερα και τα πιο πολύπλοκα extensions από όλα<sup>14</sup>. Μπορούν ακόμη και να θεωρηθούν μικρές εφαρμογές. Τα περισσότερα components αποτελούνται από δύο κομμάτια: το κομμάτι της ιστοσελίδας και το κομμάτι του διαχειριστή. Κάθε φορά που φορτώνεται μια σελίδα σε Joomla!, ένα component καλείται να αποδώσει το βασικό κορμό της κεντρικής σελίδας. Για παράδειγμα ένα Content (περιεχόμενο) είναι ένα Component που χειρίζεται την εμφάνιση του περιεχομένου που οι χρήστες μπορούν να δουν από το front-end της ιστοσελίδας και το οποίο μπορεί να επεξεργαστεί ο διαχειριστής. Τα Components είναι το βασικό μέρος της σελίδας επειδή το Component καθοδηγείται από το αντικείμενο ενός μενού, αλλά και το ίδιο το αντικείμενο ενός μενού τρέχει ως Component.

Τα Modules είναι πιο ελαφριά και ευέλικτα Extensions που χρησιμοποιούνται για την απόδοση μιας σελίδας. Τα modules είναι περισσότερο γνωστά ως τα «κουτιά» που τακτοποιούνται περιμετρικά γύρω από ένα Component, για παράδειγμα το Login Module. Τα Modules μπορούν να εμφανίζονται ανάλογα με το αντικείμενο του μενού στο οποίο βρισκόμαστε. Έτσι μπορούμε να αποφασίσουμε να δείξουμε ή να κρύψουμε το Login Module ανάλογα με το ποιο αντικείμενο μενού βλέπει ο χρήστης<sup>15</sup>.

Τα Plugins είναι μικρότερα και πιο προηγμένα extensions. Προσθέτουν λειτουργικότητα στο front-end ή στο back-end της ιστοσελίδας και είναι στην ουσία χειριστές γεγονότων (event handlers). Στην εκτέλεση οποιουδήποτε μέρους του Joomla!, είτε πρόκειται για τον πυρήνα, ένα Module ή ένα Component, μπορεί να προκληθεί ένα γεγονός. Όταν προκληθεί ένα γεγονός, εκτελούνται τα Plugins που είναι καταχωρημένα στην εφαρμογή να χειριστούν αυτό το γεγονός. Ενώ είναι αρκετά εύκολο να καταλάβει κανείς τα Components και τα Modules επειδή μπορεί να τα δει, τα Plugins είναι συνήθως κρυμμένα κάνοντας τη δουλειά τους στο υπόβαθρο. Για παράδειγμα, ένα συγκεκριμένο είδος επεξεργαστή WYSIWYG δέχεται δεδομένα από τους χρήστες καθώς επεξεργάζονται το κείμενο και ταυτόχρονα περνάει τα δεδομένα στο Joomla $^{14}$ .

Το Template είναι ένα πακέτο αρχείων που είναι αποθηκευμένο στον πίνακα ελέγχου του back-end του Joomla!. Τα Templates ελέγχουν τη συνολική εμφάνιση και διάταξη της ιστοσελίδας στο Joomla!. Παρέχουν ένα πλαίσιο που συγκεντρώνει στοιχεία όπως Άρθρα, αντικείμενα Μενού, Modules και άλλα Components. Ένα Template οργανώνει ό,τι βλέπει κάποιος στην ιστοσελίδα και είναι δυνατόν να εφαρμόσουμε πολλαπλά Templates και να αναθέσουμε διαφορετικά Templates για διαφορετικές σελίδες της ιστοσελίδας. Το Template είναι ένα είδος Extension που αλλάζει τον τρόπο με τον οποίο φαίνεται η ιστοσελίδα. Υπάρχουν κι εδώ δύο ειδών Templates: τα Templates του frontend και τα Templates του back-end. Τα Templates του front-end ελέγχουν τον τρόπο με τον οποίο παρουσιάζεται η ιστοσελίδα στο χρήστη που βλέπει το περιεχόμενο της ιστοσελίδας. Τα Templates του back-end ελέγχουν τον τρόπο με τον οποίο παρουσιάζονται οι εργασίες του διαχειριστή για τον έλεγχο των διαφόρων λειτουργιών στο Joomla!. Αυτές περιλαμβάνουν συνηθισμένες εργασίες όπως διαχείριση: χρηστών, μενού, άρθρων, κατηγοριών, module, component, plugin και template. (Εικόνα 6)

#### **USERS**

 $\overline{a}$ 

Ο φυσικός διαχειριστής του back-end της ιστοσελίδας, αναλαμβάνει το ρόλο του Super User ο οποίος είναι ο προεπιλεγμένος χρήστης με την εγκατάσταση του Joomla! και ο οποίος έχει απεριόριστη προσβασιμότητα επεξεργασίας της ιστοσελίδας. Υπάρχει όμως η δυνατότητα

<sup>14</sup> https://www.cms2cms.com/blog/knowing-joomla-basic-glossary-terms/

<sup>15</sup> https://docs.joomla.org/Glossary

δημιουργίας και άλλων χρηστών οι οποίοι μπορούν να έχουν διαφορετικά επίπεδα προσβασιμότητας ανάλογα με τις ανάγκες και τους στόχους της ιστοσελίδας. Αυτοί οι χρήστες μπορούν να έχουν πρόσβαση από το να μπορούν να δουν μέρη της ιστοσελίδας που προορίζονται για αυτούς και δεν μπορεί να δει το ευρύ κοινό, μέχρι το να έχουν την πλήρη διαχειριστική πρόσβαση του Super User και να αλλάξουν την ιστοσελίδα από κάθε άποψη. Οι χρήστες αυτοί θα πρέπει να κάνουν log in στο frontend ή στο back-end της ιστοσελίδας ανάλογα με το επίπεδο πρόσβασης που έχουν, σε αντίθεση με το ευρύ κοινό που απλά επισκέπτεται την ιστοσελίδα και τοποθετείται αυτόματα στην ομάδα χρηστών Public. Περισσότερα για τα επίπεδα πρόσβασης μπορεί κανείς να βρει στη σελίδα [http://www.cloudaccess.net/joomla-knowledgebase/101-joomla-3-1/user-manager/532-user-groups](http://www.cloudaccess.net/joomla-knowledgebase/101-joomla-3-1/user-manager/532-user-groups-joomla-3-0.html)[joomla-3-0.html](http://www.cloudaccess.net/joomla-knowledgebase/101-joomla-3-1/user-manager/532-user-groups-joomla-3-0.html)

#### **MENUS**

Στο Joomla!, ένα Menu είναι μια ομάδα από αντικείμενα μενού τα οποία χρησιμοποιούνται για πλοήγηση στην ιστοσελίδα. Κάθε αντικείμενο μενού ορίζει μία URL σε μια σελίδα στην ιστοσελίδα μας και κρατάει ρυθμίσεις οι οποίες ελέγχουν τα περιεχόμενα (άρθρα, λίστες κατηγοριών κλπ) και την εμφάνιση (ταξινόμηση) εκείνης της σελίδας $^{16}$ .

#### **CONTENT**

Στο Content (Περιεχομένο) μπορούμε κυρίως να δημιουργήσουμε Άρθρα(Articles) και να ανεβάσουμε (οπτικά, ακουστικά, οπτικοακουστικά) Μέσα (Media). Αυτά μπορούν να έχουν τη μορφή εικόνας, ήχου ή βίντεο των οποίων η επιτρεψιμότητα της επέκτασης θα πρέπει να έχει σαφώς οριστεί στο back-end της ιστοσελίδας μας. Στο Content μπορεί κανείς να φτιάξει Κατηγορίες (Category) Άρθρων και να αναθέσει τα Άρθρα του σε συγκεκριμένες Κατηγορίες για να προσδώσει αργότερα ιδιότητες συνολικά στα Άρθρα που ανήκουν στην ίδια κατηγορία.

### **4.3. Κατάλογος και Δομή ιστοσελίδας ενορίας**

Έστω ότι θέλουμε η ιστοσελίδα της ενορίας να έχει ως λογότυπο την επιγραφή «Ενορία Κοιμήσεως της Θεοτόκου Μασταμπά» με φόντο μια εικόνα της Παναγίας από το εσωτερικό του ναού (Εικόνα 7). Το χρώμα του φόντου (background) να είναι #c89620, ενώ το χρώμα του Template (κουμπιά, γράμματα σε τίτλους και μενού) να είναι #611908. Κάτω από το λογότυπο να υπάρχει αναπτυσσόμενο Μενού κουμπιών με την εξής διάταξη:

- Ανακοινώσεις Εκδηλώσεις
- Ιστορία Ενορίας
- Η Ενορία σήμερα
	- Φωτογραφικό υλικό Ι.Ναού
	- Διακονούντες Ιερό Ναό
		- Μέλη Εκκλησιαστικού Συμβουλίου
		- Τακτικοί Ψάλτες
		- Επίτροποι
	- Ενοριακό έργο και Δυνατότητες

<sup>&</sup>lt;sup>16</sup> https://docs.joomla.org/Glossary

- Φιλόπτωχο Ταμείο
- Εβδομαδιαίες Ομιλίες
- Κατηχητικό
- Χορωδία
- Φωτογραφικό υλικόΧορωδίας
- Ηχογραφήσεις και βίντεο ακολουθιών και εκδηλώσεων
- Ετήσιο πρόγραμμα ακολουθιών
- Λειτουργική ζωή- Λειτουργικά θέματα
	- Πότε πρέπει να νηστεύουμε
	- Πότε μπορούμε να εξομολογούμαστε
	- Τι πρέπει να ξέρουμε για το Βάπτισμα-Γάμο-Μνημόσυνο
- Προτεινόμενη Βιβλιογραφία
- Αναζήτηση
- Επικοινωνία
	- Ιερείς
- Ορθόδοξοι Σύνδεσμοι

Αυτά τα κουμπιά των Μενού θέλουμε να παραπέμπουν στις αντίστοιχες σελίδες της ιστοσελίδας μας. Κάτω από το μενού θέλουμε να υπάρχει μπάρα αναζήτησης όρων μέσα στην ιστοσελίδα. Αυτή η μπάρα να εμφανίζεται σε όλες τις σελίδες εκτός από τη σελίδα «Αναζήτηση» όπου θα υπάρχει αναζήτηση όρων με περισσότερες και πιο εξειδικευμένες επιλογές. Αριστερά από τα περιεχόμενα της αρχικής σελίδας και της σελίδας «Διακονούντες Ιερό Ναό», θέλουμε να υπάρχει φόρμα login για τους χρήστες-αρθρογράφους της ιστοσελίδας. Με την εισαγωγή username και password του χρήστη, να εμφανίζεται κάτω από το καλωσόρισμα του χρήστη (αυτόματο), Μενού Χρήστη με επιλογές για ανασκόπηση του προφίλ και φόρμα υποβολής Άρθρου και Συνδέσμου.

Για αρχική σελίδα θέλουμε να φαίνονται οι τελευταίες ανακοινώσεις (Προτεινόμενα Άρθρα).

### **4.4. Διαμόρφωση βασικών στοιχείων για το στήσιμο μιας ιστοσελίδας και εφαρμογή εργαλείων Joomla!**

#### **4.4.1. Τίτλος ιστοσελίδας**

Το πρώτο πράγμα που μπορεί να θέλουμε να αλλάξουμε είναι ο τίτλος της ιστοσελίδας. Αυτός έχει επιλεγεί από το αρχικό στήσιμο της σελίδας μας. Για να τον αλλάξουμε, ένας τρόπος είναι να πάμε στο System->Global Configuration (από το Control Panel του Administrator) και στην καρτέλα Site να προσθέσουμε στο πεδίο Site Name, το επιθυμητό όνομα. Ένας δεύτερος τρόπος είναι να πάμε στο Extension->Template Manager. Εκεί βλέπουμε από την εμφανιζόμενη λίστα, ποιο template είναι επιλεγμένο για το Site μας και το πατάμε. Στην καρτέλα Advanced και στο πεδίο Title εισάγουμε το επιθυμητό όνομα της ιστοσελίδας μας (το οποίο παρακάμπτει την επιλογή του Global Configuration).

Για να παρακάμψουμε και να αντικαταστήσουμε αυτόν τον τίτλο με μια εικόνα που θα περιέχει το λογότυπό μας, στην καρτέλα που βρισκόμαστε (Advanced) επιλέγουμε το Select στο πεδίο Logo. Στο κάτω μέρος του παραθύρου που εμφανίζεται, χρησιμοποιούμε την Αναζήτηση αρχείου για να κάνουμε Start Upload. Λόγω του ότι το Joomla! δεν είναι ένα λογισμικό επεξεργασίας εικόνας, πρέπει να επιλέξουμε μια εικόνα με τις ίδιες διαστάσεις για τη θέση που θέλουμε να τοποθετηθεί ή να έχουμε ρυθμίσει τις διαστάσεις της εικόνας για να χωράει εκεί που τη θέλουμε πριν το upload. Μόλις γίνει το upload και εμφανιστεί στη λίστα του τρέχοντος παραθύρου, το επιλέγουμε και πατάμε Insert. Αποθηκεύουμε τις αλλαγές και ανανεώνουμε τη σελίδα της ιστοσελίδας μας.

Για να αλλάξουμε τον τίτλο που θα εμφανίζεται στο tab του browser πατάμε το tab "Menu" και από το αναδυόμενο μενού πατάμε το κουμπί "Main Menu" (και όχι το "Add New Menu Item"). Από τον κατάλογο των ονομάτων των διαφόρων σελίδων της ιστοσελίδας μας πατάμε πάνω στο όνομα της σελίδας που είναι επιλεγμένη ως "Home". Μετά επιλέγουμε το εσωτερικό tab "Page Display". Στο πεδίο "Browser Page Title" γράφουμε τον επιθυμητό τίτλο που θα εμφανίζεται.

#### **4.4.2 Ενεργοποίηση πλαισίου γύρω από το περιεχόμενο και ανταποκριτικότητα Template**

Για να μην επεκτείνεται το περιεχόμενο της σελίδας μας σε όλο το παράθυρο του browser και να κρύβει το background του, στην παράμετρο Fluid Layout της καρτέλας Advanced επιλέγουμε Static.

Ένα προεπιλεγμένο χαρακτηριστικό που υπάρχει στα Templates του Joomla! 3 ανεξάρτητα από την παραπάνω επιλογή Static ή Fluid Layout, είναι ότι είναι ανταποκρτικά. Ένα πολύ χρήσιμο και συνηθισμένο παράδειγμα για να το δείξουμε αυτό, είναι η προσαρμογή της διάταξης των δεδομένων ανάλογα με το μέγεθος του παραθύρου στο οποίο εμφανίζεται η σελίδα μας και η οποία γίνεται σε πραγματικό χρόνο αλλαγής του μεγέθους του παραθύρου. Παρακάτω βλέπουμε την ίδια σελίδα με πλάτος παραθύρου 1047 pixels και στη συνέχεια με πλάτος 361 pixels. (Εικόνα 8, Εικόνα 9)

Αυτή η προσαρμοστικότητα και κατ'επέκταση η ανταποκριτικότητα έχει εφαρμογή στις οθόνες των smartphones, tablets κ.ο.κ, ειδικά αν λάβουμε υπόψη μας ότι πολλές φορές περιστρέφοντας αυτές τις φορητές ηλεκτρονικές συσκευές για να δούμε καλύτερα τα περιεχόμενα μιας σελίδας (Portrait/Landscape), αλλάζει το μέγεθος και το πλάτος του παραθύρου αυτόματα, αλλά όχι απαραίτητα και τα περιεχόμενα.

#### **4.4.3 Εγκατάσταση ενός Extension**

 Ένα από τα πιο δυνατά σημεία του CMS Joomla! είναι η κοινότητα πίσω από αυτό. Υπάρχουν χιλιάδες προγραμματιστές στον κόσμο που έχουν δημιουργήσει ποιοτικά Extensions και Templates που προσθέτουν λειτουργικότητα στο Joomla! μας. Υπάρχουν πάρα πολλά χρήσιμα κεντρικά χαρακτηριστικά, αλλά περιστασιακά ίσως χρειαστεί να έρθουμε σε επαφή με την κοινότητα για να βρούμε ένα Extension που προσφέρει τη λειτουργικότητα που επιδιώκουμε.

Για να μπούμε στον κατάλογο των Joomla! Extensions (Joomla Extension Directory) μπορούμε να πάμε στο tab Help του Control Panel και να επιλέξουμε το menu Joomla! Extensions. Έτσι ανοίγει ένα νέο tab του browser στη σελίδα<http://extensions.joomla.org/> που είναι ο επίσημος κατάλογος για τα Joomla! Extensions. Εδώ μπορούμε να δούμε χιλιάδες Extensions διαθέσιμα για όλες τις εκδόσεις του Joomla!. Μπορούμε να χρησιμοποιήσουμε εξίσου το μενού στα αριστερά της σελίδας ή τη μπάρα αναζήτησης στο πάνω μέρος της σελίδας για να βρούμε τη λειτουργικότητα που ψάχνουμε.

Όμως από το Joomla 3.2 υπάρχει ένα χαρακτηριστικό που λέγεται Joomla! Extension Finder. Για να το χρησιμοποιήσουμε πηγαίνουμε στο tab Extension Manager του Control Panel. Εκεί βλέπουμε ένα κουμπί που γράφει «Add "Install from Web" tab». Πατώντας το αυτό δε χρειάζεται να πηγαίνουμε στον κατάλογο Joomla! Extensions, διότι στο εξής μπορούμε να εγκαταστήσουμε Extensions από το back-end του Joomla! μας.

Όπως το Joomla Extension Directory έτσι και το Joomla Extension Finder έχει βαθμολογία και κριτικές-περιλήψεις που μπορεί κανείς να δει πριν εγκαταστήσει ένα Extension. Κάθε καταχώρηση στον κατάλογο του Joomla Extension Finder εμφανίζει αν η συγκεκριμένη καταχώρηση είναι εμπορική ή μη-εμπορική, αν είναι Component, Module, Plugin, ή συγκεκριμένο Add-On ενός Extension.

Για τις ανάγκες της πτυχιακής θα εγκατασταθεί το Extension: Joomla Content Editor (JCE) που είναι ένα Plugin. Το Joomla έχει ήδη έναν προεπιλεγμένο (WYSIWYG) Editor για τη δημιουργία και επεξεργασία Άρθρων όπως φαίνεται παρακάτω, όμως ο JCE είναι εμπλουτισμένος με περισσότερα εργαλεία και αναβαθμίζει τη λειτουργικότητα στη δημιουργία Άρθρων. (Εικόνα 10)

Είτε από τον κατάλογο Joomla Extension Manager είτε από το Joomla Extension Finder βρίσκουμε και επιλέγουμε το JCE. Στις δύο επόμενες οθόνες, πατάμε το Install για να εγκατασταθεί. Τώρα ο JCE είναι διαθέσιμος, αλλά δεν έχει επιλεχτεί ως προεπιλεγμένος Editor. Για να τον ορίσουμε ως προεπιλεγμένο, πάμε από το back-end στο System-> Global Configuration και στην επιλογή Default Editor επιλέγουμε από την αναδυόμενη λίστα το JCE. Τώρα ο προεπιλεγμένος Editor φαίνεται όπως στην παρακάτω εικόνα. (Εικόνα 11)

#### **4.4.4 Δημιουργία και προσθήκη Περιεχομένου και Κατηγοριών**

Πριν δημιουργήσουμε Περιεχόμενα που θα φαίνονται στο front-end της ιστοσελίδας μας πρέπει πρώτα να εξηγήσουμε πώς αποθηκεύεται και οργανώνεται το περιεχόμενο στο back-end της ιστοσελίδας μας.

Οι Κατηγορίες είναι σαν φάκελοι που υπάρχουν κατ'αρχάς στο back-end της ιστοσελίδας μας. Ουσιαστικά οι Κατηγορίες βοηθούν στην οργάνωση των Περιεχομένων. Πηγαίνοντας στο Category Manager που βρίσκεται στο μενού Content, διαπιστώνουμε ότι υπάρχει μόνο μια κατηγορία με όνομα Uncategorized (Ακατηγοριοποίητα). Εκεί μπορούμε να δημιουργήσουμε μια καινούρια Κατηγορία πατώντας στο κουμπί New.

Γενικά, στο πρώτο παράθυρο που εμφανίζεται όταν δημιουργούμε κάτι καινούριο στο Joomla πατώντας New, τα απολύτως απαραίτητα πεδία που πρέπει να συμπληρωθούν για να δημιουργηθεί αυτό, έχουν ένα αστερίσκο στο όνομα του πεδίου. Τα συμπληρώνουμε και για να αποθηκεύσουμε, πατάμε είτε Save, οπότε αποθηκεύουμε και παραμένουμε στο παράθυρο, είτε Save & Close για να αποθηκεύσουμε και να πάμε στο μενού που ανήκει αυτή η δημιουργία. Αν θέλουμε να αποθηκεύσουμε και να κάνουμε μια καινούρια παρεμφερή δημιουργία πατάμε το Save & New. Αν όλα πήγαν καλά θα έχει εμφανιστεί ένα μήνυμα με πράσινα γράμματα στο πάνω μέρος του τρέχοντος παραθύρου.

Στη δημιουργία καινούριας Κατηγορίας μόνο το πεδίο του Τίτλου της Κατηγορίας έχει αστερίσκο. Μπορούμε οποιαδήποτε στιγμή θέλουμε να συμπληρώσουμε κάτι στην καινούρια Κατηγορία μας να επιστρέψουμε στον Category Manager να πατήσουμε πάνω της και να το συμπληρώσουμε.

#### **4.4.5 Δημιουργία και επεξεργασία απλών Άρθρων**

Ως διαχειριστές, μπορούμε να επεξεργαστούμε όλα τα Άρθρα που υπάρχουν στο back-end της ιστοσελίδας πηγαίνοντας στο μενού Content->Article Manager αλλά και να δημιουργήσουμε ένα καινούριο Άρθρο.

Για να δημιουργήσουμε ένα καινούριο Άρθρο πατάμε το κουμπί New από τον Article Manager. Έπειτα συμπληρώνουμε το πεδίο για τον τίτλο του Άρθρο. Το πεδίο όπως παρατηρούμε έχει αστερίσκο που όπως προαναφέραμε είναι υποχρεωτικό. Για την καλύτερη ταξινόμηση των Άρθρων

είναι καλό να επιλέξουμε σε ποια Κατηγορία θέλουμε να ανήκει, από την αναδυόμενη λίστα με τις υπάρχουσες Κατηγορίες στα δεξιά, πριν αποθηκεύσουμε τη δημιουργία/επεξεργασία του Άρθρου.

Φυσικά μπορούμε είτε να δημιουργήσουμε όλα τα Άρθρα κενά και έπειτα να αρχίσουμε να τα συμπληρώνουμε, είτε να τα συμπληρώνουμε ταυτόχρονα με τη δημιουργία τους. Αργότερα υπάρχει επίσης η δυνατότητα οι χρήστες με τα κατάλληλα δικαιώματα να τα συμπληρώσουν ή να τα επεξεργαστούν από το front-end της ιστοσελίδας. Το κείμενο και γενικότερα το περιεχόμενο του Άρθρου συμπληρώνεται στον μεγάλο άδειο χώρο κάτω από τον Editor και στην περίπτωσή μας τον JCE Editor για τον οποίο μιλήσαμε σε προηγούμενο κεφάλαιο.

Το κείμενο του Άρθρου μπορεί είτε να δακτυλογραφηθεί κατευθείαν μέσα στον browser, είτε να αντιγραφεί από κάποια εξωτερική πηγή όπως μια εφαρμογή επεξεργασίας κειμένου π.χ. Microsoft Word. Στη δεύτερη περίπτωση όμως επειδή εκτός από το καθαρό κείμενο αντιγράφεται και η μορφοποίηση που έχει υποστεί στον επεξεργαστή κειμένου κι επειδή ο τρόπος μορφοποίησης διαφέρει από εφαρμογή σε εφαρμογή μπορεί καμιά φορά αυτή η τακτική να δημιουργήσει προβλήματα συμβατότητας των διαφορετικών μορφοποιήσεων. Γι'αυτό το λόγο στον JCE Editor

υπάρχει η επιλογή Paste as Plain Text με την οποία επικολλάται το κείμενο που έχουμε αντιγράψει χωρίς μορφοποιήσεις. Μετά από αυτό εμφανίζεται ένα παράθυρο στο οποίο επικολλάμε το αντιγραμμένο κείμενο και πατάμε το κουμπί Insert. Έτσι εισάγεται στο πεδίο συμπλήρωσης κειμένου του Άρθρου μας χωρίς μορφοποιήσεις.

Σε περιπτώσεις όπως το Αντικείμενο Μενού Προτεινόμενων Άρθρων που θα αναλύσουμε σε επόμενη ενότητα, μπορεί να θέλουμε να εμφανίζεται λίγο από την αρχή του κειμένου του Άρθρου στην πρώτη σελίδα και να υπάρχει ένας σύνδεσμος που να παραπέμπει σε ξεχωριστή σελίδα όπου να εμφανίζεται ολόκληρο το Άρθρο. Η επιλογή αυτή του κουμπιού Read More υπάρχει στον JCE Editor και φαίνεται στις παρακάτω εικόνες. (Εικόνες 12a, 12b)

Υπάρχει δυνατότητα να αλλάξει το κείμενο "Read More" που εμφανίζεται πάνω στο ομώνυμο κουμπί. Αυτό αλλάζει ανοίγοντας ( από το back-end της ιστοσελίδας) το Άρθρο στο οποίο έχουμε εισάγει ένα κουμπί Read more και επιλέγοντας το tab Options. Στο πεδίο Read More Text εισάγουμε το επιθυμητό κείμενο που θα αντικαταστήσει το κείμενο "Read More". (Εικόνες 13a, 13b) Η επεξεργασία του Άρθρου όπως και σε άλλες περιπτώσεις ολοκληρώνεται με την επιλογή Save.

#### **4.4.6 Δημιουργία και επεξεργασία Μενού**

Για να εμφανιστεί ένα Άρθρο που δημιουργήσαμε στην ιστοσελίδα μας δεν αρκεί μόνο να υπάρχει στον Article Manager, αλλά και να συνδέεται με κάποιο αντικείμενο ενός Μενού και άρα με διαφορετικό URL.

Για να δούμε τα διαθέσιμα αντικείμενα Μενού επιλέγουμε από το Contol Panel του back-end της ιστοσελίδας μας το Μενού Menus->Menu Manager. Εκεί εμφανίζεται ένα Μενού για όλους(Main Menu) και ένα Μενού αν θέλουμε να διαφοροποιήσουμε τα μενού που εμφανίζονται για όλους με τα μενού που εμφανίζονται για τους χρήστες (User Menu).

Επιλέγοντας το Main Menu βλέπουμε τα διαθέσιμα αντικείμενα Μενού. Από τη στήλη Home που βρίσκεται στα δεξιά μπορούμε να δούμε ποιο αντικείμενο μενού έχει οριστεί ως προεπιλογή για αρχική σελίδα εντοπίζοντας το αντικείμενο Μενού που έχει το κίτρινο αστέρι σε αυτή τη στήλη. Αρχικά υπάρχει μόνο ένα μενού για να χρησιμοποιήσουμε το οποίο φυσικά έχει οριστεί και ως αρχική σελίδα. Εφόσον δημιουργηθούν και άλλα αντικείμενα Μενού μπορούμε να επιλέξουμε κάποιο άλλο ως αρχική σελίδα πατώντας πάνω στο λευκό αστέρι του, στη στήλη Home.

Για να αλλάξουμε και γενικά να ορίσουμε με τι θα συνδέεται ένα αντικείμενο Μενού, αφού το επιλέξουμε πατώντας πάνω στο όνομά του, στη σελίδα που εμφανίζεται, από το πεδίο Menu Item Type πατάμε το μπλε κουμπί Select και αν π.χ. θέλουμε να το συνδέσουμε με ένα απλό Άρθρο επιλέγουμε Articles->Single Article. Μετά διαμορφώνεται η σελίδα ανάλογα με την επιλογή που κάναμε και στην περίπτωση του Single Article, κάτω από το πεδίο Menu Item Type εμφανίζεται το πεδίο Select Article. Πατώντας στο Select μπορούμε να επιλέξουμε ένα από τα διαθέσιμα Άρθρα που έχουμε δημιουργήσει. Δίπλα από το Select υπάρχει η επιλογή Edit για να μπορέσουμε να επεξεργαστούμε αν θέλουμε το Άρθρο με το οποίο συνδέεται το συγκεκριμένο αντικείμενο Μενού.

Σχετικά με τις Επαφές (βλ. Ενότητα 4.4.3), ένα αντικείμενο Μενού μπορεί να συνδεθεί είτε με μία μονή Επαφή (Single Contact), σε περίπτωση που θέλουμε οι απλοί χρήστες να έχουν τα στοιχεία επικοινωνίας μόνο του διαχειριστή/ιδιοκτήτη της ιστοσελίδας, είτε να συνδεθεί με μία Κατηγορία που να περιλαμβάνει διάφορες Επαφές(List Contacts in a Category), είτε να συνδεθεί με μία Κατηγορία που να περιλαμβάνει άλλες Κατηγορίες που περιλαμβάνουν Επαφές(List All Contact Categories) και τέλος είτε να συνδεθεί με συγκεκριμένες Επαφές που έχουν οριστεί ως Προτεινόμενες (Featured Contacts).

#### **4.4.7 Δημιουργία, επεξεργασία και τοποθέτηση των Modules**

Τα Modules είναι δομικά στοιχεία με τα οποία «χτίζεται» η εμφάνιση της ιστοσελίδας. Μας βοηθούν να εμφανίσουμε πληροφορίες ή να προσθέσουμε λειτουργικότητα σε διαφορετικές θέσεις σε διαφορετικές σελίδες μέσα στην ιστοσελίδα μας.

Για να επεξεργαστούμε ή να δημιουργήσουμε ένα Module πηγαίνουμε στο Μενού Extensions->Module Manager. Έπειτα αναλόγως με το επιλεγμένο Template που έχουμε εγκαταστήσει και επιλέξει θα δούμε περίπου 10 έτοιμα Modules. Εκεί, μπορούμε να επεξεργαστούμε ένα Module πατώντας πάνω στο όνομά του, και μπορούμε να δημιουργήσουμε ένα νέο Module πατώντας το κουμπί New, αρκεί να ξέρουμε τι είδους Module θέλουμε να δημιουργήσουμε.

Αξιοσημείωτο είναι να αναφερθεί εδώ ότι κάθε Module έχει ανατεθεί σε μία θέση στο χάρτη των Modules η οποία φαίνεται στη στήλη Position. Επίσης κάθε Module έχει ανατεθεί σε διάφορες σελίδες: από καμία μέχρι όλες, όπως φαίνεται στη στήλη Pages.

Όταν ψάχνουμε για ένα Template στην κοινότητα του Joomla! θα έπρεπε πάντα να ψάχνουμε και το Module map, το οποίο είναι μία εικόνα με τα ονόματα των θέσεων στις οποίες μπορούν να οριστούν να μπαίνουν τα Modules, πάνω στις θέσεις, οι οποίες συμβολίζονται με ορθογώνια παραλληλόγραμμα. Εμείς έχουμε επιλέξει το Template Protostar του οποίου ο χάρτης εμφανίζεται παρακάτω. (Σχεδιάγραμμα 5)

Όπως φαίνεται στην παρακάτω εικόνα του Module Manager, έχουμε τοποθετήσει το "Main Menu" Module στη θέση 1 (position-1), δηλαδή στο πάνω κεντρικό μέρος όπως φαίνεται στον παραπάνω χάρτη, το Login Form στη θέση 8 (position-8), δηλαδή στο αριστερό μέρος όπως επίσης φαίνεται στον παραπάνω χάρτη και το "User Menu" Module επίσης στη θέση 8, το οποίο όμως εμφανίζεται μόνο στο χρήστη που έχει κάνει log in. Τα υπόλοιπα Modules ενώ υπάρχουν έχουν απενεργοποιηθεί όπως φαίνεται από το κόκκινο σημάδι επιλογής εμφάνισης (publish/unpublish) δίπλα από το όνομά τους. (Εικόνα 14)

### **4.5 Άλλα συχνά χρησιμοποιούμενα εργαλεία**

#### **4.5.1 Αντικείμενο Μενού Προτεινόμενων Άρθρων**

Υπάρχει τρόπος να συνδέσουμε ένα αντικείμενο Μενού με περισσότερα του ενός Άρθρα με το σκοπό να τραβήξουμε το ενδιαφέρον του αναγνώστη της ιστοσελίδας μας στο τι του προτείνουμε να διαβάσει, παρουσιάζοντάς του σε μία σελίδα όχι μόνο τους τίτλους των προτεινόμενων Άρθρων αλλά και λίγο από το κείμενό τους. Αυτό γίνεται με ένα ειδικό αντικείμενο Μενού με την ιδιότητα Featured Articles Menu Item.

Πριν δημιουργήσουμε το αντικείμενο Μενού με τη συγκεκριμένη ιδιότητα, χρειάζεται να επιλέξουμε ποια Άρθρα ορίζουμε ως προτεινόμενα. Στον Article Manager τα προτεινόμενα Άρθρα  $\epsilon$ γουν στη στήλη Status κίτρινο αστέρι  $\Box$  σε αντίθεση με τα Άρθρα που δεν είναι προτεινόμενα και έχουν λευκό αστέρι . Πατώντας πάνω στο λευκό αστέρι ενός Άρθρου, ορίζουμε το Άρθρο ως Προτεινόμενο, μετατρέποντας το αστέρι του σε κίτρινο.

Για να ορίσουμε τώρα ένα Αντικείμενο Μενού με την ιδιότητα Featured Articles, δημιουργούμε ένα Νέο Menu Item από τον Menu Manager. Στο πεδίο Menu Item Type επιλέγουμε Articles->Featured Articles και το αποθηκεύουμε πατώντας το Save. Μπορούμε επίσης να ορίσουμε μέσα σε ποιο Μενού θα βρίσκεται το συγκεκριμένο Αντικείμενο Μενού.

#### **ΕΠΙΠΛΕΟΝ ΕΠΙΛΟΓΕΣ ΠΡΟΤΕΙΝΟΜΕΝΩΝ ΑΡΘΡΩΝ**

Το tab Blog/Featured Layouts έχει τέσσερις αριθμητικές παραμέτρους. Στην παράμετρο Leading Articles ορίζουμε πόσα από τα Άρθρα μας θεωρούμε πρωτεύοντα Άρθρα. Τα πρωτεύοντα Προτεινόμενα Άρθρα ξεχωρίζουν από τα υπόλοιπα Προτεινόμενα Άρθρα (στο εξής: δευτερεύοντα Προτεινόμενα Άρθρα) με το να καταλαμβάνουν ολόκληρη τη γραμμή της περιοχής του Content το οποίο είδαμε και στο χάρτη του Module μας.

Η περιοχή κάτω από τα πρωτεύοντα Προτεινόμενα Άρθρα μπορεί να χωριστεί σε μέχρι 4 στήλες. Από 5 στήλες και πάνω οι Τίτλοι των Άρθρων μπορεί να είναι τόσο κοντά που να μην είναι διακριτές, ενώ σε ακόμα περισσότερες στήλες οι Τίτλοι αλλά και τα κείμενα των Άρθρων μπορεί να αλληλεπικαλύπτονται. Τον αριθμό των στηλών που θέλουμε να χωρίζεται η περιοχή των δευτερευόντων Προτεινόμενων Άρθρων, ορίζεται στην παράμετρο Columns.

Στην παράμετρο Intro Articles ορίζονται πόσα δευτερεύοντα Άρθρα θα εμφανίζονται στην πρώτη σελίδα των Προτεινόμενων Άρθρων. Αν τα Προτεινόμενα Άρθρα είναι περισσότερα από την τιμή σε αυτήν την παράμετρο, τότε θα καταλάβουν επόμενες σελίδες με πλοήγηση που παρέχει το Αντικείμενο Μενού Προτεινόμενων Άρθρων. (Εικόνα 15, Εικόνα 16)

Η σειρά με την οποία μπαίνουν τα Προτεινόμενα Άρθρα εξαρτάται από τη σειρά με την οποία δημιουργήθηκαν και όχι με τη σειρά με την οποία τα επεξεργαστήκαμε. Αυτό συμβαίνει επειδή η επιλογή για το ποιο Άρθρο θα είναι πρωτεύον και με ποια σειρά θα εμφανίζονται τα δευτερεύοντα, εξαρτάται από το ID τους. Όταν δημιουργείται ένα Άρθρο παίρνει έναν αύξοντα αριθμό ID. Μετά από αυτό, όσες φορές και αν το επεξεργαστούμε, το ID του παραμένει το ίδιο. Συγκεκριμένα τη θέση του Leading Article παίρνει εκείνο το Προτεινόμενο Άρθρο που έχει το μεγαλύτερο αριθμό ID και άρα το πιο πρόσφατο. Τη θέση του πρώτου δευτερεύοντος Προτεινόμενου Άρθρου παίρνει εκείνο που έχει το δεύτερο μεγαλύτερο αριθμό ID κ.ο.κ. Η λογική πίσω από αυτό, προφανώς, είναι το να προβάλλεται σε μεγαλύτερο βαθμό και να εμφανίζεται ως σημαντικότερο το πιο «φρέσκο» Άρθρο, με έναν αυτοματοποιημένο τρόπο.

#### **4.5.2 Επιπλέον επιλογές επεξεργασίας Άρθρων**

Υπάρχουν κάποιες πληροφορίες των Άρθρων, που μπορεί να θέλουμε να εμφανίζουμε ή να αποκρύβουμε, όπως αυτές που φαίνονται κυκλωμένες στην Εικόνα 17.

Μπορούμε να αλλάξουμε την επιλογή εμφάνισης, ή μη, αυτών των πληροφοριών, είτε για όλα τα Άρθρα συνολικά, είτε για κάποια από αυτά είτε για κάποιο Άρθρο συγκεκριμένα. Για να επιλέξουμε την εμφάνιση ή μη, των επιμέρους πληροφοριών, πηγαίνουμε στον Article Manager και πατάμε (πάνω δεξιά) το κουμπί Options.

Για τη μη εμφάνιση των προεπιλεγμένων λεπτομερειών που φαίνονται στην παραπάνω εικόνα από το tab Articles επιλέγουμε Hide για τις παραμέτρους Show Category, Show Author, Show Publish Date και Show Hits.

#### **4.5.3 Φόρμα Επικοινωνίας**

Η φόρμες επικοινωνίας είναι ένα χρήσιμο εργαλείο που επιτρέπει στους χρήστες να επικοινωνήσουν με το διαχειριστή ή οποιονδήποτε άλλο εγγεγραμμένο χρήστη της ιστοσελίδας μας. Αυτό το εργαλείο εκτός του ότι επιτρέπει σε ένα χρήστη να απευθύνει ερωτήματα απευθείας σε έναν αρθρογράφο για ένα άρθρο που έχει γράψει, μπορεί να χρησιμοποιηθεί ακόμη ως ανατροφοδότηση νέων ιδεών των χρηστών για τη βελτίωση της ιστοσελίδας κ.α.

Για να γίνει αυτή η επικοινωνία πρέπει να καταχωρηθούν τα στοιχεία επικοινωνίας για το συγκεκριμένο πρόσωπο. Το σύνολο των στοιχείων επικοινωνίας αλλά και άλλων στοιχείων ενός προσώπου, ονομάζεται Επαφή (Contact).

Πηγαίνοντας στο μενού Components του back-end της ιστοσελίδας μας και στο υπομενού Contacts βλέπουμε ότι έχουμε δύο επιλογές. Η μία είναι να δούμε τη λίστα με όσες Επαφές υπάρχουν και η άλλη επιλογή είναι να δούμε τη λίστα με τις Κατηγορίες Επαφών (Categories).

Η δημιουργία Κατηγοριών Επαφών είναι καθοριστικής σημασίας εάν θέλουμε να διαβαθμίσουμε τα δικαιώματα των χρηστών. Για παράδειγμα, να μη θέλουμε ένας απλός χρήστης να έχει τα ίδια δικαιώματα με ένα μέλος του Εκκλησιαστικού Συμβουλίου.

Η διαδικασία για τη δημιουργία νέας Κατηγορίας Επαφών είναι σχετικά απλή. Πατάμε το κουμπί New στη σελίδα της λίστας με τις Κατηγορίες Επαφών. Μετά επιλέγουμε όνομα για τη νέα Κατηγορία Επαφών και αν θέλουμε να αποτελεί υποκατηγορία κάποιας άλλης Κατηγορίας Επαφών, από το drop-down menu "Parent".

Για τη δημιουργία μίας νέας Επαφής η διαδικασία είναι και πάλι σχετικά απλή. Πατάμε το κουμπί New στη σελίδα της λίστας με τις Επαφές. Μετά επιλέγουμε όνομα για τη νέα Επαφή και αν θέλουμε να συνδέεται με κάποιον εγγεγραμμένο χρήστη ή διαχειριστή, από το κουμπί δίπλα στο πεδίο Linked User. Αν θέλουμε μπορούμε επίσης να εισάγουμε μια εικόνα που να αντιστοιχεί στη συγκεκριμένη Επαφή, από το κουμπί Select δίπλα στο πεδίο Image. Τέλος, μπορούμε να αντιστοιχίσουμε την Επαφή σε μια Κατηγορία Επαφών από το drop-down menu Category.

Για να ορίσουμε συγκεκριμένες Επαφές ως Προτεινόμενες επιλέγουμε από το Μενού Επαφών

το κουμπί  $\bullet$  δίπλα από τις Επαφές που θέλουμε να γίνουν Προτεινόμενες, μετατρέποντάς το σε  $\star$ . Υπάρχει ένας τρόπος, μέσω ενός Plugin, με τον οποίο δημιουργείται αυτόματα Επαφή για

έναν νέο χρήστη σε μια επιλεγμένη Κατηγορία Επαφών. Για να το κάνουμε αυτό πηγαίνουμε στο μενού Extensions->Plugin Manager και εκεί αναζητούμε το plugin User-Contact Creator. Μόλις το εντοπίσουμε, το ενεργοποιούμε επιλέγοντας το κουμπί  $\Box$  και μετατρέποντάς το έτσι σε  $\Box$ .

Η σελίδα Φόρμα Επικοινωνίας όμως δεν εμφανίζεται στο front-end της ιστοσελίδας αν δεν την καταχωρήσουμε σε κάποιο μενού. Καλό θα είναι να υπάρχει σε ξεχωριστό μενού για ευκολότερη πρόσβαση. (βλ. Ενότητα 4.3.6)

#### **4.5.4 Έξυπνη Αναζήτηση**

Ένα από τα πιο χρήσιμα εργαλεία στο Joomla! είναι αυτό της Έξυπνης Αναζήτησης (Smart Search). Επίσης, είναι ακόμα διαθέσιμη από προεπιλογή μία βασική έκδοση της Αναζήτησης που υπήρχε στις πρώτες εκδόσεις του Joomla!. Η Έξυπνη Αναζήτηση δεν είναι η προεπιλεγμένη μέθοδος αναζήτησης για το Joomla!, δηλαδή είναι απενεργοποιημένη όταν έχει γίνει μία καινούρια εγκατάσταση του Joomla!.

Η Έξυπνη Αναζήτηση εισάχθηκε για πρώτη φορά από την έκδοση 2.5 του Joomla!. Με αυτήν οι χρήστες μπορούν να δημιουργήσουν φίλτρα αναζήτησης έτσι ώστε να γίνεται αναζήτηση όχι σε ολόκληρη την ιστοσελίδα αλλά σε περιορισμένες περιοχές της. Αυτό όπως είναι φυσικό μειώνει το χρόνο αναζήτησης και αυξάνει την αποτελεσματικότητα.

Για να ενεργοποιήσουμε το εργαλείο της Έξυπνης Αναζήτησης, αναζητούμε το plugin "Content – Smart Search" από τον Plugin Manager στο μενού Extensions του Control Panel του backend του Joomla! Μόλις το εντοπίσουμε, το ενεργοποιούμε επιλέγοντας το κουμπί **και** και μετατρέποντάς το έτσι σε

Μετά θέλουμε να καταχωρήσουμε στο ευρετήριο του Smart Search όλα τα περιεχόμενα του front-end της ιστοσελίδας μας. Για να το κάνουμε αυτό, ανοίγουμε το drop-down menu Components,

όπου βλέπουμε και επιλέγουμε το κουμπί Smart Search που έχει εμφανισθεί. Το μόνο που έχουμε να

κάνουμε σε αυτό το σημείο είναι να πατήσουμε το κουμπί **Index** Index που βρίσκεται πάνω αριστερά στην οθόνη μας και να περιμένουμε.

Το Smart Search καταχωρεί στο ευρετήριό του τα δεδομένα που βρίσκονται στην ιστοσελίδα τη δεδομένη στιγμή που γίνεται η ευρετηρίαση. Αυτό σημαίνει ότι η διαδικασία αυτή χρειάζεται να γίνεται κάθε φορά που καταχωρούμε καινούρια δεδομένα στα περιεχόμενα της ιστοσελίδας μας και μας ενδιαφέρει να τα βρίσκει το Smart Search. διότι δεν γίνεται αυτόματα.

Αφότου γίνει η διαδικασία αυτή, πρέπει κάπου να εμφανίσουμε το πεδίο της Έξυπνης Αναζήτησης. Στη συνέχεια θα παρουσιάσουμε συνοπτικά δύο τρόπους με τους οποίους μπορεί να εμφανιστεί αυτό.

Ο πρώτος τρόπος είναι να εμφανίσουμε το πεδίο της Έξυπνης Αναζήτησης σε ένα Module κάπου στο χάρτη των Modules. Δημιουργούμε ένα Module από το κουμπί New που βρίσκεται στο μενού Extensions-> Module Manager. Στο παράθυρο που ανοίγει επιλέγουμε το είδος του Module που θέλουμε να δημιουργήσουμε που είναι «Smart Search Module» και στη συνέχεια δίνουμε τίτλο στο νέο μας Module. Έπειτα επιλέγουμε για αυτό μία θέση στο χάρτη των Modules μας. Ο χάρτης των Modules για το Template που έχουμε επιλέξει (Protostar) έχει παρουσιαστεί μέσω της ενότητας 4.3.7. Η Έξυπνη Αναζήτηση θέλουμε να φαίνεται με την πρώτη ματιά όταν φορτώνεται μία σελίδα. Το Module της Έξυπνης Αναζήτησης είναι αρκετά μικρό για να γεμίσει μια ολόκληρη θέση του Module map επομένως όπου και να τοποθετηθεί θα αφήσει κάποιον κενό χώρο, πράγμα το οποίο μπορεί να μη θέλουμε να φαίνεται με την πρώτη ματιά. Επίσης, δε θέλουμε να κολλήσει με τα κουμπιά του Main Menu. Για αισθητικούς λοιπόν λόγους επιλέγουμε τη θέση Banner του Protostar Module Map από το drop down menu Position στα δεξιά της οθόνης μας. Επιλογές για τη θέση και την εμφάνιση της Εναλλακτικής Ετικέτας και του κουμπιού αναζήτησης βρίσκονται στο tab Advanced της ίδιας οθόνης. (Εικόνα 18)

Ο δεύτερος τρόπος να εμφανίσουμε το πεδίο της Έξυπνης Αναζήτησης είναι να δημιουργήσουμε ένα αντικείμενο Μενού. Στο μενού Menus-> Main Menu-> Add New Menu Item δίνουμε τον επιθυμητό τίτλο που θα πάρει το κουμπί του αντικειμένου Μενού. Έπειτα, από το κουμπί Select του πεδίου Menu Item Type (είδος αντικειμένου Μενού) και στη λίστα του παραθύρου που εμφανίζεται επιλέγουμε Smart Search -> Search. Στις επιλογές που βρίσκονται στα δεξιά της οθόνης επιλέγουμε το βασικό μενού Main Menu στο Menu Location αν θέλουμε να φαίνεται από όλους, και Menu Item Root στο Parent Item αν θέλουμε να μην βρίσκεται μέσα σε κάποιο υπομενού. Στην επιλογή Ordering επιλέγουμε από τα υπάρχοντα κουμπιά τη θέση του κουμπιού, του οποίου τη θέση θέλουμε να πάρει το κουμπί Αναζήτησης. Στο tab Page Display μπορούμε να επιλέξουμε τίτλο για το tab του browser στο πεδίο Browser Page Title. Επίσης μπορούμε να επιλέξουμε επικεφαλίδα για το πεδίο αναζήτησης από το πεδίο Page Heading χωρίς να παραλείψουμε να επιλέξουμε Yes στην επιλογή Show Page Heading. Αποθηκεύουμε τις επιλογές μας πατώντας και πάλι Save & Close. Πατώντας το κουμπί της Αναζήτησης στο Main Menu ανοίγει μία σελίδα που έχει στη θέση των Περιεχομένων (Content με την ορολογία του Protostar Module Map βλ. ενότητα 4.3.7) μία επικεφαλίδα πεδίου Αναζήτησης, ένα πεδίο Αναζήτησης, ένα κουμπί Αναζήτησης και ένα κουμπί για Προχωρημένη Αναζήτηση, το οποίο εμφανίζει μερικές οδηγίες που αφορούν στην ορολογία των όρων αναζήτησης καθώς και φίλτρα αναζήτησης για ταχύτερα αποτελέσματα. (Εικόνα 19)

Όπως φαίνεται στην παραπάνω εικόνα, ένας διαχειριστής μπορεί να αφήσει το κουμπί Αναζήτησης του αντίστοιχου Αντικειμένου Μενού να συνυπάρχει σε μια ιστοσελίδα με το Module Αναζήτησης εναλλακτικά ή να εμφανίζεται ταυτόχρονα ακόμα και στην ίδια σελίδα. Αυτό όμως είναι περιττό. Για να αφήσουμε να εμφανίζεται το Module Αναζήτησης σε όλες τις σελίδες εκτός από τη σελίδα που παραπέμπει το κουμπί Αναζήτησης του Αντικειμένου Μενού, χρειάζεται να μπούμε στις επιλογές του από το Extensions->Modules και στο tab Menu Assignment να επιλέξουμε Module Assignment->On all pages except those selected->None και να επιλέξουμε τον τίτλο που έχουμε δώσει στο Αντικείμενο Μενού της Αναζήτησης.

#### **ΦΙΛΤΡΑ ΑΝΑΖΗΤΗΣΗΣ ΠΕΡΙΕΧΟΜΕΝΩΝ**

Με τη διαδικασία της ευρετηρίασης τα δεδομένα της ιστοσελίδας μας κατηγοριοποιούνται ανάλογα με το περιεχόμενό τους σε μια περιοχή του Smart Search Component που λέγεται Content Maps. Σε αυτήν την περιοχή μπορούμε να κοιτάξουμε, να ενεργοποιήσουμε, να απενεργοποιήσουμε περιεχόμενα για συγκεκριμένους Authors (συγγραφείς Άρθρων), για συγκεκριμένες Categories (Κατηγορίες), για συγκεκριμένες Contacts (Επαφές) κλπ. Για παράδειγμα, για να εμφανίζονται σε αυτήν την περιοχή και ενεργοποιημένα αλλά και απενεργοποιημένα περιεχόμενα επιλέγουμε "Any Published State" από το drop-down menu στα αριστερά. Ενώ για να κοιτάξουμε μόνο τις Κατηγορίες επιλέγουμε "Categories Only" από το άλλο drop-down menu από πάνω. (Εικόνα 20)

Στην παραπάνω εικόνα φαίνεται από την κατάσταση (Status) στα δεξιά ότι έχουν απενεργοποιηθεί οι Κατηγορίες "Uncategorized" και «Η Ενορία σήμερα category». Αυτό σημαίνει ότι σε μία ενδεχόμενη αναζήτηση δεν θα συμπεριληφθούν στα αποτελέσματα της αναζήτησης, τυχόν Άρθρα που ανήκουν σε αυτές τις δύο κατηγορίες.

Μπορούμε επίσης να δημιουργήσουμε ένα Φίλτρο Αναζήτησης (Search Filter) και να εφαρμόσουμε αυτό το Φίλτρο σε ένα Αντικείμενο Μενού Smart Search ή/και σε ένα Smart Search Module που έχουμε τυχόν δημιουργήσει. Για να δημιουργήσουμε ένα καινούριο Φίλτρο πατάμε το κουμπί New στην περιοχή Components->Smart Search->Search Filters. Δίνουμε τίτλο σε αυτό και μετά επιλέγουμε σε τι είδους περιεχόμενα θέλουμε «μόνο» να γίνεται αναζήτηση. (Εικόνα 21)

Στο tab Filter Timeline μπορούμε να επιλέξουμε αν θέλουμε το Φίλτρο μας να ισχύει για μια συγκεκριμένη ημερολογιακή περίοδο. (Εικόνα 22)

Το Φίλτρο Αναζήτησης που μόλις δημιουργήσαμε υπάρχει αλλά δεν ισχύει σε καμία Αναζήτηση αν δεν το εφαρμόσουμε δηλαδή αν δεν το συνδέσουμε με κάποιο Αντικείμενο Smart Search. Παρακάτω θα το εφαρμόσουμε στο Smart Search Module το οποίο έχουμε δημιουργήσει στην αρχή της τρέχουσας Ενότητας.

Για να το κάνουμε αυτό, πρέπει να πάμε στο Extensions->Module Manager->(Όνομα που έχουμε δώσει στο Smart Search Module) και στο πεδίο Search Filter να επιλέξουμε από το drop-down menu, το όνομα του Φίλτρου Αναζήτησης που θέλουμε να εφαρμόσουμε.

### **4.6. Ιδιαιτερότητες έκδοσης του Joomla! που εγκαταστάθηκε**

Δύο ειδών προβλήματα παρουσιάστηκαν στην υλοποίηση της ιστοσελίδας. Το πρώτο αφορούσε στο βάθος των Μενού που δεν μπορούσε να είναι πάνω από δύο επίπεδα. Πιο συγκεκριμένα, στο υπομενού του Μενού «Η Ενορία σήμερα» θέλαμε να εισάγουμε τρίτο επίπεδο μενού στο κουμπί Μενού «Διακονούντες Ιερό Ναό», για να εμφανίζονται τα κουμπιά Μενού «Μέλη Εκκλησιαστικού Συμβουλίου», «Τακτικοί Ψάλτες» και «Επίτροποι». Εκείνα όμως τα αντικείμενα Menu στα οποία γίνεται Parent Item ένα υπομενού και όχι ένα Μενού δεν εμφανίζονται στο front-end της ιστοσελίδας.

Στην περίπτωση αυτή, δηλώθηκαν ως Κατηγορίες Επαφών τα «Μέλη Εκκλησιαστικού Συμβουλίου», οι «Τακτικοί Ψάλτες» και οι «Επίτροποι» που να έχουν ως Parent Item την Κατηγορία Επαφής «Διακονούντες Ιερό Ναό», ενώ στο Αντικείμενο Μενού «Διακονούντες Ιερό Ναό» δηλώθηκε ως Top Level Category η Κατηγορία Επαφής «Διακονούντες Ιερό Ναό».

Το δεύτερο είδος προβλήματος που παρουσιάστηκε, είναι ότι για να ανεβάσει ένας χρήστης ένα αρχείο σε μια σελίδα της ιστοσελίδας περιορίζεται από κάποια όρια. Αυτά είναι i) το «upload\_max\_filesize» [το μέγιστο μέγεθος που μπορεί να ανεβάσει κάποιος γενικά στο site (backend/front-end)] ii) το «post max size» [το μέγιστο μέγεθος που μπορεί να ανεβάσει ένας χρήστης από το front-end του site] iii) το μέγιστο μέγεθος που επιτρέπει ο text editor στον οποίο αναθέτει ο χρήστης να ανεβάσει το αρχείο iv) το μέγιστο μέγεθος στο Media Manager Options.

Για το back-end του site, αν το upload εμποδίζεται από την τιμή του post\_max\_size βγαίνει το μήνυμα "Total size of upload exceeds the limit". Ενώ αν το upload εμποδίζεται από την τιμή του upload max size ή από το μέγιστο μέγεθος στο Media Manager Options, βγαίνει το μήνυμα «This file is too large to upload.". Για το front-end του site, δεν υπάρχει ενδιαφέρον να το αναλύσουμε γιατί βγάζει το ίδιο μήνυμα για οποιαδήποτε τιμή παραμέτρου εμποδίζει το upload.

Για την αλλαγή των ορίων i) και ii) υπάρχουν δύο μέθοδοι:

#### **Μέθοδος 1: Αλλαγή παραμέτρων στο php.ini**

Πηγαίνουμε στο φάκελο C:\xampp\php και ανοίγουμε το αρχείο php.ini . Εκεί αναζητούμε την παράμετρο upload\_max\_filesize και αλλάζουμε την τιμή της από 2M (που είναι η προεπιλεγμένη) σε μια τιμή που δεν πρόκειται να ξεπεράσουν τα αρχεία που θα ανεβάζουμε. π.χ. 200M που σημαίνει 200MB. Επίσης αναζητούμε την παράμετρο post\_max\_size και αλλάζουμε την τιμή της από 8Μ που είναι η προεπιλεγμένη σε μια τιμή που δεν πρόκειται να ξεπεράσουν τα αρχεία που θα ανεβάζουμε. π.χ. 800Μ. Για τις αλλαγές αυτές θα χρειαστεί να επανεκκινήσει η λειτουργία του (Apache) server και αν θέλουμε να φορτώσουμε αρχείο από το front-end του site, θα χρειαστεί να επανεκκινήσει ο File Browser του JCE Editor. Για την αλλαγή του μέγιστου μεγέθους που επιτρέπει ο text editor και του οποίου η ανώτατη τιμή επηρεάζεται από τη χαμηλότερη τιμή μεταξύ των δύο παραπάνω παραμέτρων, αρκεί μόνο η επανεκκίνηση του File Browser του JCE Editor.

Από το front-end του site, η τιμή του μέγιστου μεγέθους στο Media Manager Options δεν επηρέασε και δεν επηρεάστηκε από καμία από τις παραπάνω αλλαγές καθώς επίσης και το ανέβασμα αρχείων. Από το back-end του site, για την αλλαγή του μέγιστου μεγέθους στο Media Manager Options αρκεί ένα Save.

Από τα παραπάνω συμπεραίνουμε ότι τα i) και ii) επηρεάζουν και το back-end και το frontend του site. Το iii) επηρεάζει μόνο το front-end του site. Το iv) επηρεάζει μόνο το back-end του site.

#### **Μέθοδος 2: Δημιουργία αρχείου .htaccess τοπικά στο root του φακέλου του site μας**

Δημιουργούμε ένα αρχείο με τις παρακάτω 2 γραμμές κώδικα

php\_value post\_max\_size 700M

l

php\_value upload\_max\_filesize 700M

(όπου 700 μια τιμή που θεωρούμε ότι δεν πρόκειται να ξεπεράσουν τα αρχεία που θα ανεβάζουμε) και το αποθηκεύουμε ως ".htaccess" στο φάκελο C:\xampp\htdocs\<όνομα του site μας>. Αυτό το αρχείο επηρεάζει τοπικά μόνο το φάκελο στον οποίο βρίσκεται και παρακάμπτει τις παραμέτρους του καθολικού αρχείου php.ini.

Αξίζει εδώ να σημειώσουμε ότι με τη μέθοδο 2, δεν χρειάζεται καμία επανεκκίνηση του server ούτε από το back-end ούτε από το front-end του site. Από το front-end του site, επανεκκίνηση χρειάζεται μόνο ο File Browser του JCE Editor.

Το συμπέρασμα είναι ότι η μέθοδος 2 είναι προτιμότερη για την απλότητά της, επειδή δε χρειάζεται επανεκκίνηση του server, αλλά και απαραίτητη σε περίπτωση που ο server δεν είναι τοπικός, αλλά ανήκει σε κάποιο διακομιστή οπότε δεν μπορούμε να αλλάξουμε το php.ini.

Για την αλλαγή του ορίου iii) πηγαίνουμε στο Components->JCE Editor->Profiles->Default-Editor Parameters->Filesystem. Εκεί βρίσκουμε την παράμετρο στο πεδίο Upload file size(KB)<sup>17</sup>. Ενώ για την αλλαγή του ορίου iv) πηγαίνουμε στο Content->Media Manager->Options. Εκεί βρίσκουμε την παράμετρο στο πεδίο Maximum Size (in MB).

<sup>&</sup>lt;sup>17</sup> https://www.joomlacontenteditor.net/support/tutorials/editor/item/setting-the-upload-file-size

### **5. Επεξεργασία οπτικοακουστικού υλικού**

### **5.1 ΦΩΤΟΓΡΑΦΙΕΣ**

Για την επεξεργασία των φωτογραφιών χρησιμοποιήθηκε το πρόγραμμα Photoshop της Adobe, έκδοση 7.0. Σε όλες τις φωτογραφίες εφαρμόστηκαν τεχνικές αυξομοίωσης της φωτεινότητας, των επιπέδων σκίασης και τεχνικές περικοπής και αλλαγής του μεγέθους τους ώστε να είναι βελτιωμένη η εμφάνισή τους στο χώρο της ιστοσελίδας. Επίσης, ρυθμίστηκε η ανάλυση και το βάθος τους ώστε να βρεθεί ο καταλληλότερος συνδυασμός απεικόνισης και βάρους της φωτογραφίας με στόχο την ταχύτερη εμφάνισή τους ακόμα και σε υπολογιστές χρηστών με σχετικά χαμηλότερη ταχύτητα σύνδεσης.

Συγκεκριμένα. στις φωτογραφίες που απεικονίζουν εσωτερικές τοιχογραφίες του Ιερού Ναού Κοιμήσεως Θεοτόκου Μασταμπά (Εικόνα 1.2 και Εικόνα 3.2) έγινε επεξεργασία με τα βασικά εργαλεία του Photoshop και ειδικά ως προς τις ρυθμίσεις από το μενού image – adjustments – brightness / contrast σε τιμές περίπου +15 και για τις δύο παραμέτρους. Ως αποτέλεσμα και οι 2 φωτογραφίες εμφανίζονται σε πιο ζωηρά χρώματα και με πιο μεγάλη ακρίβεια ως προ στις απεικονίσεις σε σχέση με τις αρχικές λήψεις, οι οποίες έγιναν σε κλειστό χώρο και από μεγάλη απόσταση.

Κατόπιν στις ίδιες φωτογραφίες έγινε ρύθμιση για τα επίπεδα (levels) και πάλι από το μενού image - adjustments. Σε όλες τις φωτογραφίες επελέγη περιορισμός των input levels ώστε να εντάσσονται στις χρωματικές βαθμίδες των βασικών χρωμάτων απεικόνισης RGB (κόκκινο, πράσινο, μπλε). Η ρύθμιση έγινε ξεχωριστά για κάθε ένα από τα χρώματα με επιλογή από τη σχετική καρτέλα του συγκεκριμένου εργαλείου (Red, Green, Blue). Στην τελική, συνολική ρύθμιση διορθώθηκαν και τα output levels, μειώνοντας τα επίπεδα του μαύρου σε κάθε φωτογραφία.

Στη φωτογραφία που απεικονίζει το εσωτερικό της συνεδριακής αίθουσας του Πνευματικού Κέντρου, στον υπόγειο χώρο του Ιερού Ναού Κοιμήσεως Θεοτόκου Μασταμπά (Εικόνα 4.2), εφαρμόστηκαν σε περιορισμένη έκταση ρυθμίσεις και αλλαγές καθώς η αρχική λήψη έγινε σε καλύτερες συνθήκες φωτισμού και από μικρή σχετικά απόσταση. Εφαρμόστηκε μόνο περιορισμένη ρύθμιση της φωτεινότητας (Brightness) και της αντίθεσης (Contrast) με αύξηση της τιμής στο +7.

Στη φωτογραφία που απεικονίζει τα μέλη της χορωδίας του Ιερού ναού Κοιμήσεως Θεοτόκου Μασταμπά (Εικόνα 6.2) εφαρμόστηκε καταρχάς περικοπή (Crop) από τα βασικά κουμπιά της παλέτας του Photoshop, ώστε να επικεντρωθεί η απεικόνιση στο θέμα της φωτογραφίας και να περικοπούν πλαϊνοί χώροι στους οποίους είχε ληφθεί η αρχική φωτογραφία. Κατόπιν έγιναν κι εδώ οι αντίστοιχες ρυθμίσεις για τα χρωματικά επίπεδα της φωτογραφίας, ώστε στην ιστοσελίδα να αποδίδονται πιο πιστά τα χρώματά της. Και πάλι εφαρμόστηκε ξεχωριστή ρύθμιση για κάθε ένα από τα βασικά χρώματα απεικόνισης στην κλίμακα (RGB).

Σε ό,τι αφορά τη φωτογραφία από την εξωτερική λήψη του Ιερού Ναού Κοιμήσεως Θεοτόκου Μασταμπά (Εικόνα 5.2), επίσης έγινε ελαφρά περικοπή (Crop) όπου φαίνεται ο δρόμος έξω από τον ναό, ώστε να είναι πιο επικεντρωμένο το βασικό θέμα (ο ναός). Στην ίδια φωτογραφία επίσης εφαρμόστηκαν ρυθμίσεις αύξησης των τιμών της φωτεινότητας και της αντίθεσης ώστε να αποδίδονται πιο πιστά τα χρώματά της.

Τέλος, στη φωτογραφία που χρησιμοποιείται ως κεφαλίδα της ιστοσελίδας (Εικόνα 7) έγινε εφαρμογή δύο ξεχωριστών επιπέδων (layers). Στο πρώτο, που χρησιμοποιείται ως background απεικονίζεται η τοιχογραφία της Θεοτόκου. Σε αυτό το επίπεδο έχει εφαρμοστεί μείωση της αδιαφάνειας (opacity) κατά 65%.

Ως δεύτερο επίπεδο (layer) έχει προστεθεί κείμενο με μαύρα στοιχεία σε αδιαφάνεια 100%. Κατόπιν έχει εφαρμοστεί ισοπέδωση (flatten) των δύο επιπέδων, ώστε να εμφανίζονται ως μία ενιαία φωτογραφία.

Ως τελική επεξεργασία όλων των φωτογραφιών επελέγη η ρύθμιση του μεγέθους και του βάθους τους. Σε όλες τις φωτογραφίες επελέγη η σμίκρυνση των διαστάσεων, όσο το δυνατόν πιο κοντά στα μεγέθη που θα χρησιμοποιηθούν τελικώς στην ιστοσελίδα. Γενικώς για τις φωτογραφίες που ήταν σε διάταξη landscape (πλάγιες) επελέγη πλάτος 600pixels. Για τις φωτογραφίες σε διάταξη portrait (όρθιες) επελέγη πλάτος 400pixels. Μετά την αλλαγή του μεγέθους, κατά τη διάρκεια της τελικής αποθήκευσης, επελέγη η ρύθμιση της μέγιστης ποιότητας (στην επιλογή compression/quality) με τιμή 12 σε standard baseline και με τελικά μεγέθη εικόνων που δεν ξεπερνούν τα 300 kΒ, ανά φωτογραφία.

### **5.2 ΗΧΗΤΙΚΕΣ ΕΓΓΡΑΦΕΣ**

Σε ό,τι αφορά την επεξεργασία των ηχητικών εγγραφών που περιλαμβάνονται στον ιστοχώρο της ενορίας η επεξεργασία έγινε με το πρόγραμμα Audition της Adobe, έκδοση 1,5. Στα δύο ηχητικά αποσπάσματα («Αλληλούια-Ιδού ο Νυμφίος 1» και «Κύριε εκκέκραξα πλ α΄ 1») έγινε μείωση του σφυρίγματος (hiss) από την επιλογή Effects – Noise reduction – Hiss reduction. H εφαρμογή έγινε σε όλη την έκταση και των δύο ηχογραφήσεων, αποδίδοντας καλύτερη ακουστική ποιότητα και στα δύο αποσπάσματα.

Στη συνέχεια, για την καλύτερη απόδοση και των δύο ηχητικών αποσπασμάτων εφαρμόστηκε το εργαλείο Normalize που βρίσκεται στο μενού Effects – Amplitude (αλλά και στην παλέτα εργαλείων του Audition), επιλέγοντας επίπεδο 75% από την καρτέλα του αντίστοιχου εργαλείου. Τέλος, επελέγη η περιορισμένη αύξηση της έντασης και των δύο αποσπασμάτων, με προσθήκη (+1) decibel και στις δύο ηχογραφήσεις, με τη χρήση του εργαλείου Clip Restoration από το μενού Effects – Noise reduction.

Τέλος, κατά τη διάρκεια της τελικής αποθήκευσης, λόγω του μεγάλου μεγέθους των αρχείων επελέγη η αποθήκευση σε μορφή .mp3 και στα 64kbps, στα 2.400 Hz, stereo (22 1:1). Η ρύθμιση αυτή απέφερε μικρότερα αρχεία σε σχέση με τις αρχικές ηχογραφήσεις, περίπου 650 kB και 1,7 ΜΒ. Αν και η ποιότητα των αποσπασμάτων μειώθηκε, εντούτοις η μείωση αυτή κρίνεται απαραίτητη για την πιο αποδοτική χρήση τους στην ιστοσελίδα, ιδιαιτέρως από χρήστες με χαμηλή ταχύτητα σύνδεσης στο internet.

### **6. Αποτελέσματα**

Δημιουργήθηκε η ιστοσελίδα μιας ενορίας, με δυνατότητα εγγραφής χρηστών και δυνατότητα ανάρτησης Άρθρων και οπτικοακουστικού υλικού. Η πτυχιακή αυτή εργασία μπορεί να ωφελήσει μαθητευόμενους web designers αλλά και διευθύνοντες συμβούλους επιχειρήσεων, οργανισμών κλπ. για το τι εργαλεία δημιουργίας ιστοσελίδων υπάρχουν και ανάλογα με το επίπεδο γνώσεών τους να αποφασίσουν τι ιστοσελίδα θέλουν να φτιάξουν, με τι στοιχεία και αν θα μπορούσαν να το κάνουν μόνοι τους, ή αν θα έπρεπε να προσλάβουν κάποιον ειδικό web designer. Επίσης μπορεί να ωφελήσει μαθητευόμενους web designers, που θέλουν να ασχοληθούν με το Joomla! και να μάθουν τα βασικά του εργαλεία ως εισαγωγή για τη μετέπειτα σταδιοδρομία τους σε αυτό το επάγγελμα.

### **6.1 Συμπεράσματα**

Πάνω στο αντικείμενο της συγκεκριμένης πτυχιακής εργασίας (ιστοσελίδα ενορίας), μελετήσαμε την υφιστάμενη τεχνολογία αιχμής, όχι μόνο σε επίπεδο υλοποίησης σε κύριες ιστοσελίδες του χώρου, αλλά και σε επίπεδο τεχνικών προδιαγραφών και τεχνολογιών της διεθνούς άριστης πρακτικής που απαιτούνται για τη δημιουργία μίας ιστοσελίδας με ισότιμες αξιώσεις.

Λαμβάνοντας υπόψη τη μη-απαιτητικότητα σε πολύπλοκα και εξειδικευμένα στοιχεία που θα μπορούσαν να υλοποιηθούν καλύτερα από άλλου είδους λογισμικά και τη μη-απαιτητικότητα σε γνώσεις προγραμματισμού για τη συντήρηση της ιστοσελίδας, επιλέχθηκε το Joomla! για καταλληλότερο λογισμικό, ως ένα δημοφιλές CMS που λαμβάνει αρκετή υποστήριξη σε στοιχεία από την κοινότητα των χρηστών του.

Μελετήσαμε τις μεθόδους για το στήσιμο και την επεξεργασία των στοιχείων της ιστοσελίδας που στοχεύσαμε να δημιουργήσουμε με τα εργαλεία του Joomla!. Διαπιστώθηκαν κάποιες ιδιαιτερότητες της έκδοσης του Joomla! που εγκαταστάθηκε με μία από αυτές να λύνεται και μία άλλη να μην παρουσιάζει ιδιαίτερο πρόβλημα.

Για ιστοσελίδα με δυνατότητα ανάρτησης οπτικοακουστικού υλικού, διαπιστώθηκε η ανάγκη για κάποιες βασικές γνώσεις πάνω στην επεξεργασία φωτογραφιών, ήχου και βίντεο για το καλύτερο δυνατό αποτέλεσμα.

### **6.2 Μελλοντική Εργασία και Επεκτάσεις**

Με την υλοποίηση της πτυχιακής αυτής εργασίας καλύφτηκε ο σκοπός να δημιουργηθεί η ιστοσελίδα μιας ενορίας. Έτσι η εργασία αυτή δίνει μία πιθανή υλοποίηση και για άλλες ενορίες, με την παρουσίαση στοιχείων που συναντώνται συχνά σε ενορίες και αντιπροσωπεύουν κοινές ανάγκες τους για προβολή Άρθρων, Ανακοινώσεων, οπτικοακουστικού υλικού και τελικά έναυσμα και δυνατότητα επικοινωνίας μέσα από αυτά.

Όσο αφορά στα τεχνικά μέρη της υλοποίησης, αυτή θα μπορούσε να επεκταθεί με περισσότερα Modules για να καλύπτουν με επιπλέον εφαρμογές κάποιες επιπλέον ανάγκες όπως: i) ημερολόγιο εορτών με βίους Αγίων και πιθανόν πρόγραμμα ομιλιών και εκδηλώσεων, ii)τοποθεσία του ναού στο χάρτη αλλά και iii) χώρο για διαφημίσεις για την αυτοσυντήρηση της ιστοσελίδας.

Όσο αφορά τις επεκτάσεις στους τομείς της κοινωνίας, θα μπορούσε να υιοθετηθεί παρόμοια λύση από διάφορους φορείς κερδοσκοπικούς ή μη, για την προβολή των δικών τους παροχών.

### **Παράθεση Εικόνων**

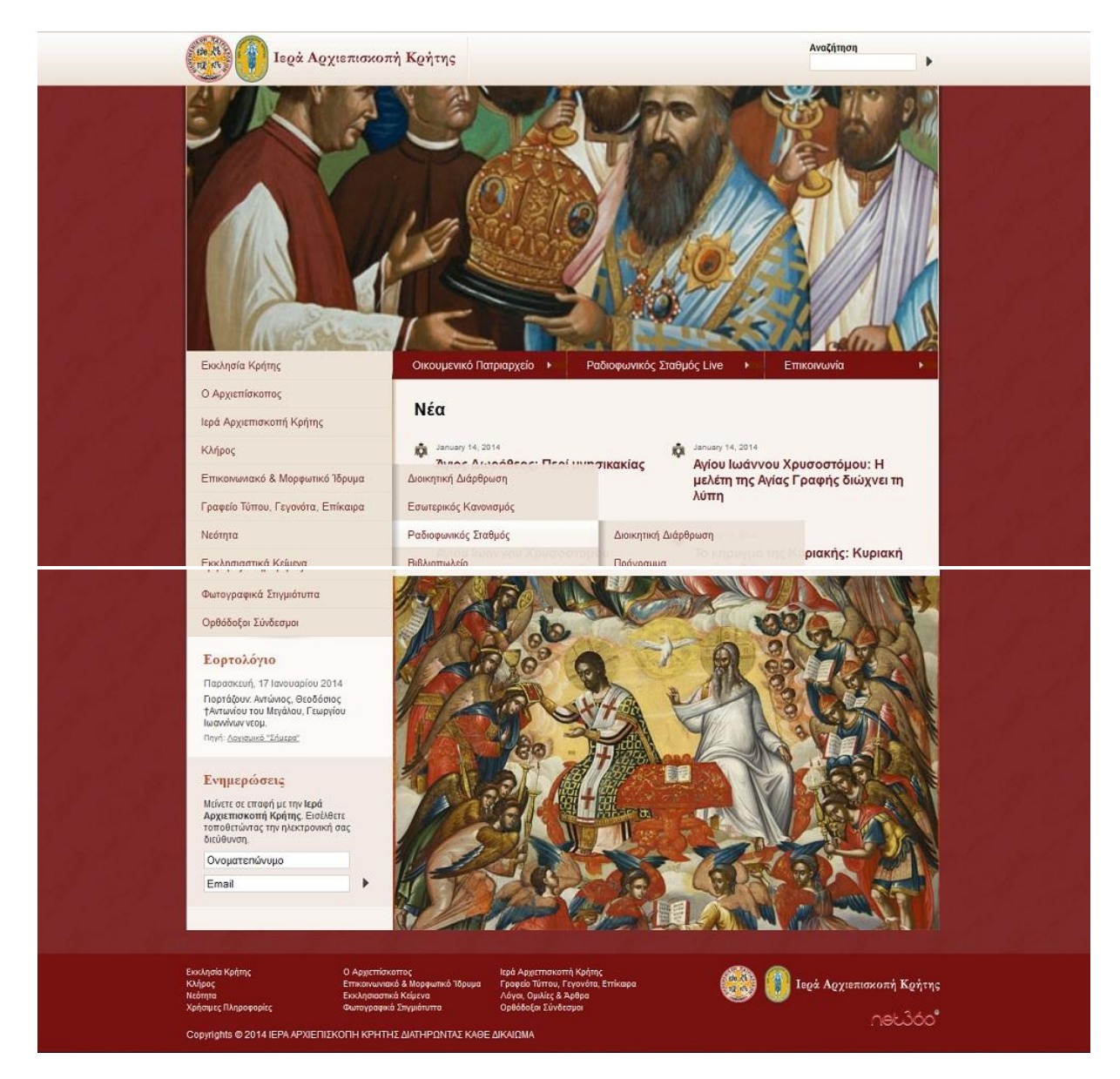

 $^{18}$ Εικόνες 1a, 1b Αρχική σελίδα ιστοσελίδας Ιεράς Αρχιεπισκοπής Κρήτης

l

<sup>&</sup>lt;sup>18</sup> http://iak.gr/gr/index.html

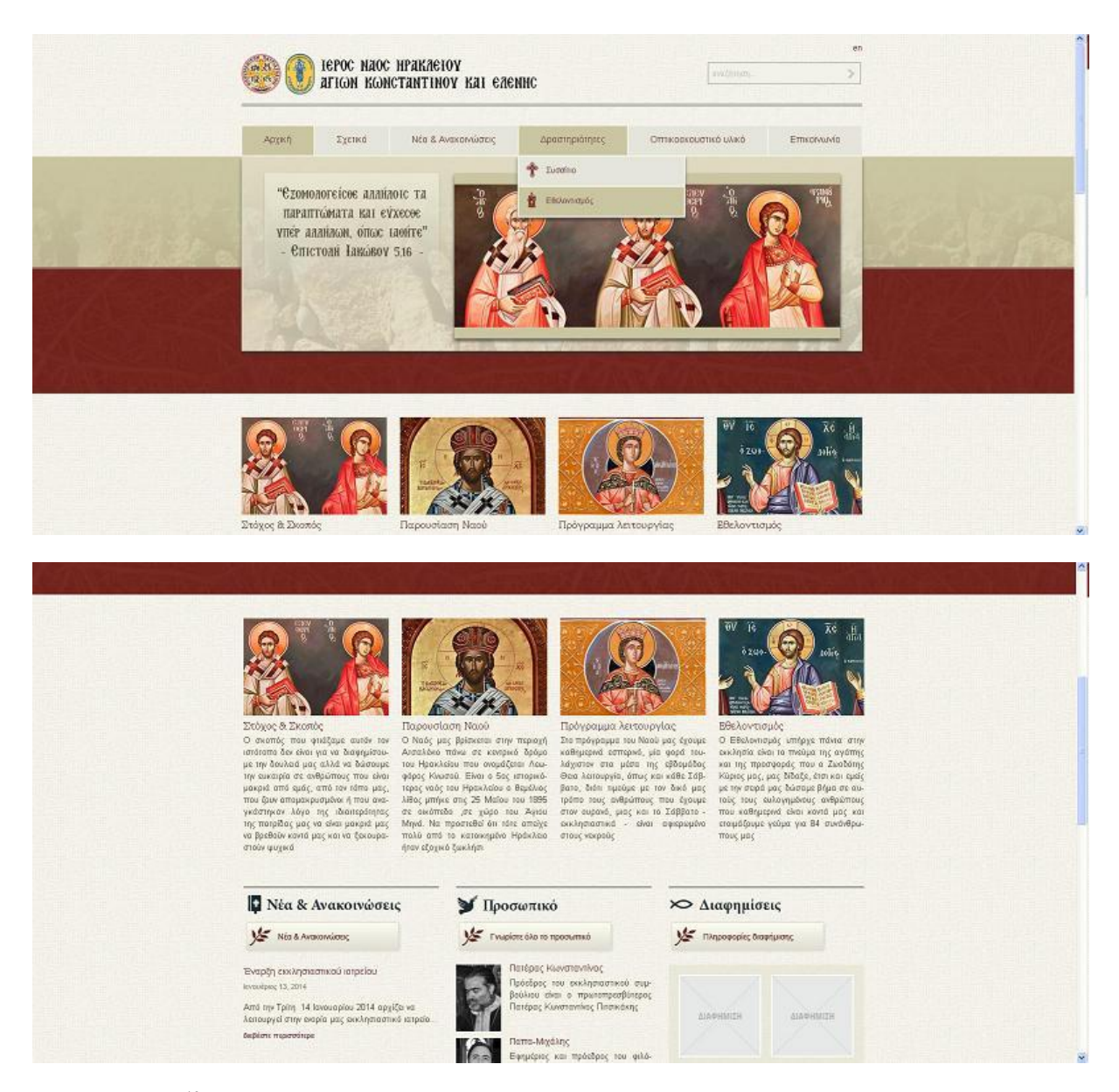

<sup>19</sup>Εικόνες 2a, 2b, Πάνω και Κεντρικό μέρος αντίστοιχα Αρχικής Σελίδας Ιστοσελίδας Ι.Ν. Αγ. Κωνσταντίνου και Ελένης, ανάλυση 1000+ pixels

l

<sup>&</sup>lt;sup>19</sup> http://inakeh.gr/index.php?langID=1

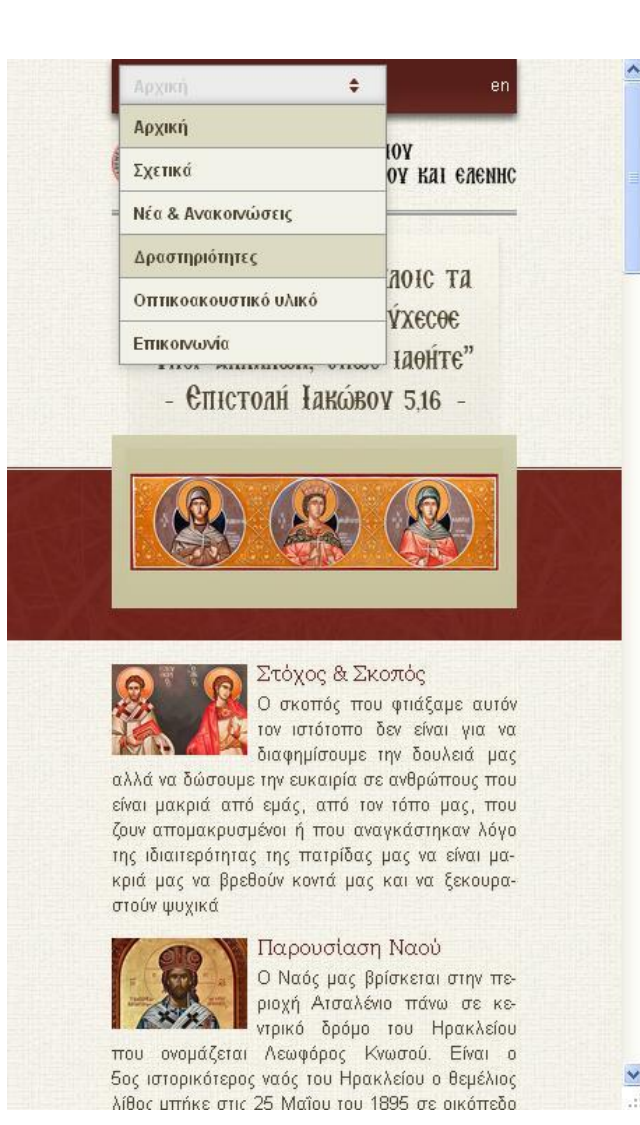

<sup>20</sup>Εικόνα 3, Πάνω μέρος Αρχικής Σελίδας Ιστοσελίδας Ι.Ν. Αγ. Κωνσταντίνου και Ελένης, ανάλυση 500-pixels

l  $^{20}$  http://inakeh.gr/index.php?langID=1

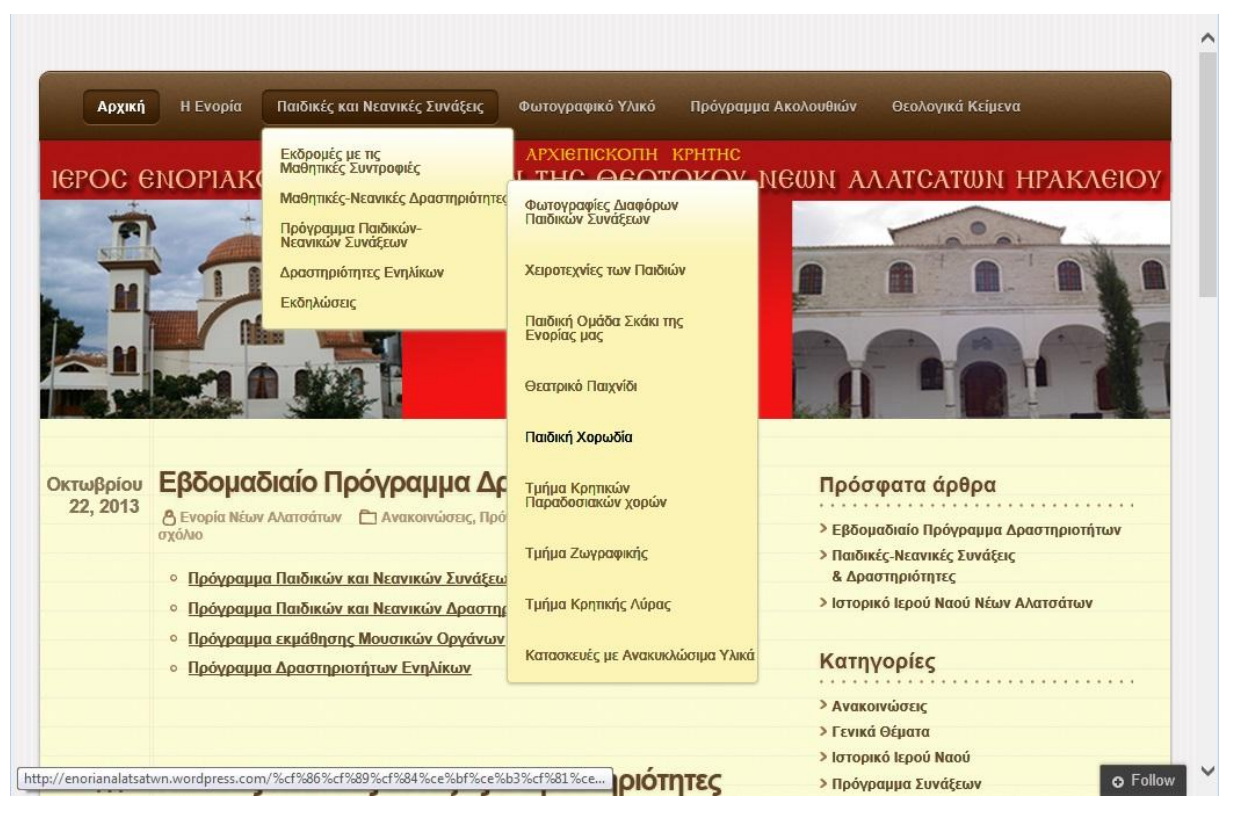

#### Σεπτεμβρίου Παιδικές-Νεανικές Συνάξεις & Δραστηριότητες

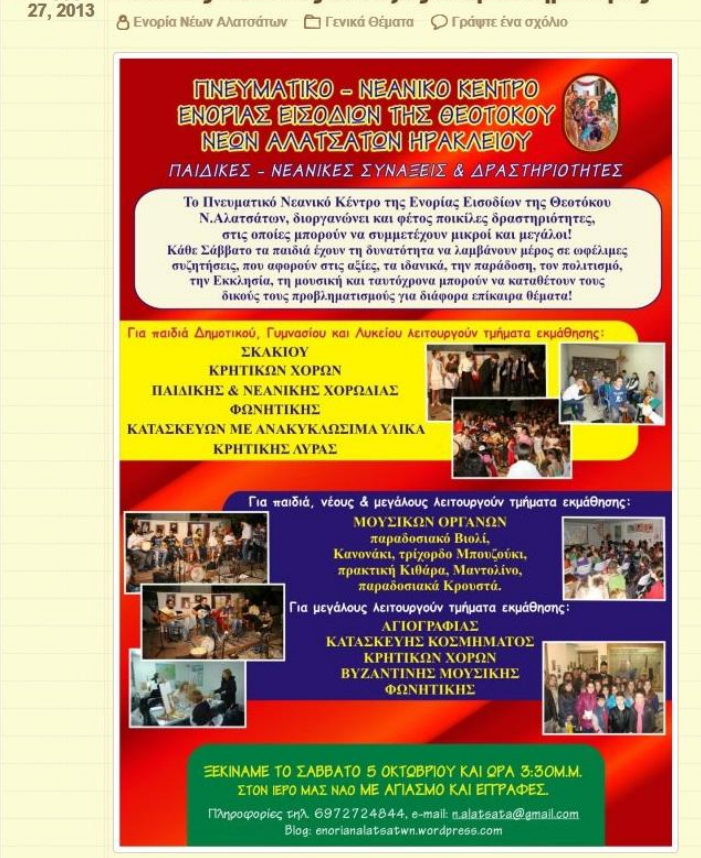

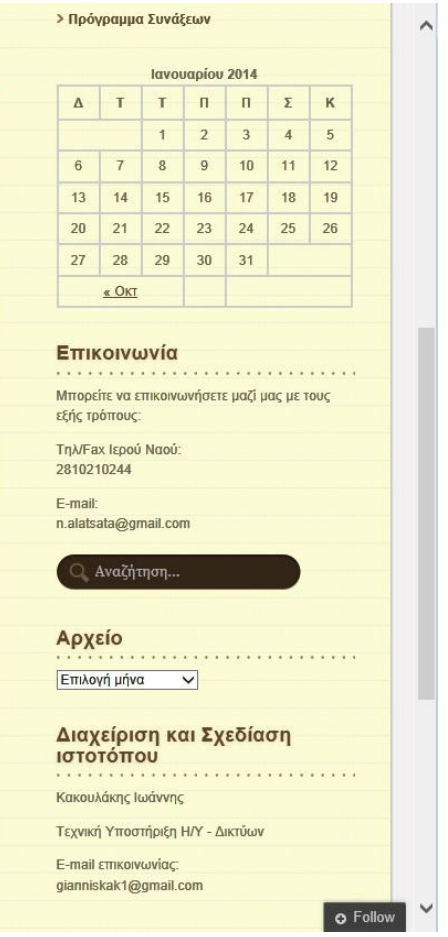

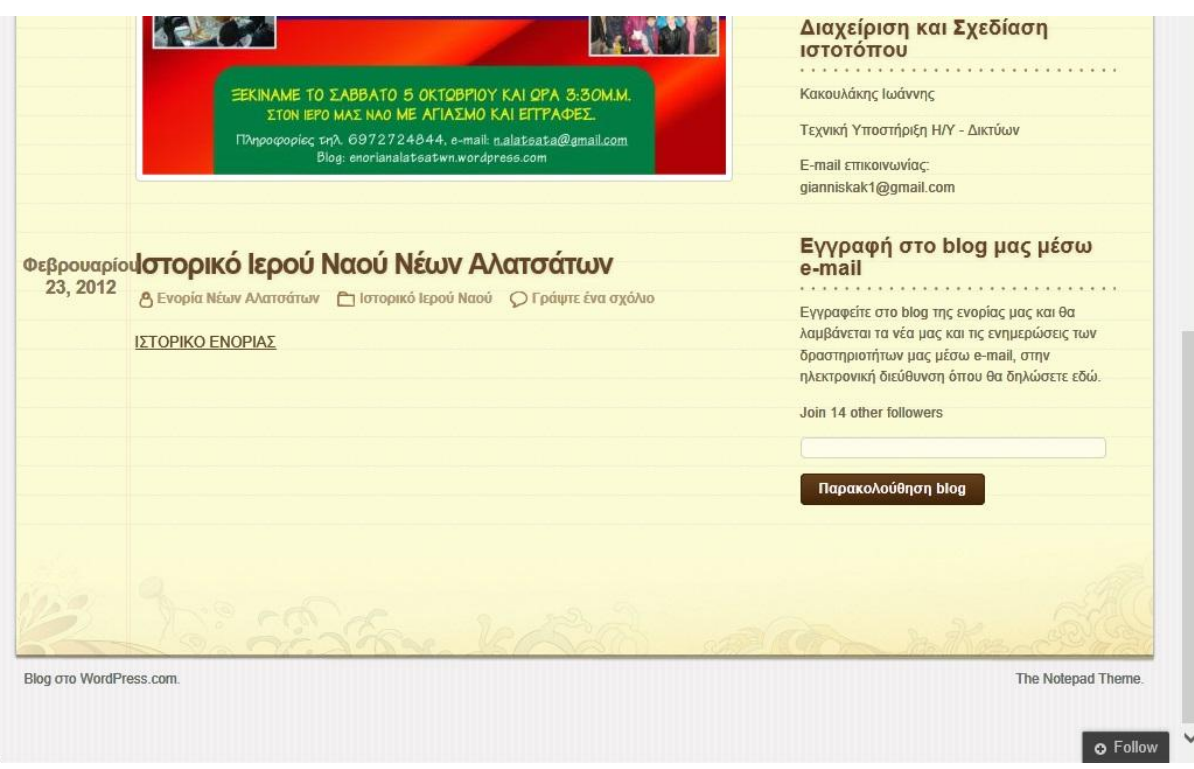

 $^{21}$ Εικόνες 4a, 4b, 4c, Αρχική σελίδα Ιστοσελίδας Ι.Ν. Εισοδίων Θεοτόκου Νέων Αλατσάτων

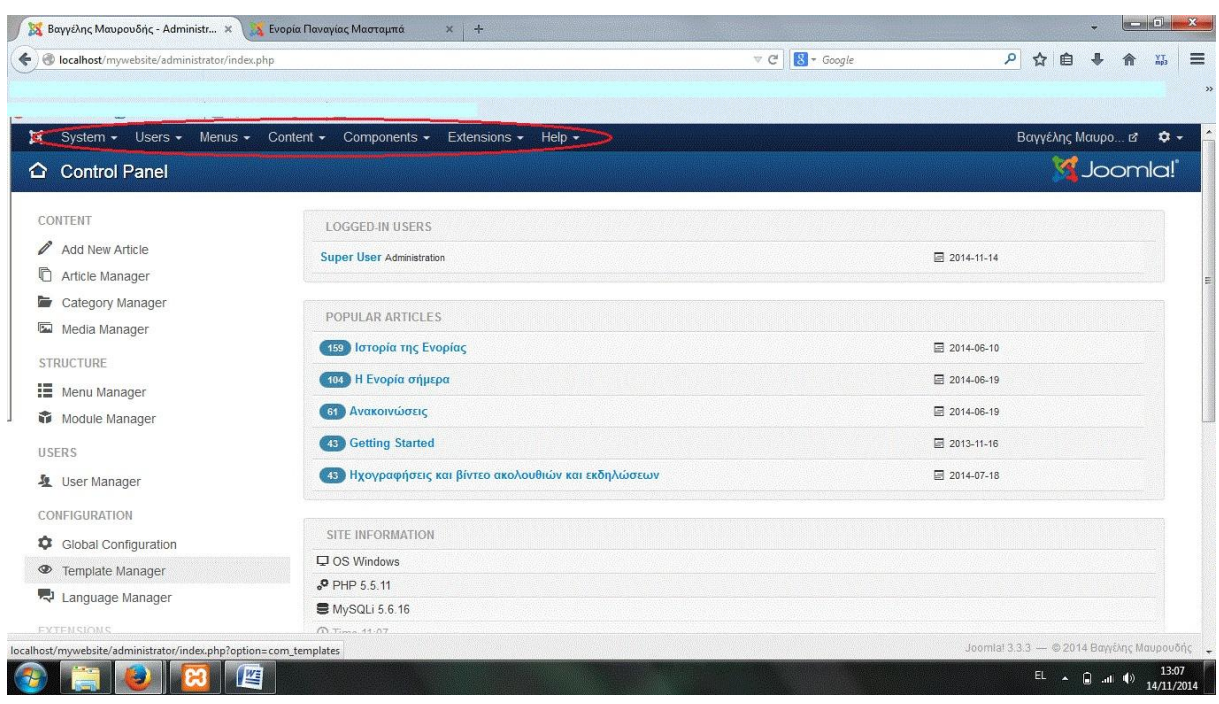

Εικόνα 5, Βασικό μενού εργαλείων του Joomla!, όπως φαίνεται στο Control Panel του back-end της ιστοσελίδας

l

<sup>&</sup>lt;sup>21</sup> https://enorianalatsatwn.wordpress.com/

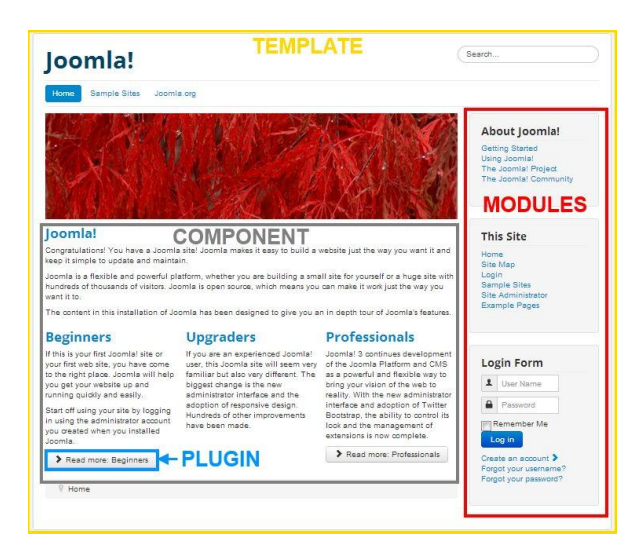

<sup>22</sup>Εικόνα 6, Παράδειγμα συνήθους τοποθέτησης τεσσάρων ειδών Extensions

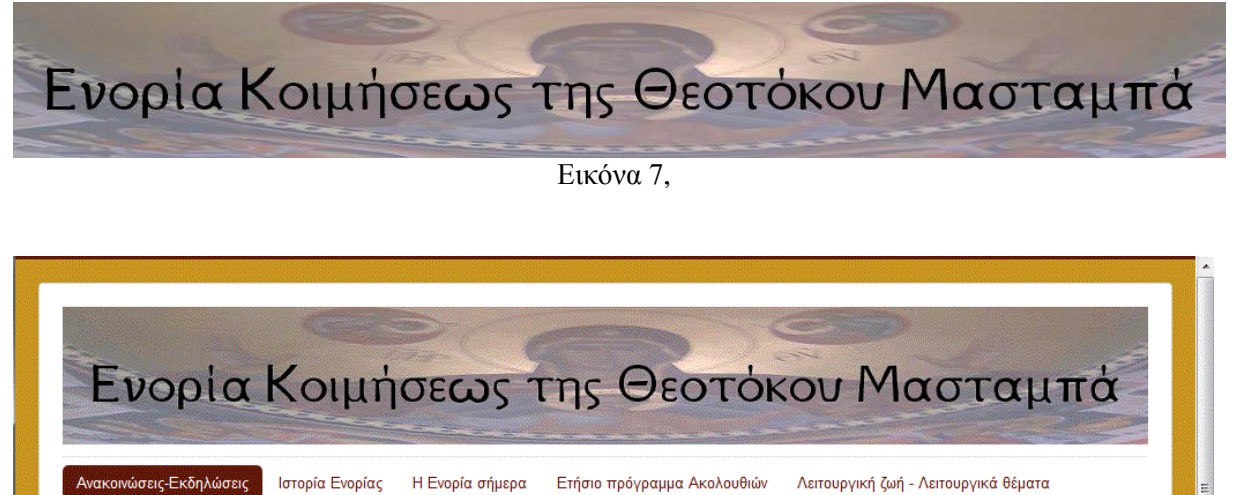

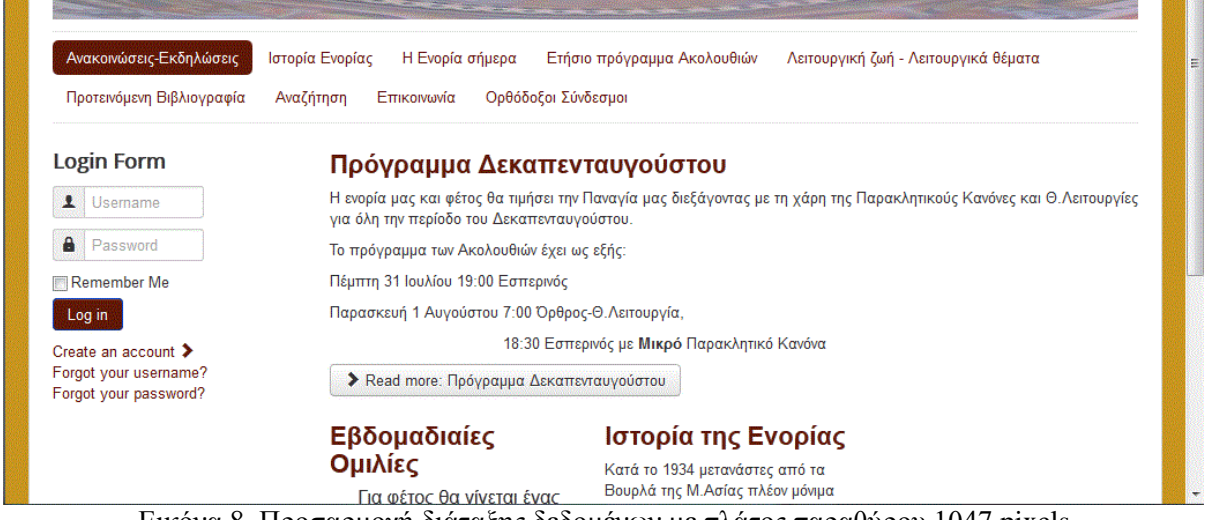

Εικόνα 8, Προσαρμογή διάταξης δεδομένων με πλάτος παραθύρου 1047 pixels

l

 $22$  https://docs.joomla.org/Extension\_types\_%28general\_definitions%29

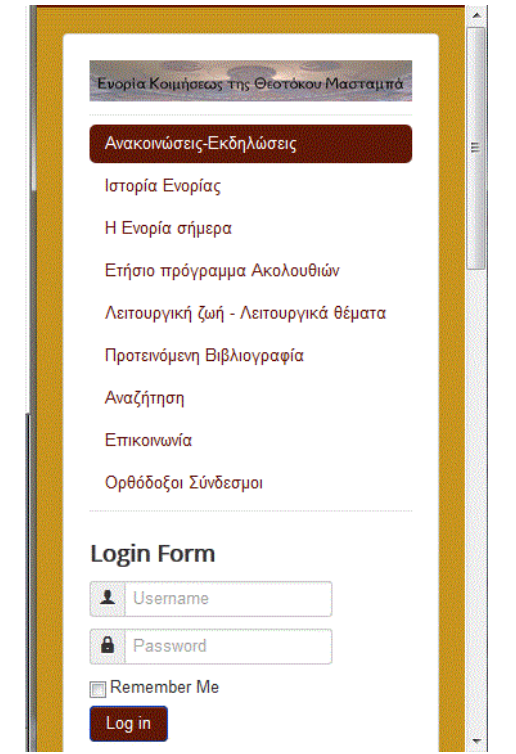

Εικόνα 9, Προσαρμογή διάταξης δεδομένων με πλάτος παραθύρου 361 pixels

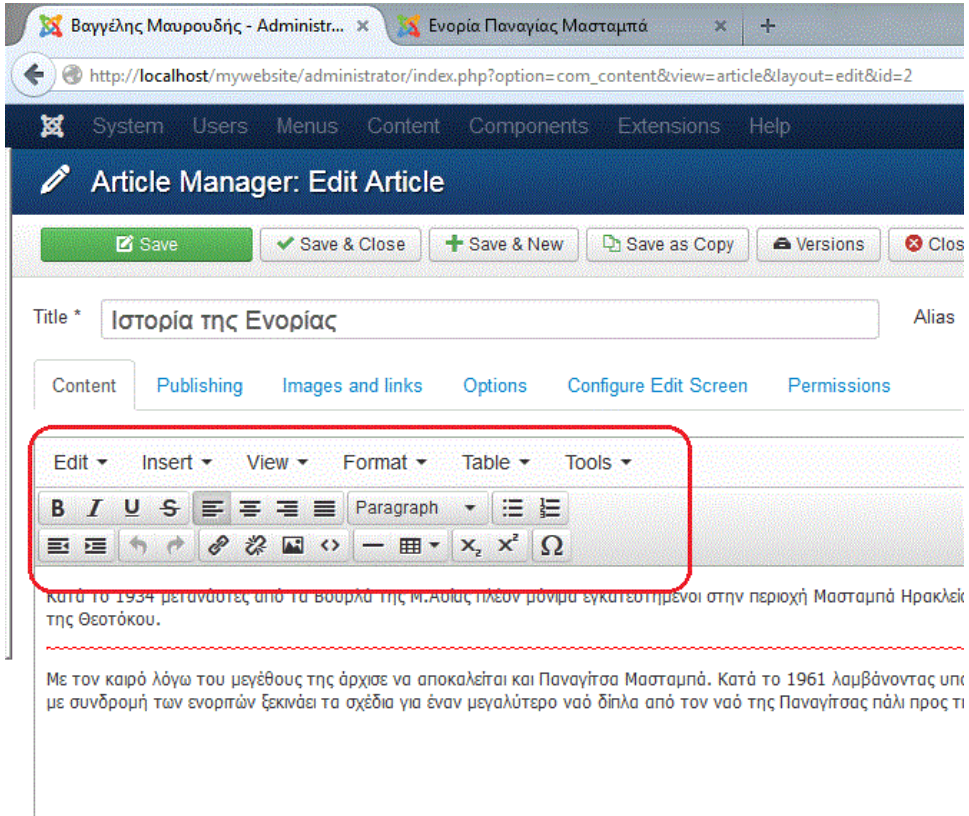

Εικόνα 10, ο προεπιλεγμένος Editor: TinyMCE

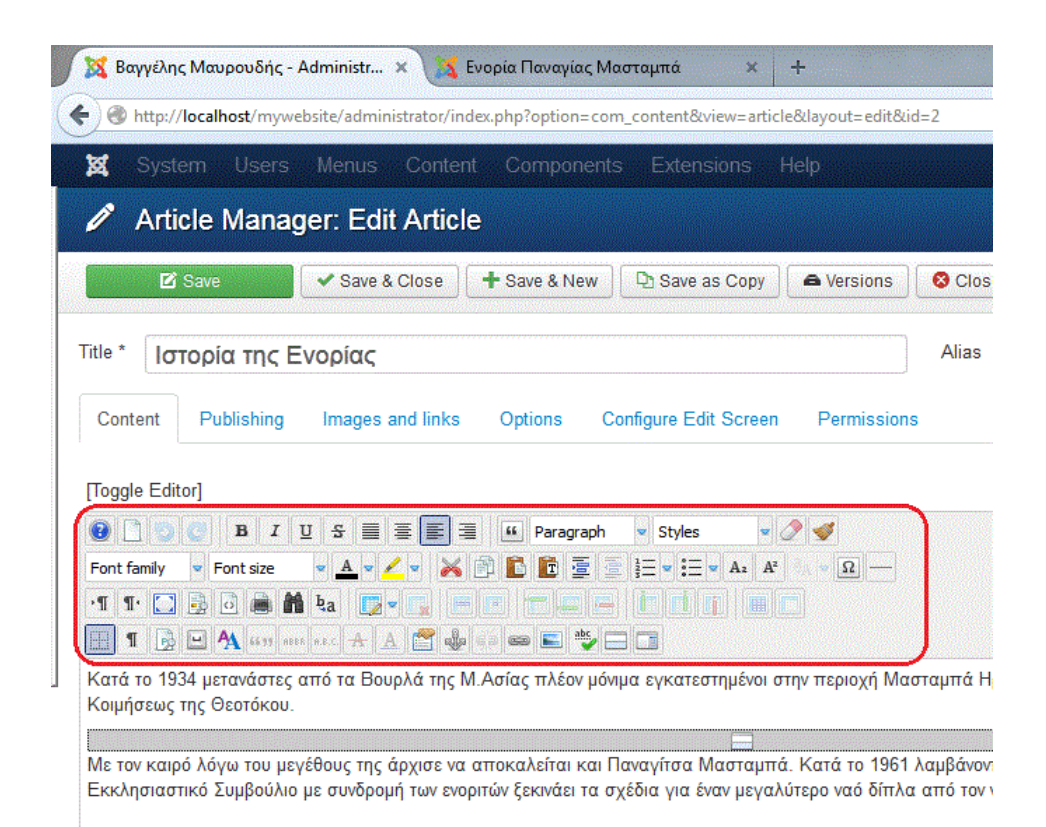

Εικόνα 11, Ο JCE Editor για επεξεργασία άρθρων

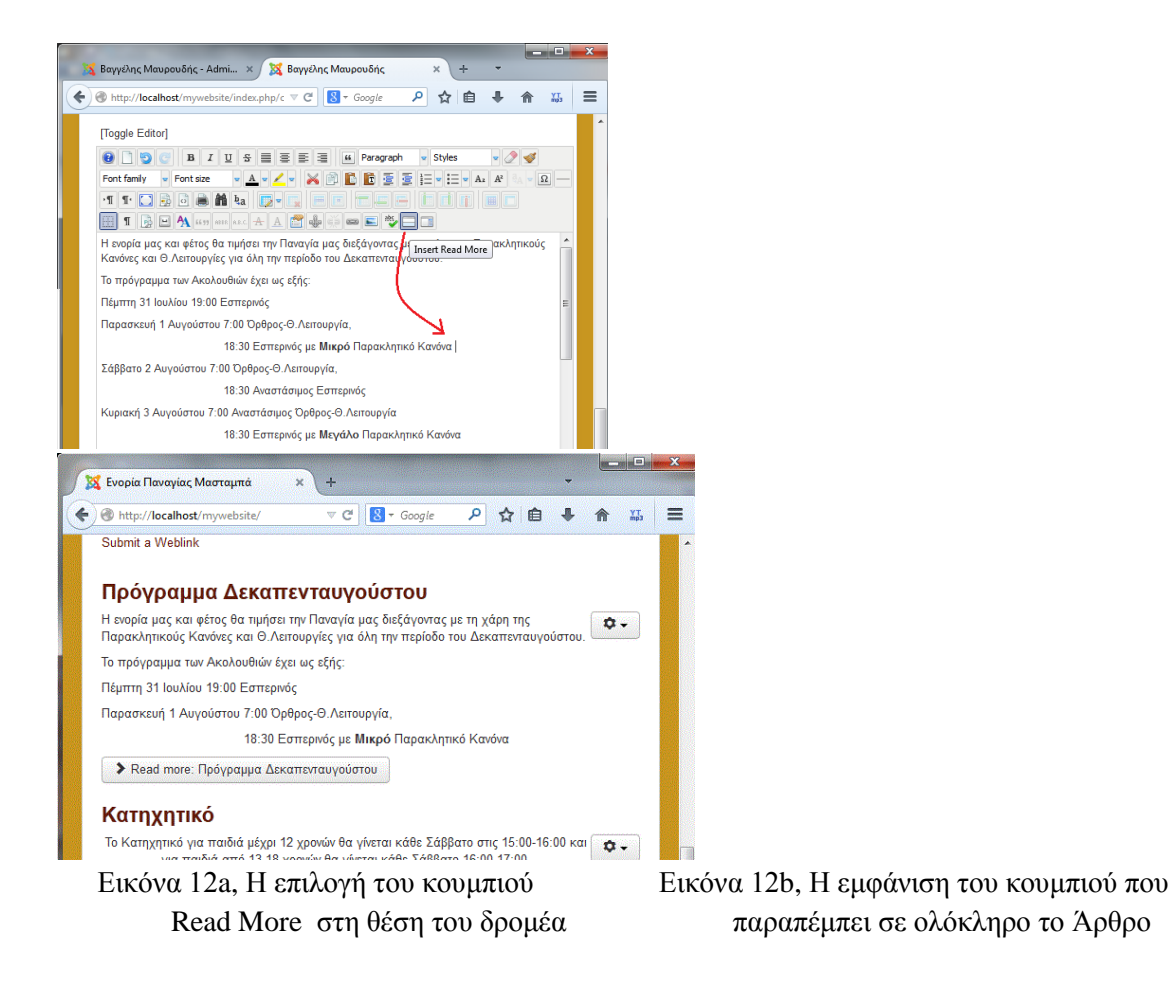

#### Πρόγραμμα Δεκαπενταυγούστου

Η ενορία μας και φέτος θα τιμήσει την Παναγία μας διεξάγοντας με τη χάρη Θ.Λειτουργίες για όλη την περίοδο του Δεκαπενταυγούστου.

Το πρόγραμμα των Ακολουθιών έχει ως εξής:

Πέμπτη 31 Ιουλίου 19:00 Εσπερινός

Παρασκευή 1 Αυγούστου 7:00 Όρθρος-Θ.Λειτουργία,

18:30 Εσπερινός με Μικρό Παρακλητικό Κανόνα

> Read more: Πρόγραμμα Δεκαπενταυγούστου

#### Πρόγραμμα Δεκαπενταυγούστου

Η ενορία μας και φέτος θα τιμήσει την Παναγία μας διεξάγοντας με τη χάρη Θ.Λειτουργίες για όλη την περίοδο του Δεκαπενταυγούστου.

Το πρόγραμμα των Ακολουθιών έχει ως εξής:

Πέμπτη 31 Ιουλίου 19:00 Εσπερινός

Παρασκευή 1 Αυγούστου 7:00 Όρθρος-Θ.Λειτουργία,

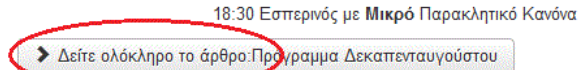

#### Εικόνα 13a, Προεπιλεγμένο Read More Text Εικόνα 13b, Read More Text μετά την αλλαγή

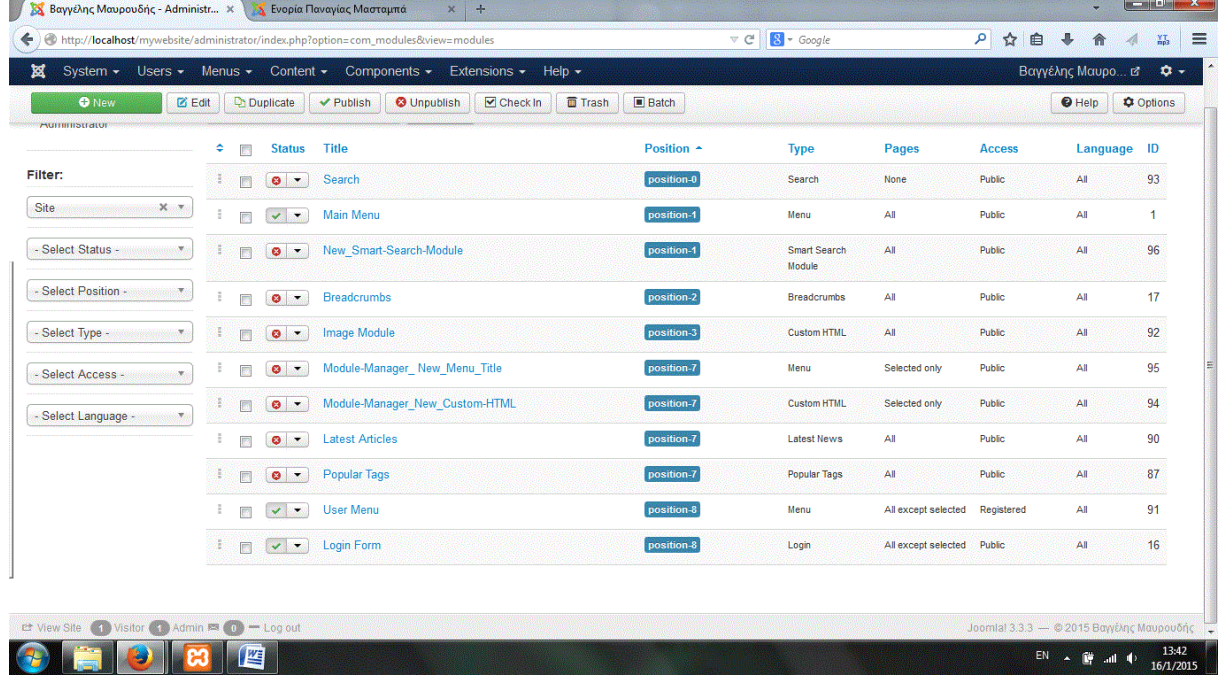

#### Εικόνα 14, Module Manager

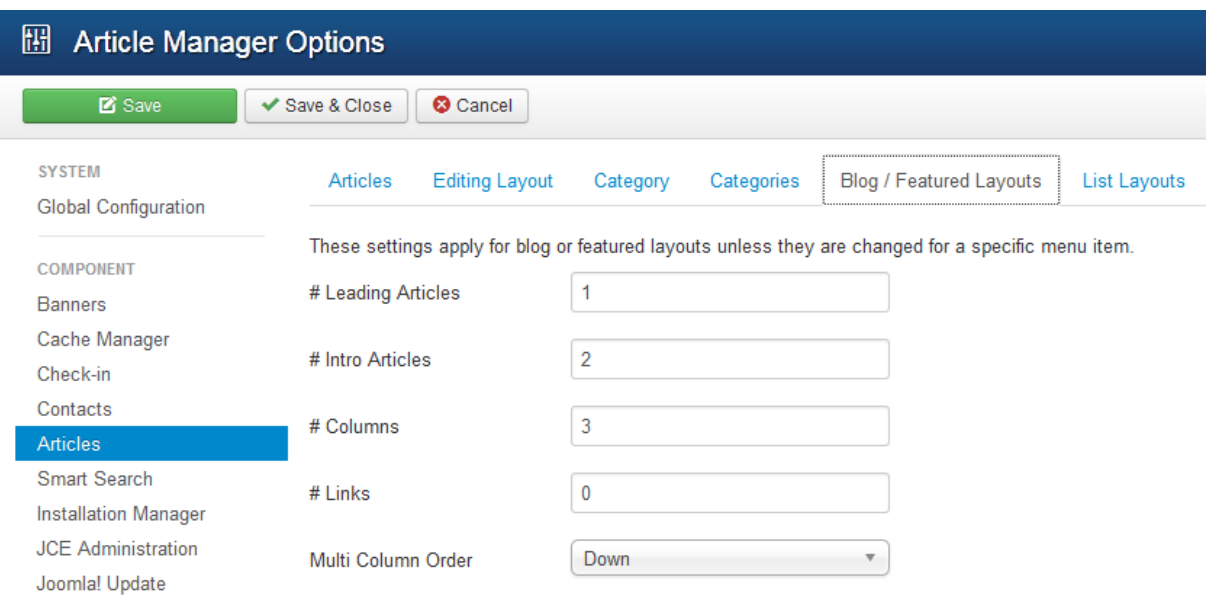

#### Εικόνα 15, Οι τιμές στα πεδία για τα Προτεινόμενα Άρθρα όπως φαίνονται στον Article Manager

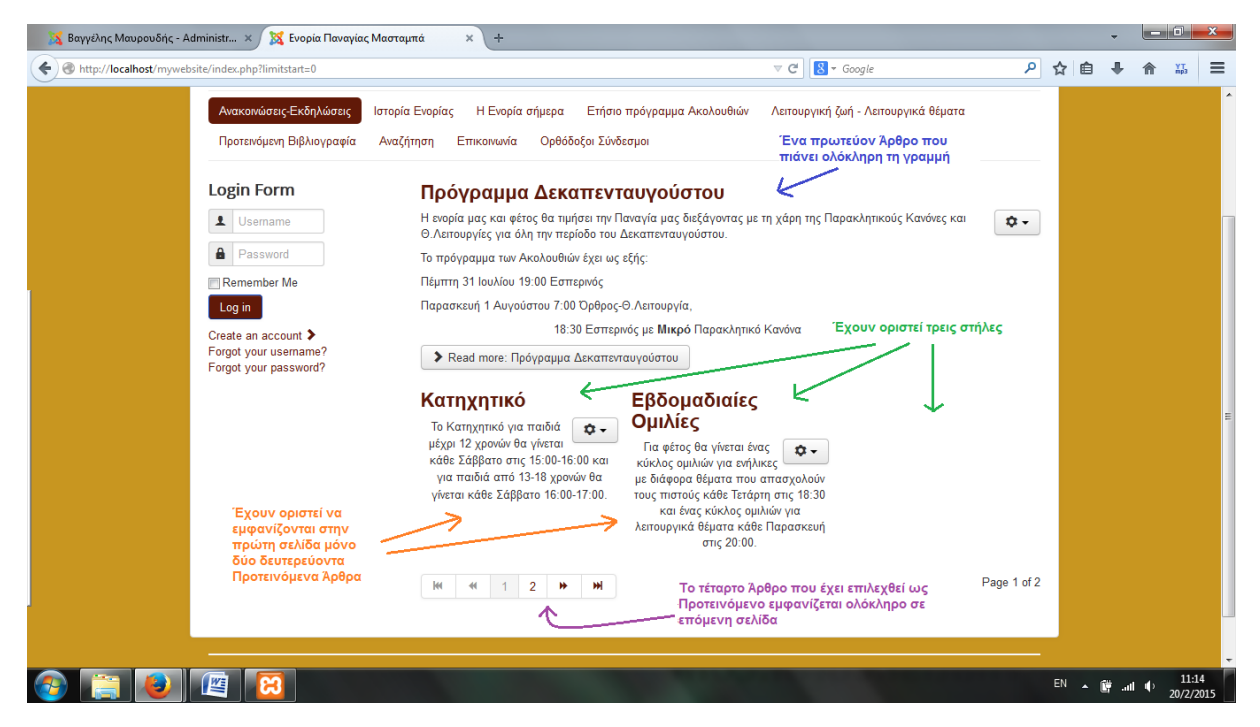

Εικόνα 16, Τέσσερα προτεινόμενα Άρθρα με ένα Leading Article, δύο Intro Articles και τρεις στήλες

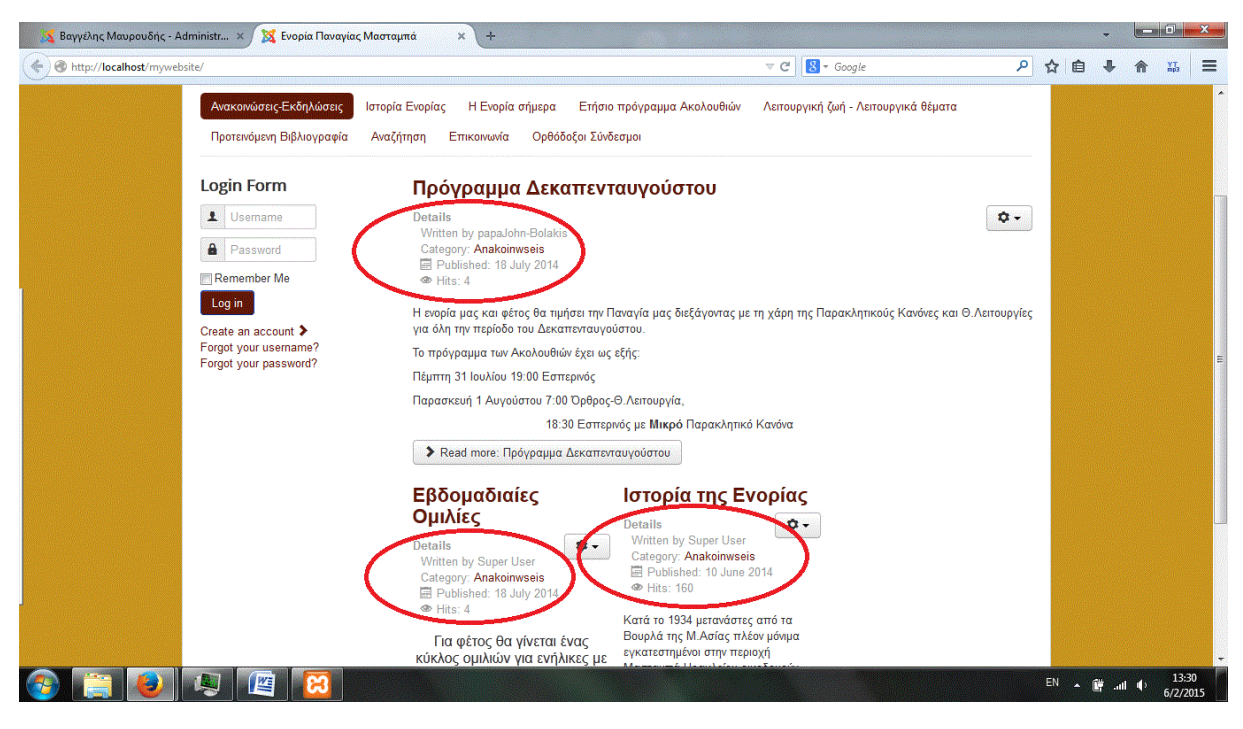

Εικόνα 17, Ενεργοποίηση ή απενεργοποίηση επιπλέον πληροφοριών Άρθρων

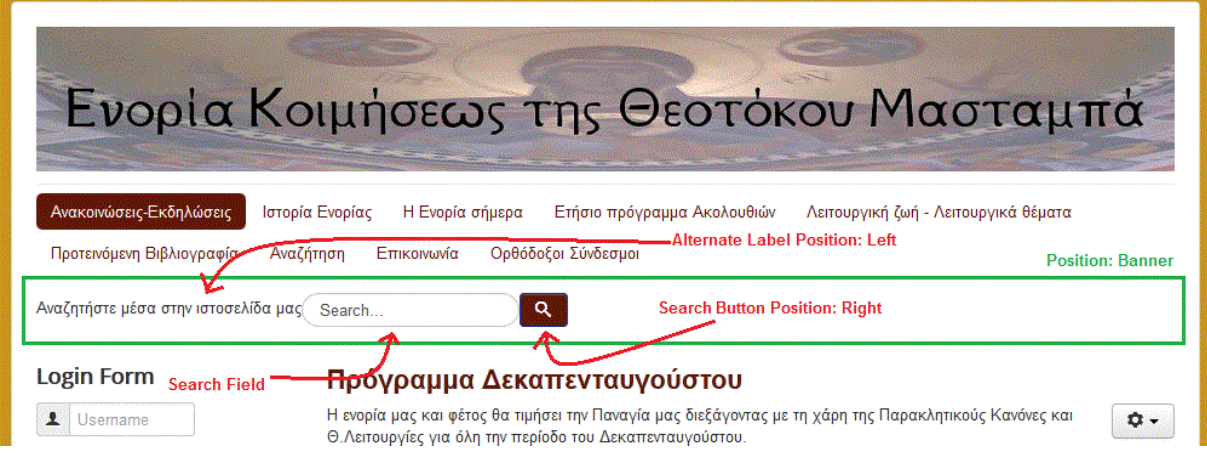

Εικόνα 18, Smart Search Module

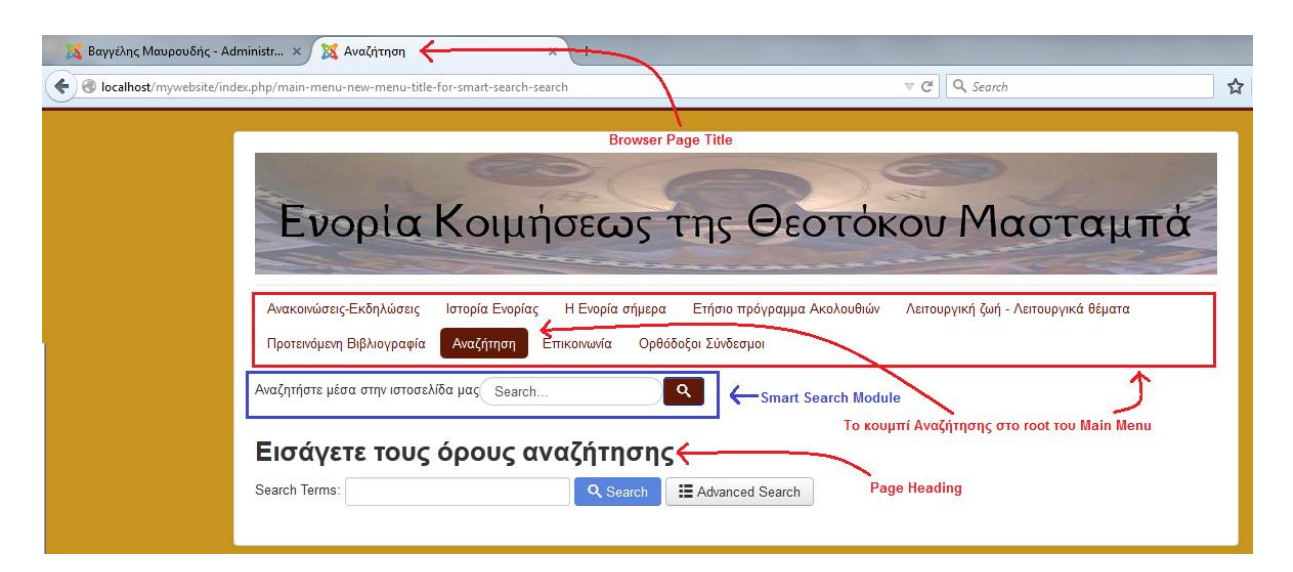

Εικόνα 19, Smart Search Menu Item

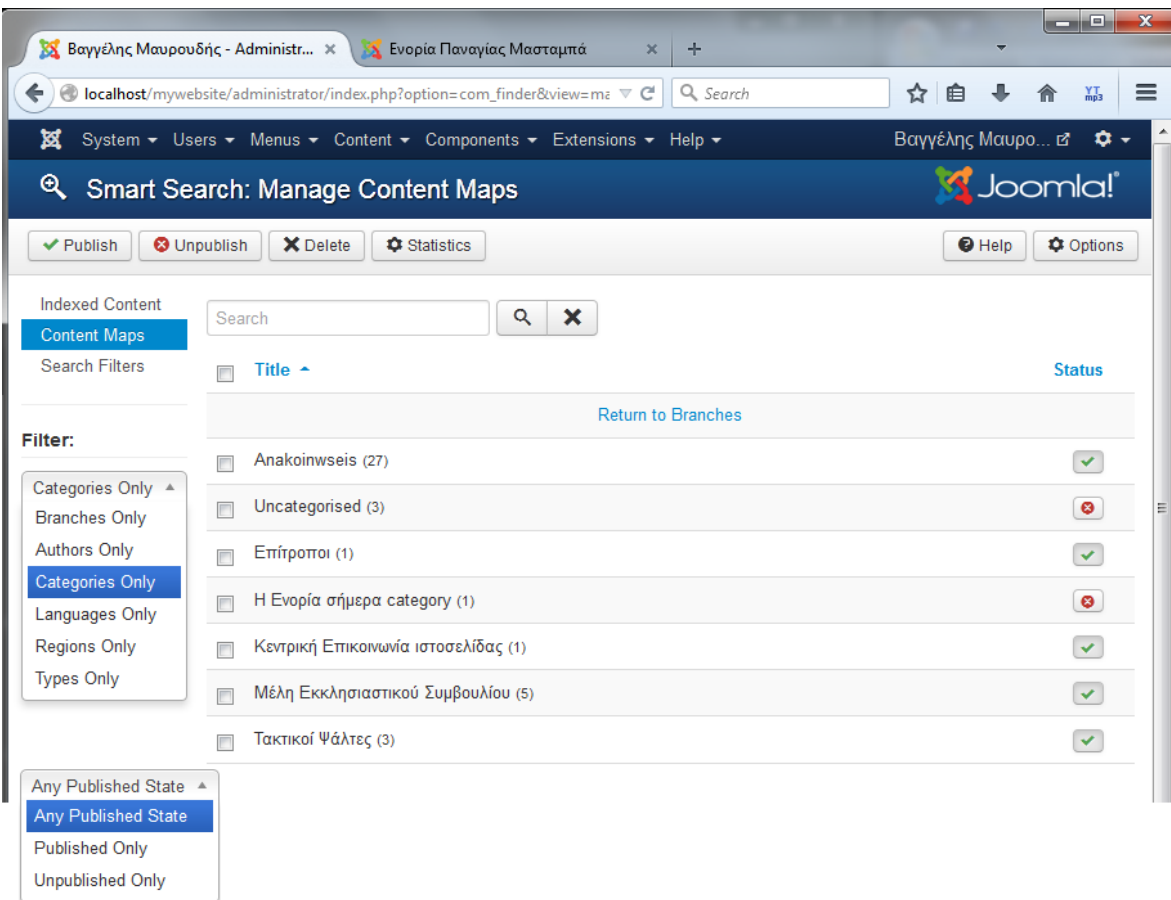

Εικόνα 20, Content Maps που εμφανίζονται μετά την ευρετηρίαση του Smart Search

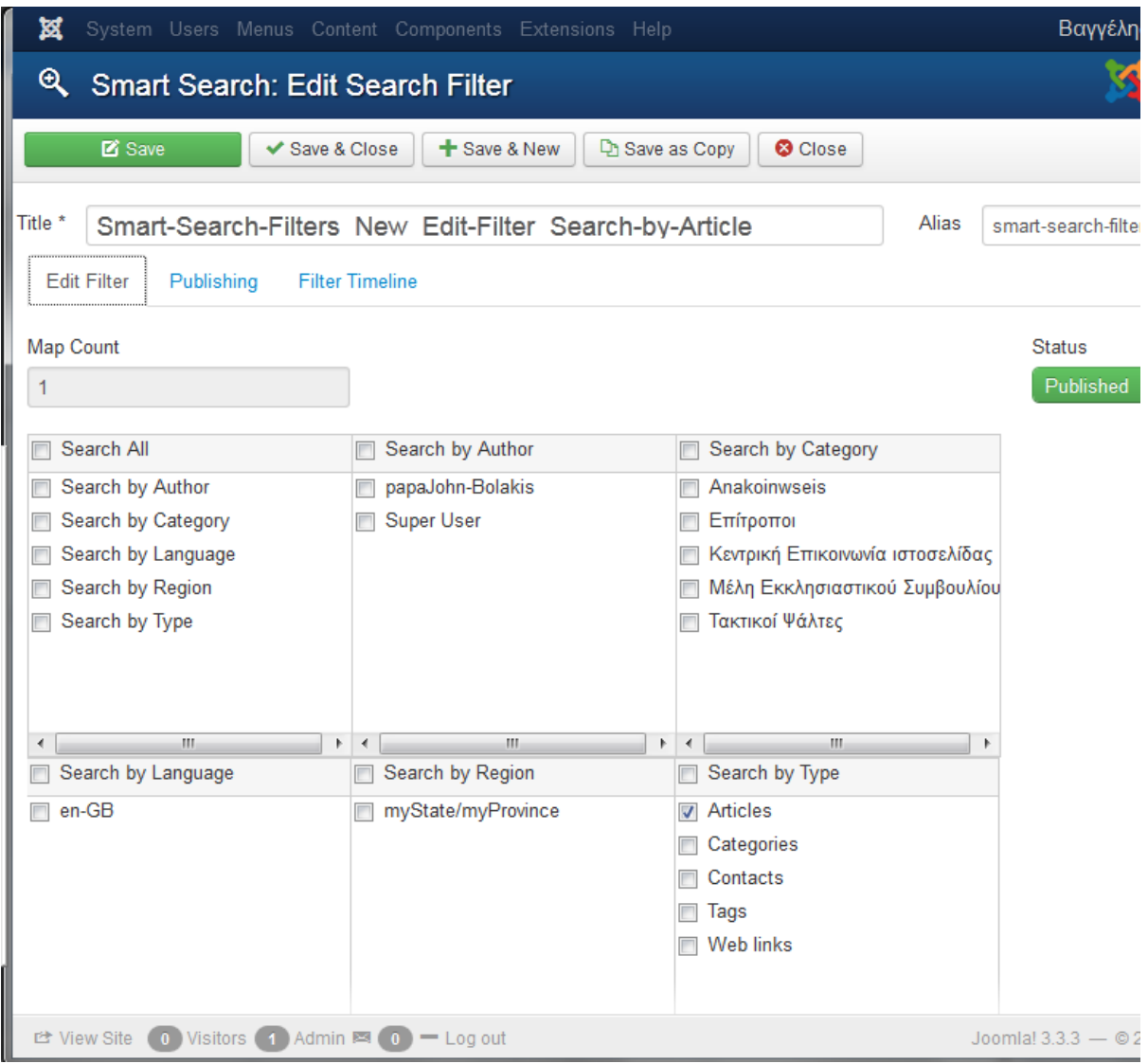

Εικόνα 21, Ορισμός Φίλτρου στο να αναζητάει μόνο ανάμεσα σε Άρθρα

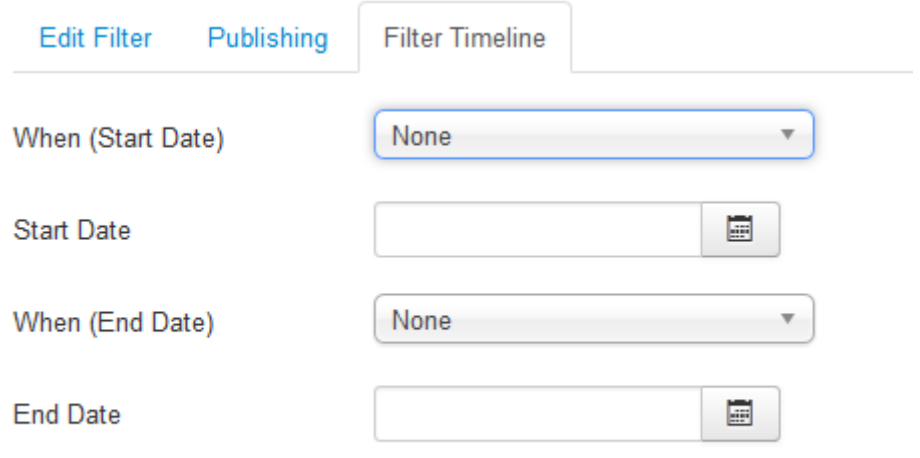

Εικόνα 22, Filter Timeline tab

Παρακάτω παρουσιάζονται μερικά δείγματα φωτογραφιών από αυτές που τραβήχτηκαν για να προστεθούν στην ιστοσελίδα, πριν και μετά την επεξεργασία τους.

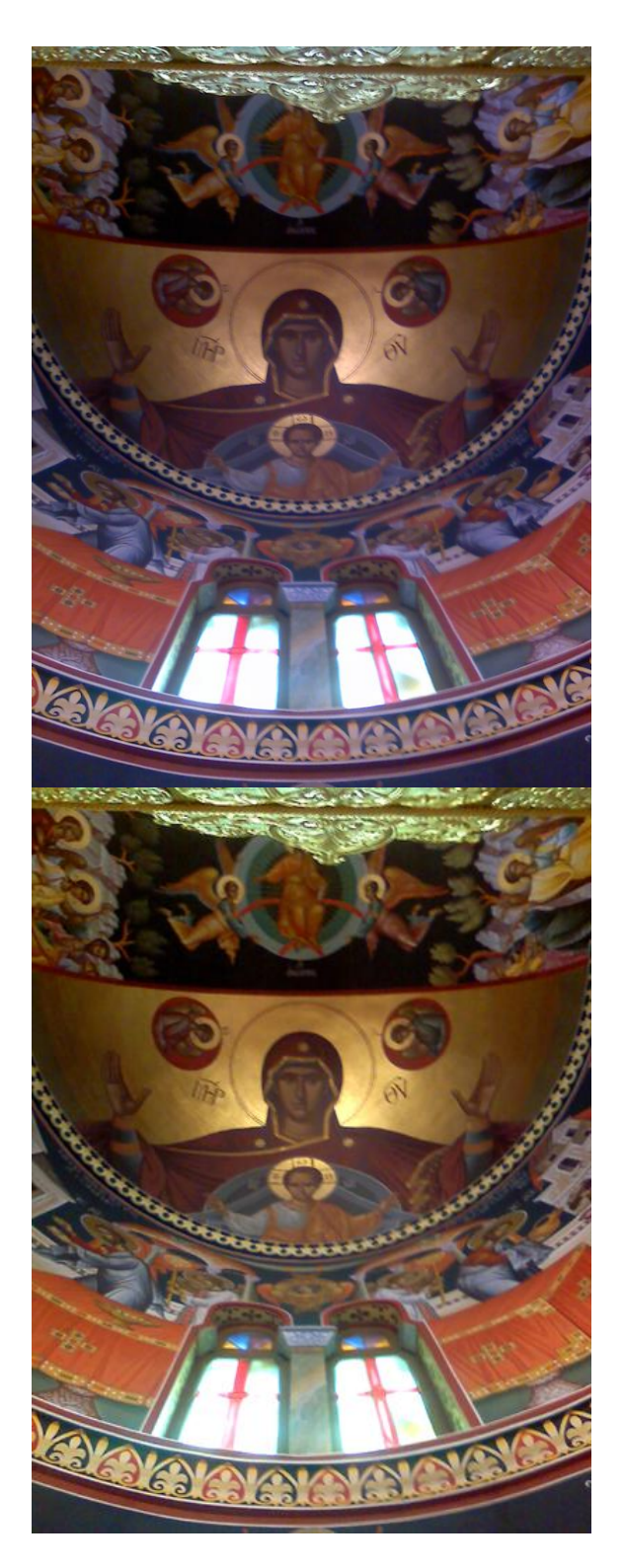

Εικόνα 23α: Πλατυτέρα ανεπεξέργαστη Εικόνα 23β: Πλατυτέρα επεξεργασμένη

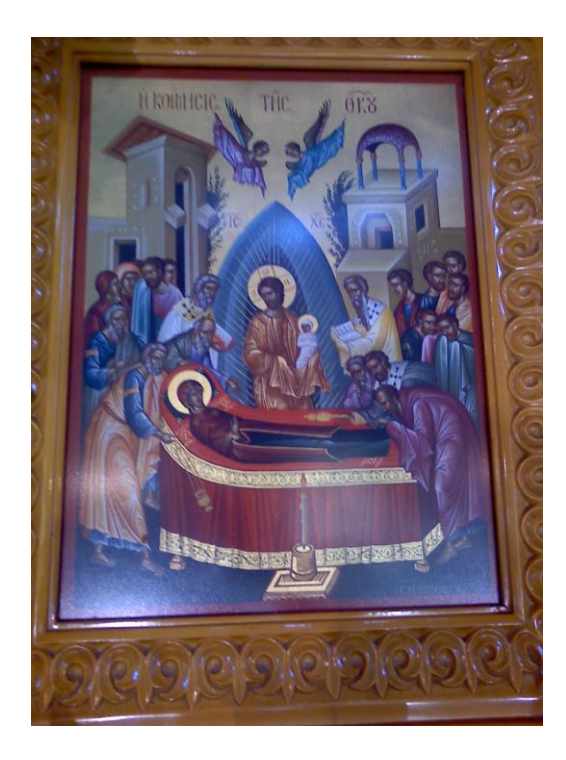

Εικόνα 24α: Κοίμηση ανεπεξέργαστη Εικόνα 24β: Κοίμηση επεξεργασμένη

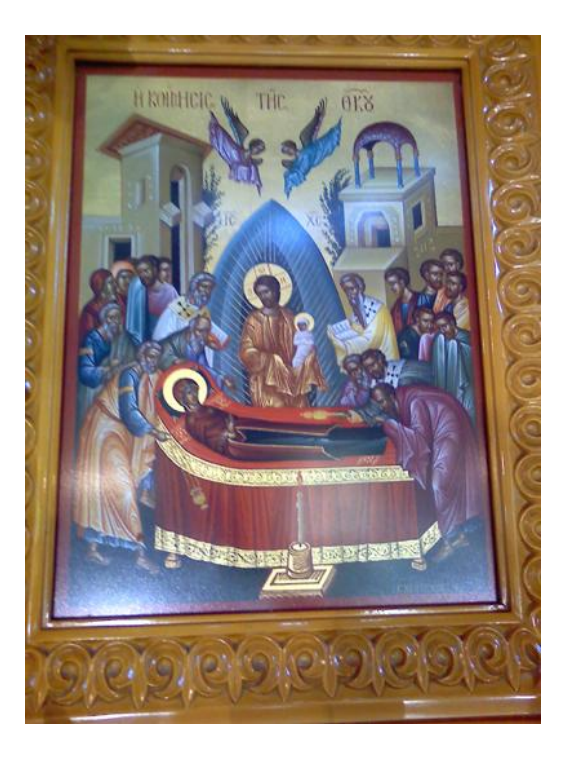

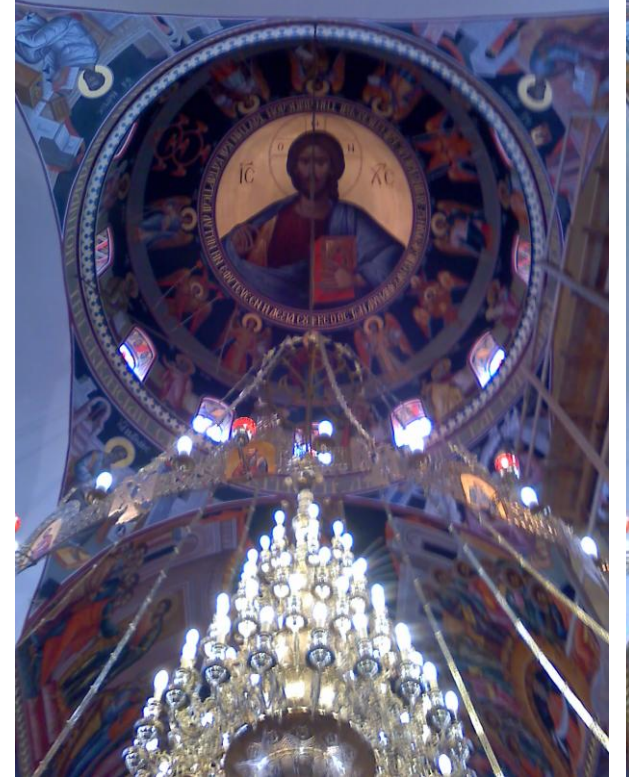

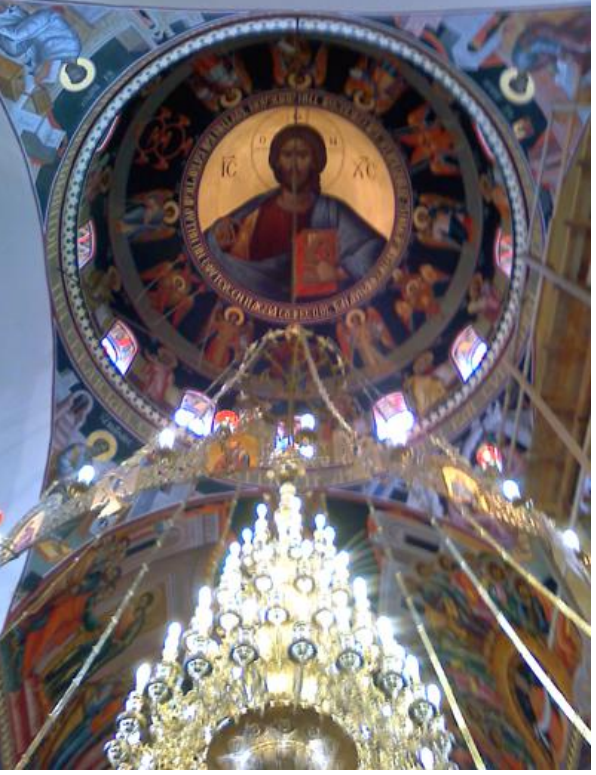

Εικόνα 25α: Παντοκράτορας ανεπεξέργαστη Εικόνα 25β: Παντοκράτορας επεξεργασμένη

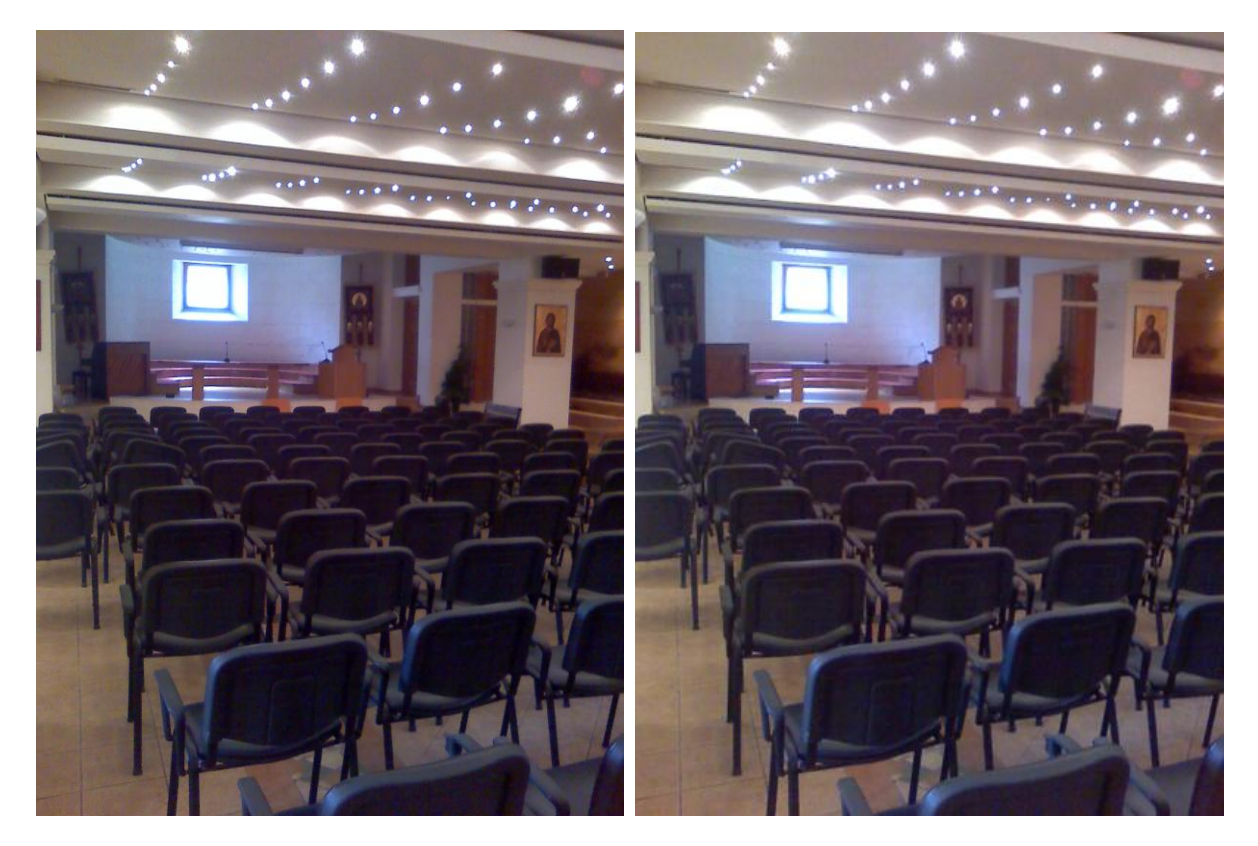

Εικόνα 26α: Συνεδριακή αίθουσα Πνευματικού Εικόνα 26β Συνεδριακή αίθουσα Πνευματικού Κέντρου ανεπεξέργαστη

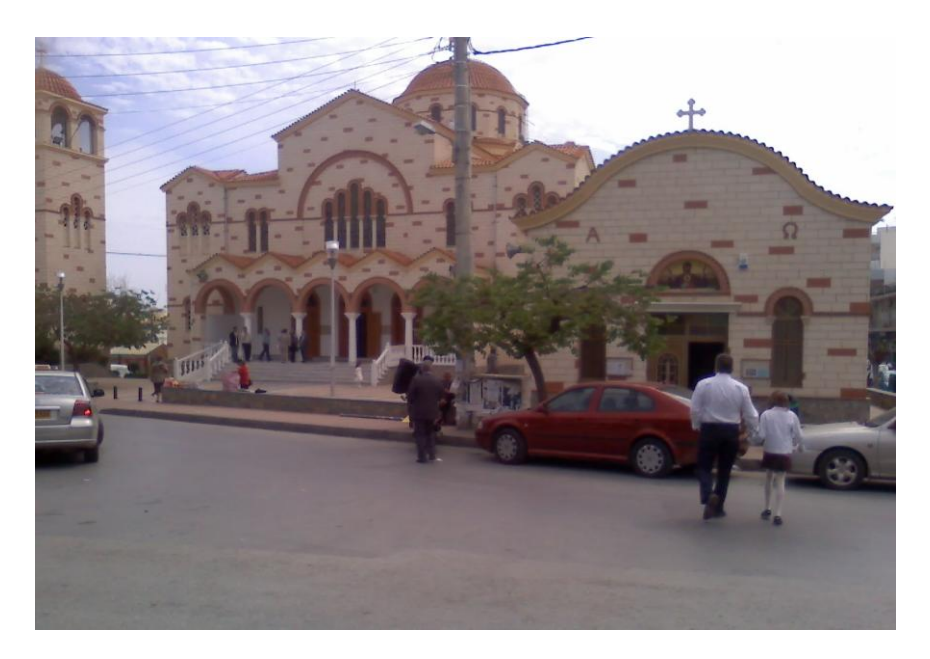

Εικόνα 27α: Εξωτερική λήψη νέου και παλαιού ναού ανεπεξέργαστη

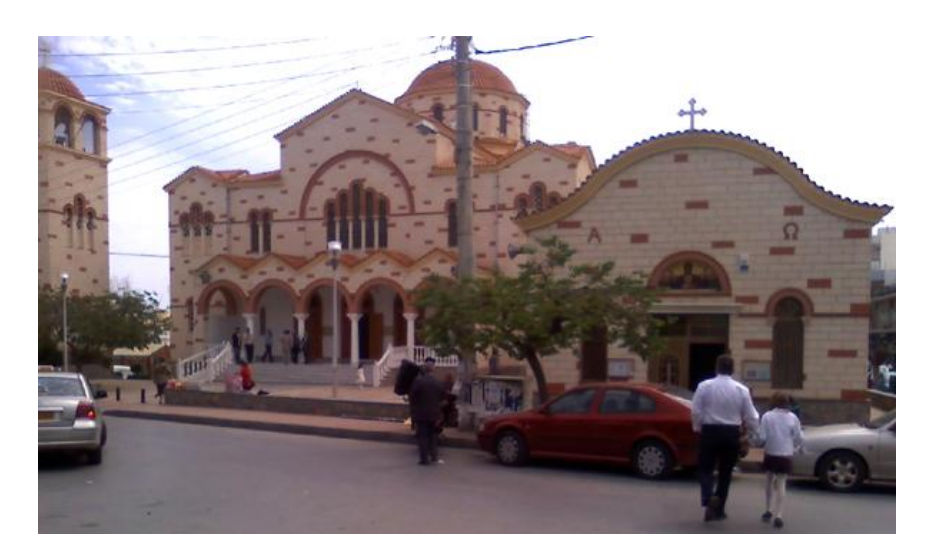

Εικόνα 27β: Εξωτερική λήψη νέου και παλαιού ναού επεξεργασμένη

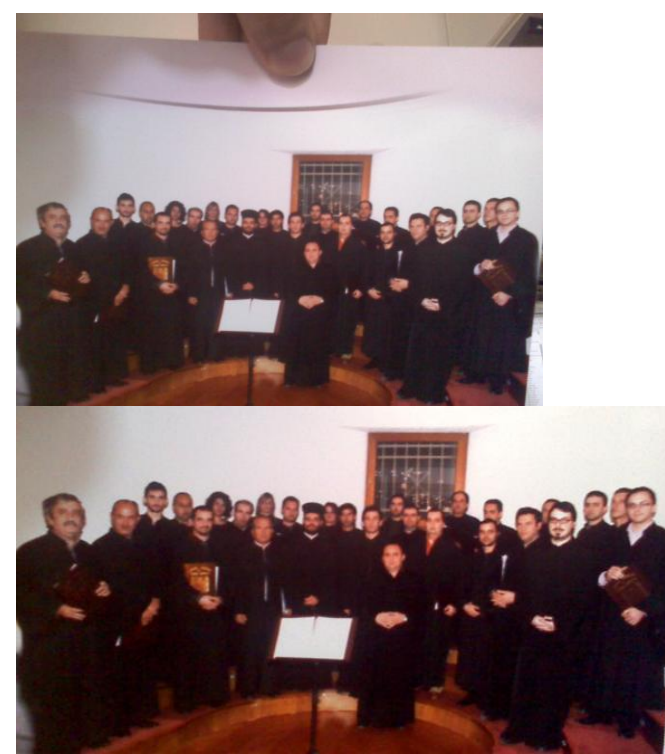

Εικόνα 28α: Εκδήλωση Χορωδίας 2009 Εικόνα 28β: Εκδήλωση Χορωδίας 2009 ανεπεξέργαστη και το προϊόντα της επεξεργασμένη

### **Παράθεση Σχεδιαγραμμάτων**

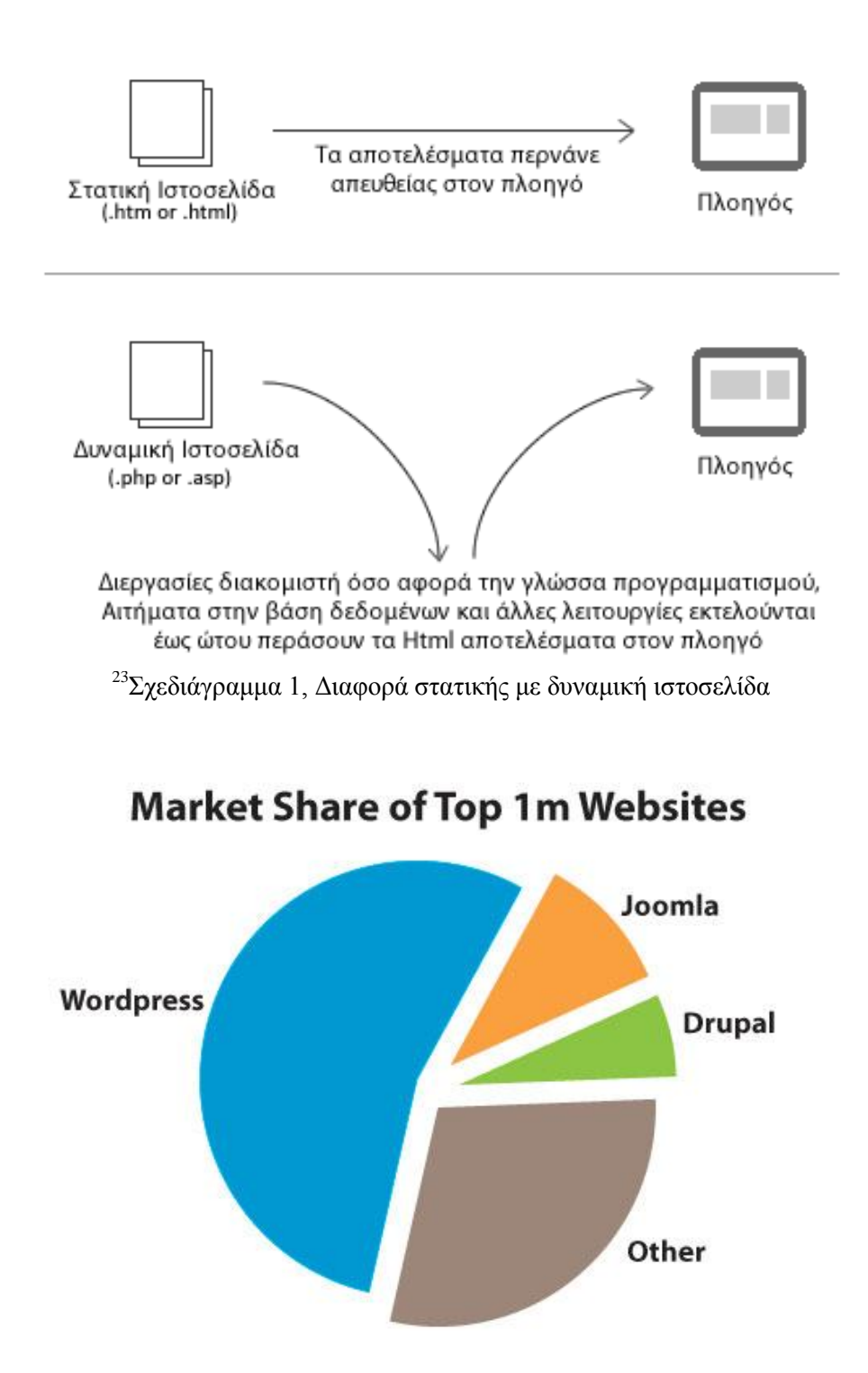

<sup>24</sup>Σχεδιάγραμμα 2, Κατανομή ιστοσελίδων με διακριτά αναγνωρίσιμο CMS, σύμφωνα με έρευνα του W3Tech για τα ένα εκατομμύριο κορυφαία domains.

<sup>&</sup>lt;sup>23</sup> https://www.webgift.gr/eblog/istologio-ipiresies-diadiktiou/diafores-statikis-dinamikis-istoselidas.html

<sup>&</sup>lt;sup>24</sup> http://www.smashingmagazine.com/2011/11/29/wordpress-cms-crown-drupal-joomla

#### Server-Side Technologies

#### Client-Side Technologies

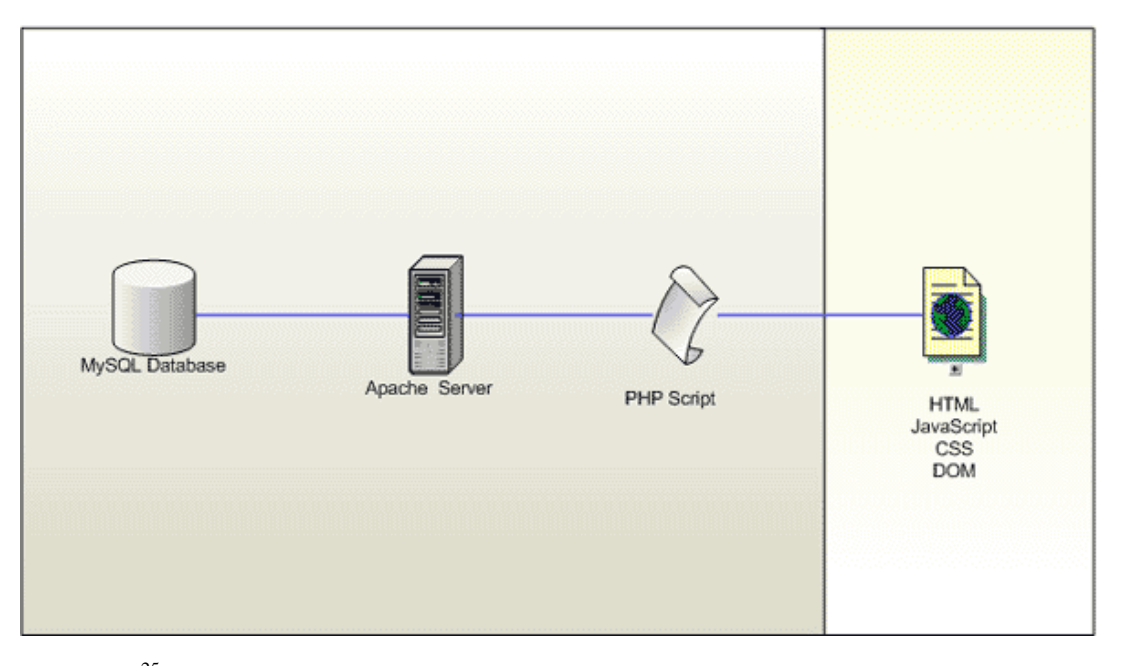

<sup>25</sup>Σχεδιάγραμμα 3, Αριστερά βλέπουμε τις τεχνολογίες του εξυπηρετητή με τη σειρά που χρειάζονται για τα αιτήματα των χρηστών.

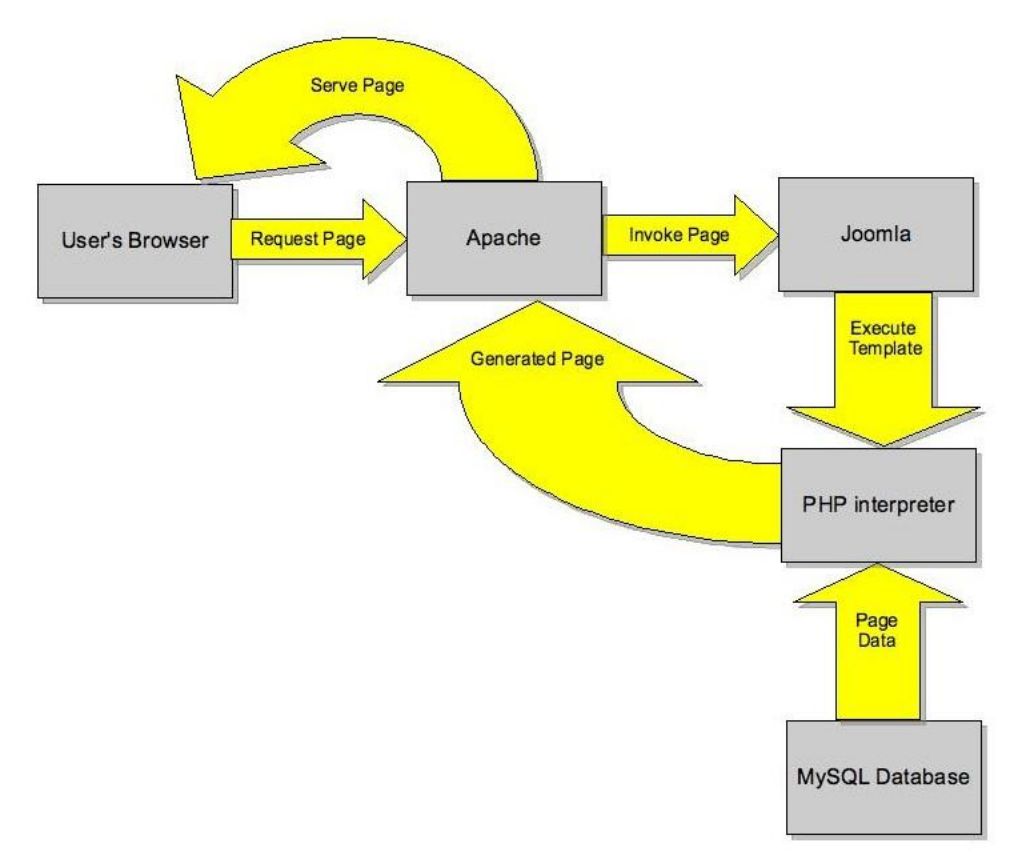

<sup>26</sup>Σχεδιάγραμμα 4, Η ροή των πληροφοριών ανάμεσα σε Browser, XAMP και Joomla! CMS

<sup>&</sup>lt;sup>25</sup> http://www.akamarketing.com/setting-up-a-local-server.html

<sup>26</sup> http://www.datareign.co.uk/doku.php?id=joomla\_structure

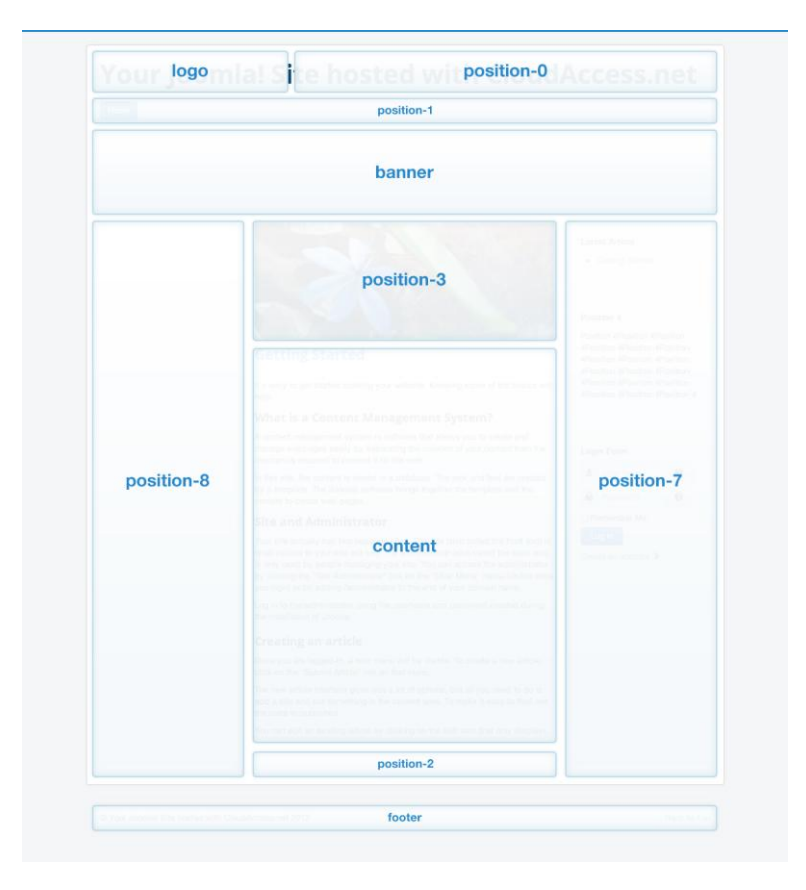

<sup>27</sup>Σχεδιάγραμμα 5, Protostar Module Map (Joomla 3)

 $^{27}$  http://www.cloudaccess.net/joomla-knowledgebase/113-joomla-3-1/protostar-responsive-template/596protostar-module-map-joomla-3-0.html

**Διαφάνειες Παρουσίασης**

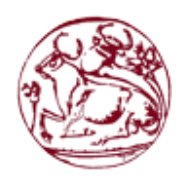

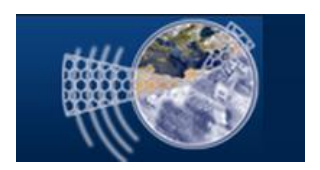

# Δημιουργία ιστοσελίδας με οπτικοακουστικό περιεχόμενο

Παρουσίαση πτυχιακής εργασίας Βαγγέλη Μαυρουδή

### Επιμέρους στόχοι πτυχιακής εργασίας

- Μελέτη υφιστάμενης κατάστασης (state-of-the art)
- Επιλογή κατάλληλου λογισμικού
- Μελέτη λειτουργίας επιλεγμένου λογισμικού και δομικών στοιχείων του

Μελέτη υφιστάμενης κατάστασης

- **Web Editor <-> Text Editor (+Source Code Editors)**
- **Αυτόνομος Site Builder (+WYSISYG editors)**

Μελέτη υφιστάμενης κατάστασης

- **Online Web Host Site Builder**
- **Offline Web Host Site Builder**
- **CMS**
- **Blog**

Επιλογή κατάλληλου λογισμικού

- Αδυναμίες στον Source Code Editor
- Αδυναμίες στον WYSIWYG Editor
- Αδυναμίες στον Web Host Site Builder
- Ειδοποιές διαφορές CMS και blog

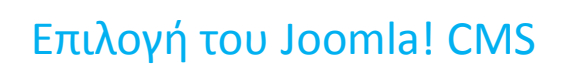

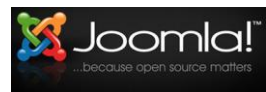

### **Market Share of Top 1m Websites**

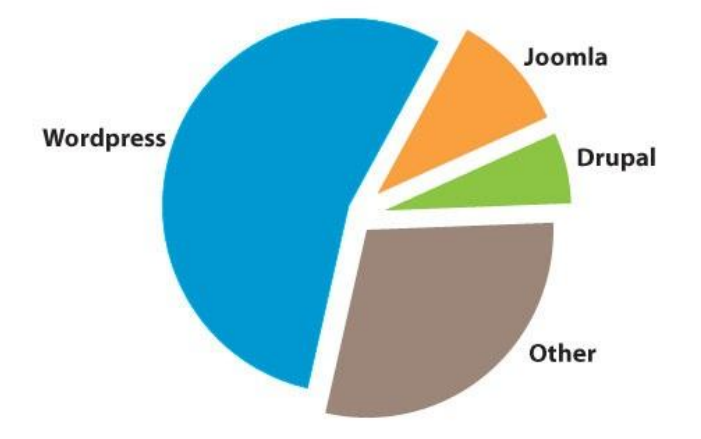

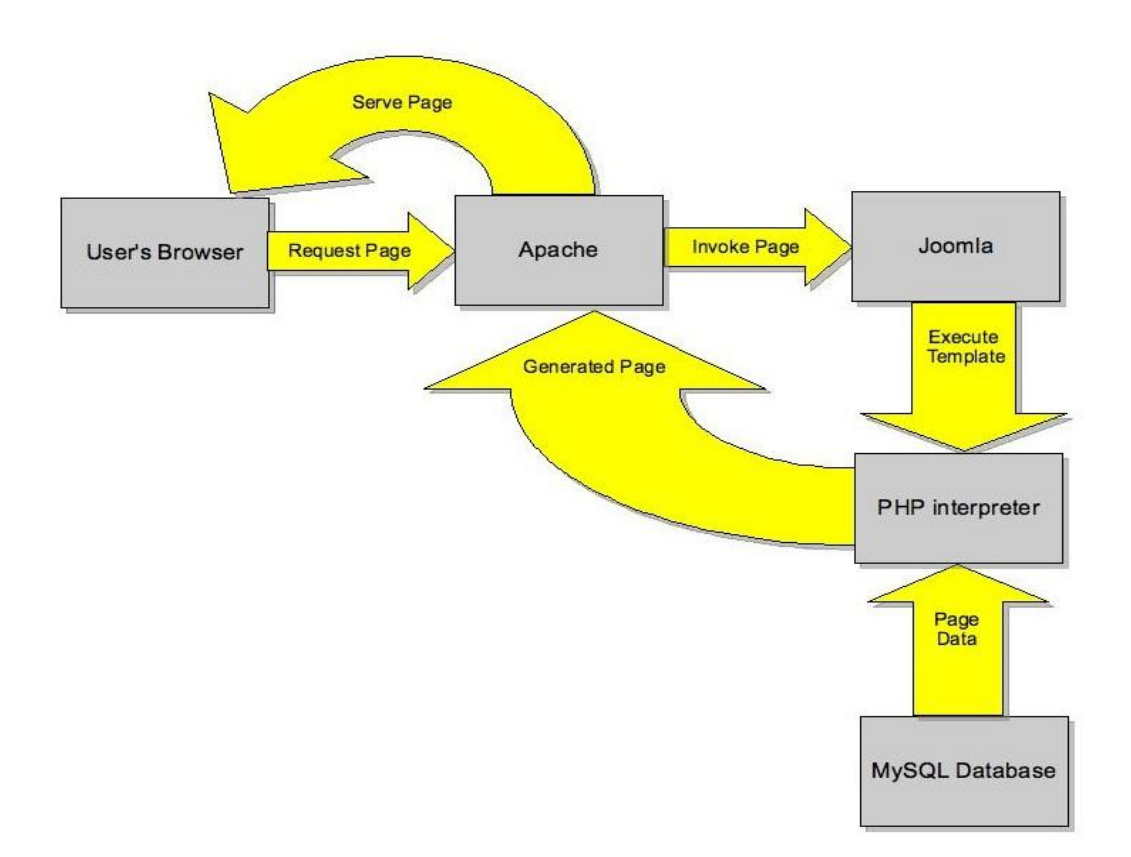

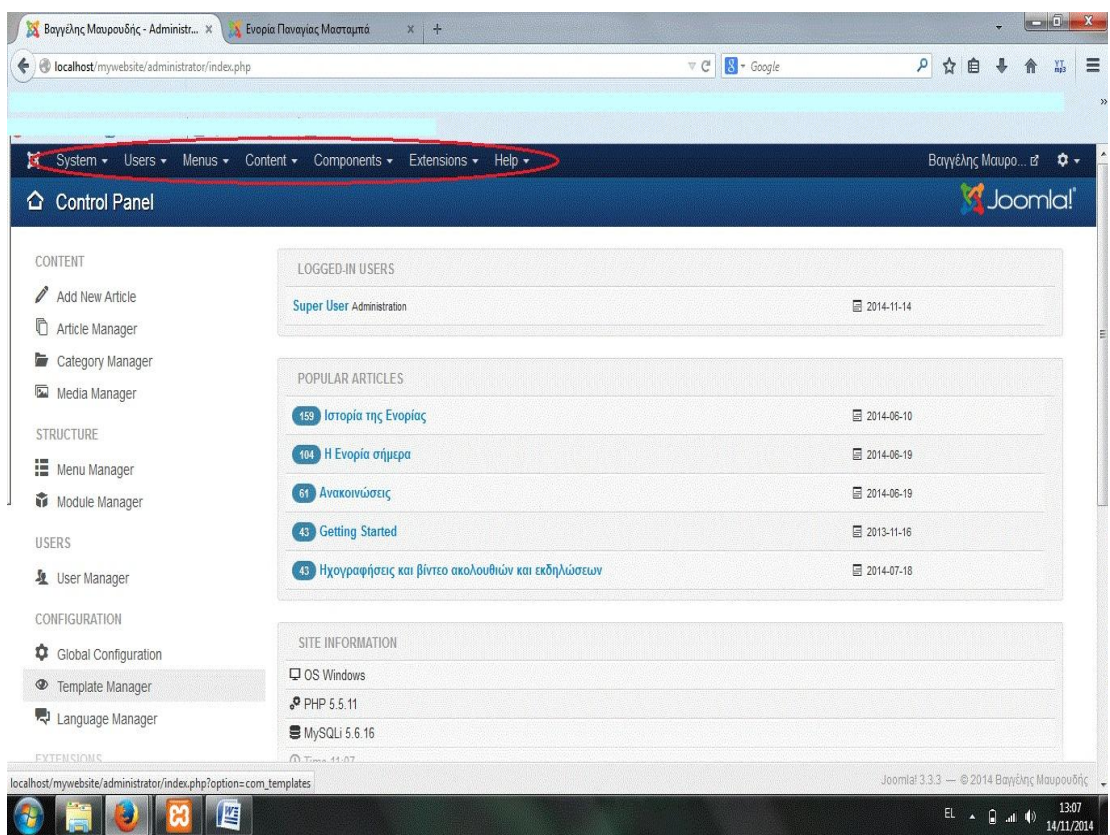

## Βασικά εργαλεία Joomla!

- Users
- Menus
- Content
- Extensions

### Βασικά εργαλεία Joomla! - Content

- Articles
- Categories
- Featured Articles
- Media

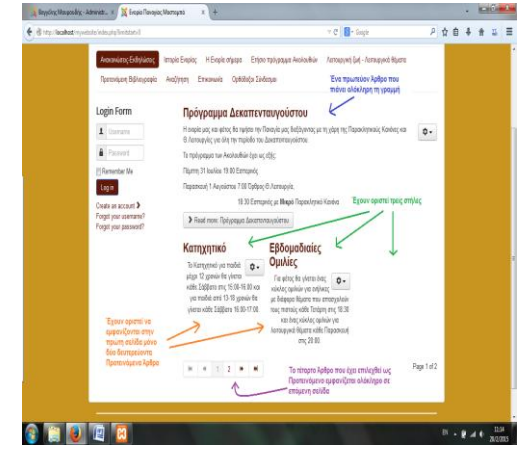

### Βασικά εργαλεία Joomla! - Extensions

- Components
- Modules
- Plugins
- Templates
- Languages

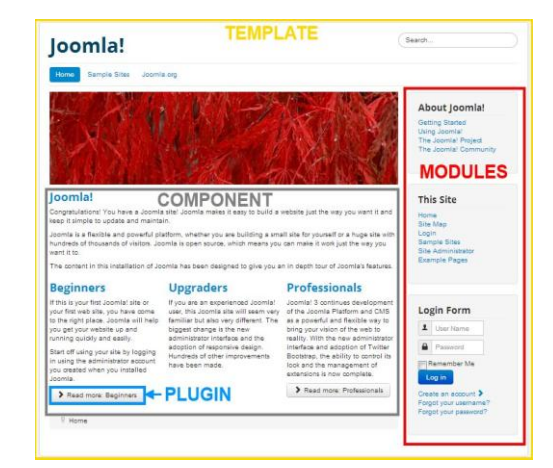

### Βασικά εργαλεία Joomla! – Module positions

- logo
- positions 0-8
- banner
- footer
- content

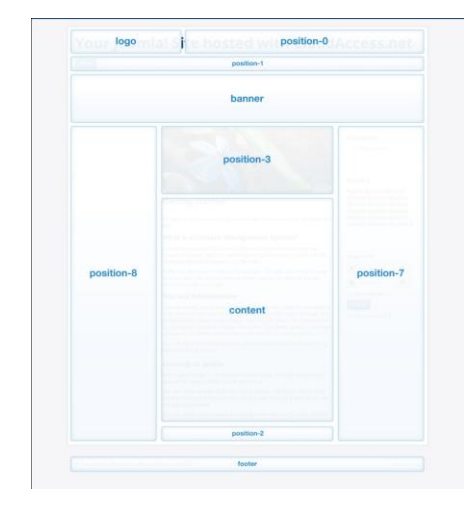

Πακέτα λογισμικών που χρειάστηκαν για την ολοκλήρωση της πτυχιακής εργασίας

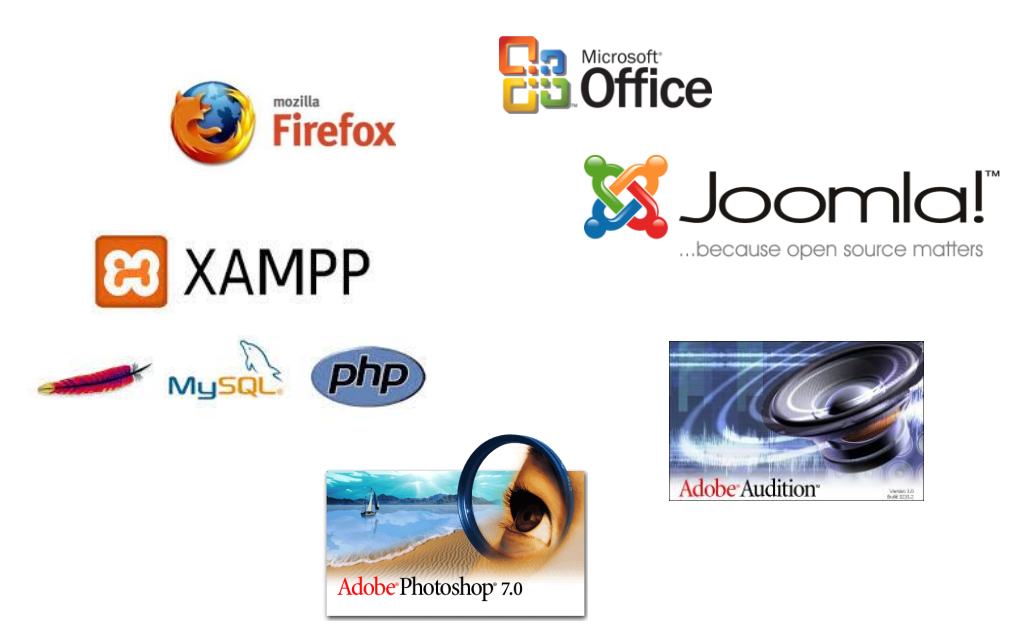

### **ΒΙΒΛΙΟΓΡΑΦΙΑ**

1 http://www.statistics.gr/portal/page/portal/ver-1/ESYE/BUCKET/A1901/PressReleases/A1901\_SFA20\_DT\_AN\_00\_2011\_01\_F\_GR.pdf

2,18 http://iak.gr/gr/index.html

3,19,20 http://inakeh.gr/index.php

4,21 http://enorianalatsatwn.wordpress.com/

5,7,8,9 http://www.thesitewizard.com/gettingstarted/difference-cms-site-builder.shtml

6 http://en.wikipedia.org/wiki/Source\_code\_editor

10,11 http://www.thesitewizard.com/general/blogging-pros-and-cons.shtml

 $12,23$  https://www.webgift.gr/eblog/istologio-ipiresies-diadiktiou/diafores-statikis-dinamikisistoselidas.html

<sup>13</sup> http://webdesign.about.com/library/editorquiz/bledsa.htm

<sup>14</sup> https://www.cms2cms.com/blog/knowing-joomla-basic-glossary-terms/

15,16 https://docs.joomla.org/Glossary

<sup>17</sup> https://www.joomlacontenteditor.net/support/tutorials/editor/item/setting-the-upload-file-size

<sup>22</sup> https://docs.joomla.org/Extension\_types\_%28general\_definitions%29

<sup>24</sup> http://www.smashingmagazine.com/2011/11/29/wordpress-cms-crown-drupal-joomla

<sup>25</sup> http://www.akamarketing.com/setting-up-a-local-server.html

 $^{26}$  http://www.datareign.co.uk/doku.php?id=joomla\_structure

 $^{27}$  http://www.cloudaccess.net/joomla-knowledgebase/113-joomla-3-1/protostar-responsivetemplate/596-protostar-module-map-joomla-3-0.html